УТВЕРЖДЕН Р.НЛГС.00005-01 34 01 ЛУ

## ПРОГРАММНОЕ ОБЕСПЕЧЕНИЕ «РЕСУРС - ПОВЕРКА»

Руководство оператора

Р.НЛГС.00005-01 34 01

Листов 91

2017

Литера

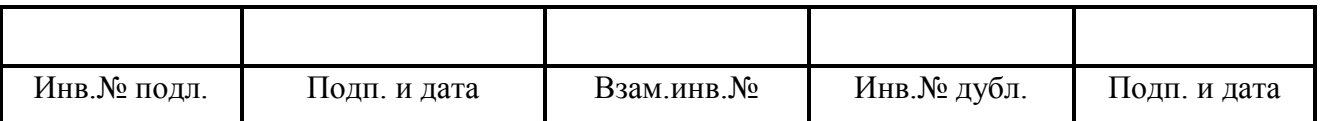

# $\begin{array}{c} 2 \\ \text{P.HJITC.00005-01 34 01} \end{array}$

# Содержание

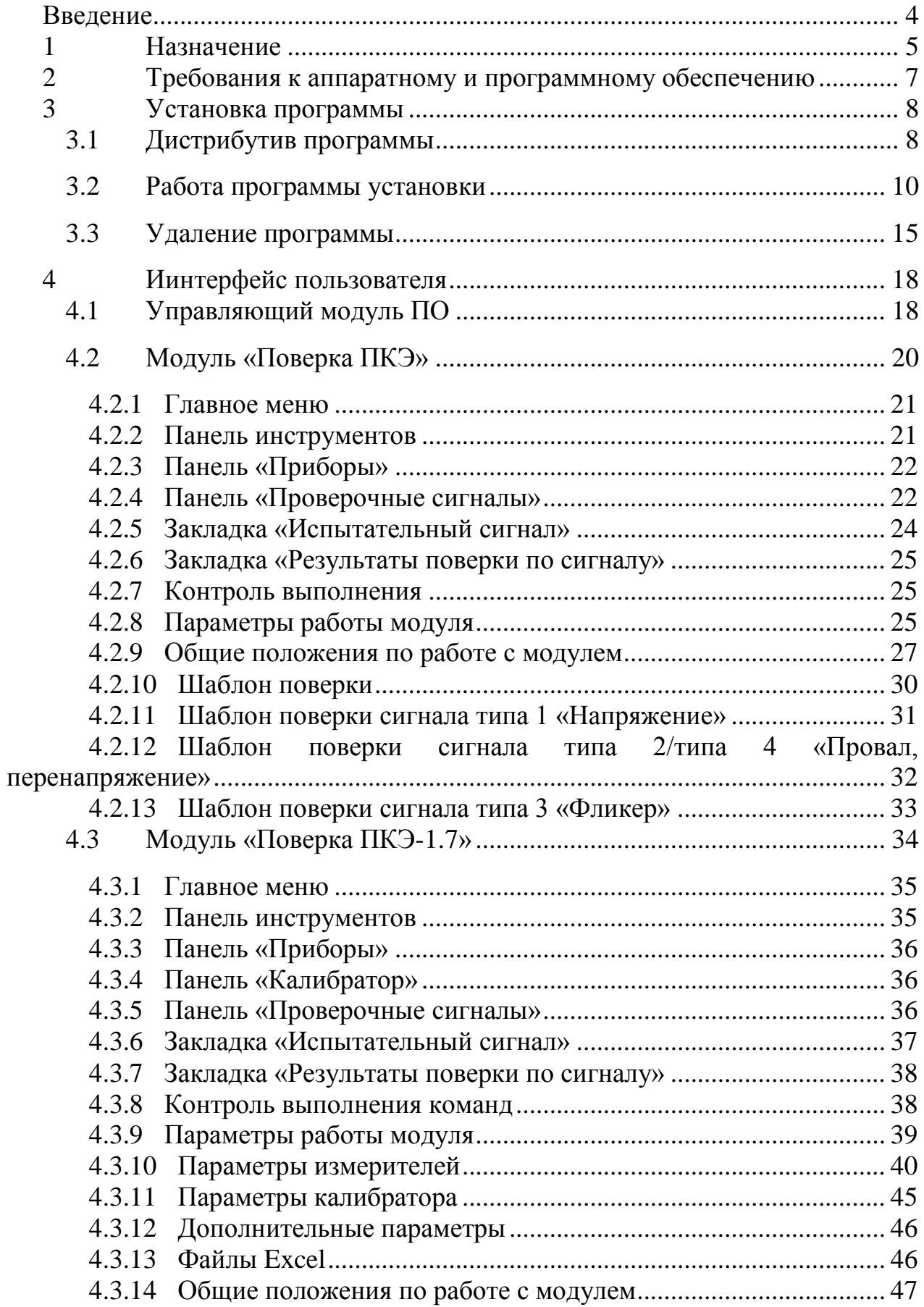

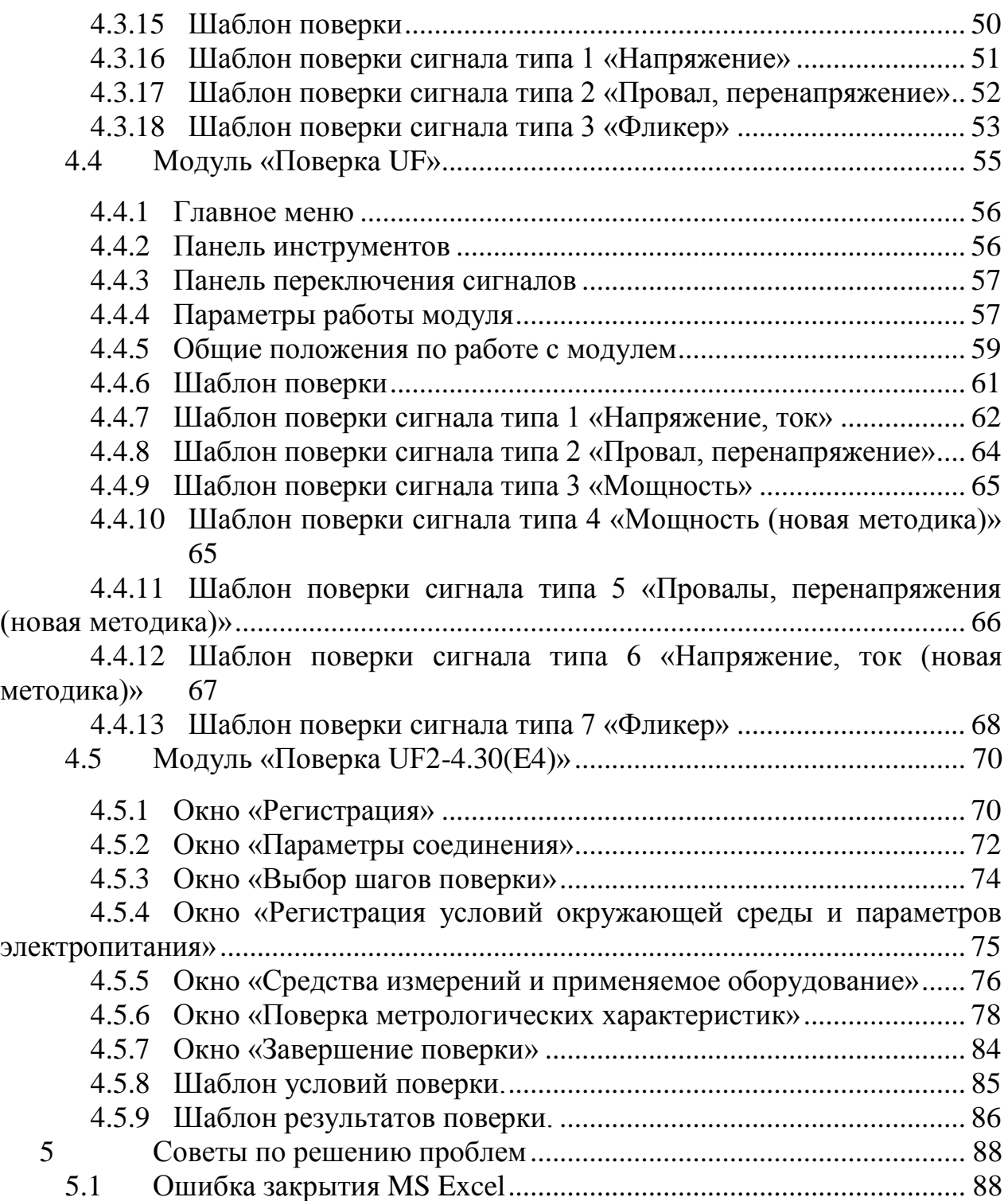

### <span id="page-3-0"></span>Введение

Руководство оператора предназначено для ознакомления с программным обеспечением «Ресурс - Поверка». В документе содержатся требования к аппаратному обеспечению компьютера, порядок установки программного обеспечения и удаления его с компьютера, приводятся все необходимые сведения для полного использования программного обеспечения «Ресурс - Поверка.

### 1 Назначение

<span id="page-4-0"></span>Программное обеспечение «Ресурс - Поверка» (далее – программа, ПО) предназначено для проведения автоматизированной поверки измерителей показателей качества (далее приборы) и счетчиков электрической энергии серии «Ресурс» в составе системы, состоящей из калибратора переменного тока K2/K2M, персонального компьютера и поверяемого прибора. При поверке приборов «Ресурс-UF2-4.30» и «Ресурс-E4 (A/S)» для поверки мощностей и энергии в состав системы могут быть включены измеритель многофункциональный характеристик переменного тока «Ресурс-UF2-ПТ» и ваттметр-счетчик эталонный многофункциональный «Энергомера CE603».

ПО является автономным, разделение на метрологически значимую и не значимую части осуществлено на уровне файловой системы.

Метрологически значимая часть ПО «Ресурс - Поверка» представлена библиотекой Verification.dll, реализующей функции поверки приборов и формирования отчетов.

Не метрологически значимая часть состоит из модулей, которые предоставляют интерфейс пользователю для взаимодействия с библиотекой поверки.

Управляющий модуль предназначен для управления поверочными модулями.

Модуль «Поверка ПКЭ» предназначен для автоматизации поверки приборов «Ресурс-ПКЭ», по методикам поверки ЭГТХ.426481.012МП и БГТК.411722.012 МП, в зависимости от года выпуска прибора.

Модуль «Поверка ПКЭ-1.7» предназначен для автоматизации поверки приборов «Ресурс ПКЭ-1.7», по методике поверки БГТК.411722.012 МП.

Модуль «Поверка UF» предназначен для автоматизации поверки приборов. Модуль поддерживает работу со следующими типами приборов: «Ресурс-UF», «Ресурс-UF.01», «Ресурс-UF2», «Ресурс-UF2(А)», «Ресурс-UF2С», «Ресурс-UF2С(А)», «Ресурс-UF2М», «Ресурс-UF2МВ», «Ресурс-UF2-ПТ», «Ресурс-UF2М(А)». Поверка осуществляется по методикам, для приборов «Ресурс-UF2»: ЭТ.422252.007МП, ЭТ.422252.009 МП, ЭТ.422252.009 МП, БГТК.411722.009 МП, для приборов «Ресурс-UF»: ЭТ.422252.003МП, ЭТ.422252.012МП, ЭТ.422252.012МП.

Модуль «Поверка UF2-4.30(E4)» предназначен для автоматизации поверки прибора «Ресурс-UF2-4.30», по методике поверки БГТК.411722.020 МП, и счетчика электрической энергии «Ресурс-E4 (A/S)», по методике БГТК.411152.020 МП.

Программа разработана для снижения трудоемкости и сокращения времени поверки приборов.

Программа обеспечивает получение данных при подключении измерителей непосредственно к компьютеру по интерфейсу RS-232/ RS-485.

Все операции по проверке электрического сопротивления изоляции и опробовании должны быть выполнены до операций определения метрологических характеристик.

Поверка выполняется в соответствии с файлом поверки, имя которого указывает поверитель, а содержание определяется типом поверяемого прибора.

Поверка заключается в последовательном задании на калибраторе испытательных сигналов с характеристиками, указанными в файле поверки, считывании с прибора после окончания переходного процесса результатов измерений, расчете погрешностей и сравнении их с допустимыми значениями.

Модули программы ведут протоколы собственной работы, где отображаются все выполняемые действия.

Метрологические характеристики приборов приведены в приложении А.

2 Требования к аппаратному и программному обеспечению

<span id="page-6-0"></span>Программное обеспечение «Ресурс - Поверка» может работать на любом х86 совместимом компьютере, с наличием интерфейса RS-232 или RS-485, под управлением ОС Windows не ниже Windows 2000. Для файлов шаблонов используется приложение Microsoft Excel 2000 и выше.

Для работы ПО «Ресурс - Поверка» необходима установка на компьютере аппаратного ключа защиты, подключаемого к USB порту, либо активация программного ключа защиты, в случае поставки ПО с программным ключом. Данный ключ используется для защиты от несанкционированного использования ПО «Ресурс - Поверка».

Также должен быть установлен драйвер для ключа защиты. Установка драйвера присутствует в комплекте поставки ПО.

Рекомендуется использовать компьютер с процессором типа Pentium IV 1 ГГц или выше, с объемом оперативной памяти не менее 1 Гбайт, видеорежимом монитора не менее 800 х 600 SVGA. Программа занимает не более 50 Мбайт дискового пространства. Дополнительное дисковое пространство требуется для хранения файлов с информацией о поверенных приборах.

<span id="page-7-0"></span>3 Установка программы

### 3.1 Дистрибутив программы

<span id="page-7-1"></span>Перед началом работы с программным обеспечением «Ресурс - Поверка» необходимо установить его на компьютер, запустив программу установки VerificationResursSetup.exe, которая скопирует необходимые файлы программы на жесткий диск вашего компьютера.

В результате выполнения программы установки будут скопированы следующие файлы и каталоги:

- Verification.dll библиотека поверки, выполняющая основной функционал при поверке приборов, метрологически значимая часть ПО «Ресурс - Поверка»;
- VerificationResurs.exe исполняемый файл модуля управления поверками приборов;
- unins000.dat файл, содержащий служебную информацию для деинсталляции программы;
- unins000.exe исполняемый файл для удаления программного обеспечения с компьютера;
- каталог Pke содержит файлы для поверки приборов «Ресурс-ПКЭ»:
	- VerificationPKE.exe исполняемый файл модуля поверки «Ресурс-ПКЭ»;
	- Шаблоны\БГТК.411722.012МП.xls файл, содержащий исходные данные для метрологической поверки приборов «Ресурс-ПКЭ» по методике «БГТК.411722.012МП» и шаблоны экспорта результатов поверки;
	- Шаблоны\ЭГТХ.426481.012МП.xls файл, содержащий исходные данные для метрологической поверки приборов «Ресурс-ПКЭ» по методике «ЭГТХ.426481.012МП» и шаблоны экспорта результатов поверки;
	- Шаблоны\ ParamsArray.xls файл шаблона экспорта считанных с прибора данных;
- каталог Pke17 содержит файлы для поверки приборов «Ресурс-ПКЭ-1.7»:
	- VerificationPKE17.exe исполняемый файл модуля поверки «Ресурс ПКЭ-1.7»;
	- Шаблоны\ PKE\_1.7\_A.xls файл, содержащий исходные данные для метрологической поверки приборов «Ресурс ПКЭ-1.7» типа A и шаблоны экспорта результатов поверки;
	- $\bullet$  Шаблоны\ PKE 1.7 S.xls файл, содержащий исходные данные для метрологической поверки приборов «Ресурс ПКЭ-1.7» типа S и шаблоны экспорта результатов поверки;
- Шаблоны\ ParamsArray.xls файл шаблона экспорта считанных с прибора данных;
- каталог UF содержит файлы для поверки приборов «Ресурс-UF», «Ресурс-UF.01», «Ресурс-UF2», «Ресурс-UF2(А)», «Ресурс-UF2С», «Ресурс-UF2С(А)», «Ресурс-UF2М», «Ресурс-UF2МВ», «Ресурс-UF2-ПТ», «Ресурс-UF2М(А)»;
	- VerificationUF.exe исполняемый файл модуля поверки «Ресурс UF»;
	- Шаблоны\UF2MB-3П15-5 БГТК.411722.009.xls файл, содержащий исходные данные для метрологической поверки приборов «Ресурс UF2MB» по методике «БГТК.411722.009», с клещами указанного типа, шаблоны экспорта результатов поверки;
	- Шаблоны\UF2M-3T52-5-100-1000 БГТК.411722.009.xls файл, содержащий исходные данные для метрологической поверки приборов «Ресурс UF2MB» по методике «БГТК.411722.009», с клещами указанного типа, шаблоны экспорта результатов поверки;
	- Шаблоны\UF2M-0T52-5-100-1000 БГТК.411722.009.xls файл, содержащий исходные данные для метрологической поверки приборов «Ресурс UF2MB» по методике «БГТК.411722.009», без клещей, шаблоны экспорта результатов поверки;
	- Шаблоны\UF2  $ETTK.411722.009.x$ ls файл, содержащий исходные данные для метрологической поверки приборов «Ресурс UF2» по методике «БГТК.411722.009, шаблоны экспорта результатов поверки;
	- Verification UF.hlp файл справки модуля поверки «Ресурс UF»;
- каталог Uf2430 содержит файлы для поверки приборов «Ресурс-UF2- 4.30», «Ресурс-Е4  $(A/S)$ »;
	- VerificationUF2\_430.exe исполняемый файл модуля поверки «Поверка UF2-4.30(E4)»;
	- ClassLibraryCE603ET.dll, CE603\_Plugin.Decoder.dll, CE60x.Defines.dll, CE603\_Plugin.Defines.dll, SE603\_StructAccess\_Lib.dll – библиотеки для взаимодействия с эталонным счетчиком «Энергомера CE603»;
	- Шаблоны результатов\Шаблон результатов.xls файл шаблона протокола поверки;
	- Условия\Условия поверки(A).xls файл, содержащий исходные данные для метрологической поверки приборов «Ресурс-UF2-4.30» модификации A;
	- Условия\Условия поверки(S).xls файл, содержащий исходные данные для метрологической поверки приборов «Ресурс-UF2-4.30» модификации S;
- Условия\Условия поверкиЕ4(A).xls файл, содержащий исходные данные для метрологической поверки приборов «Ресурс-E4» модификации A;
- Условия\Условия поверкиЕ4(S).xls файл, содержащий исходные данные для метрологической поверки приборов «Ресурс-E4» модификации S.

Программа установки реализована в виде «мастера». Пользователю последовательно предлагается ряд окон диалога. В процессе установки пользователь может нажать кнопку «Далее» для перехода к следующему окну, кнопку «Назад» для возврата к предыдущему окну или, нажав кнопку «Отмена», отказаться от установки программы.

### <span id="page-9-0"></span>3.2 Работа программы установки

При запуске программы установки VerificationResursSetup.exe появляется окно (Рисунок 3.1 [Диалог «Начало установки»\)](#page-9-1), оповещающее о начале работы «мастера» установки программного обеспечения «Поверка UF2-4.30(E4)». В данном диалоговом окне отображается версия устанавливаемого программного обеспечения. Для продолжения установки необходимо нажать кнопку «Далее».

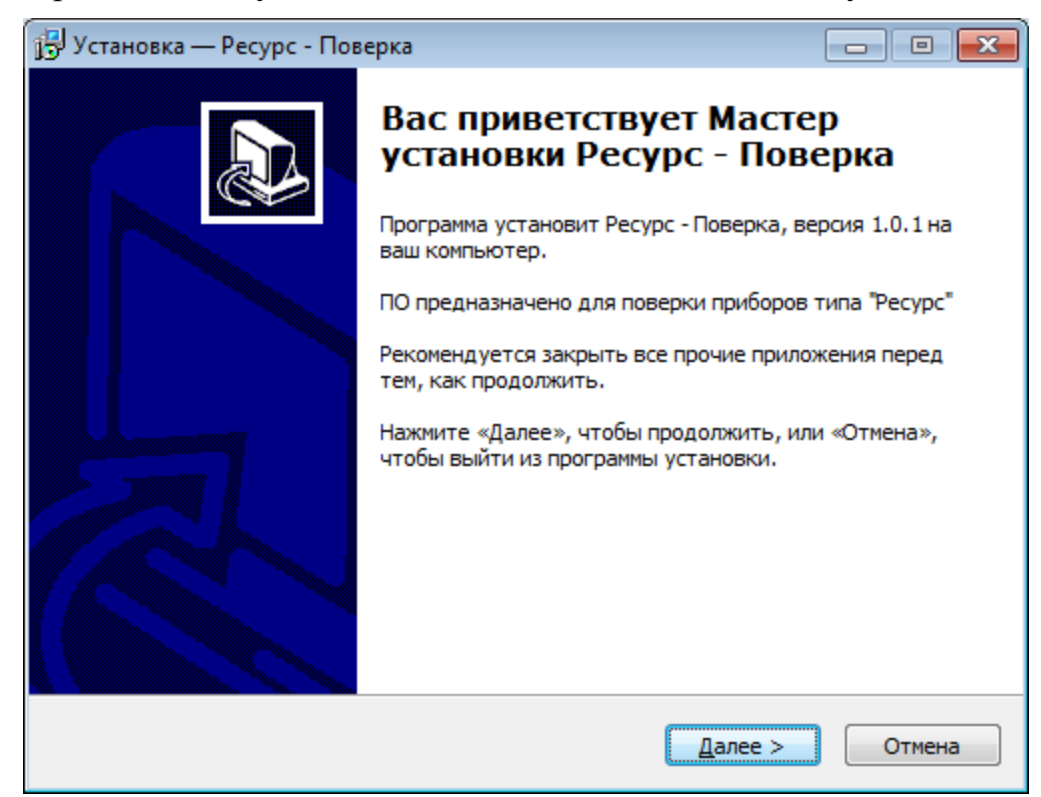

Рисунок 3.1 Диалог «Начало установки»

<span id="page-9-1"></span>Программное обеспечение устанавливается по умолчанию в рабочий каталог:  $\langle$ drive>:\Program Files\ET\ Ресурс - Поверка, где  $\langle$ drive> – имя диска с операционной системой. Изменить или принять имя рабочего каталога программы можно в диалоге «Выбор папки установки» [\(Рисунок 3.2\)](#page-10-0).

11 Р.НЛГС.00005-01 34 01

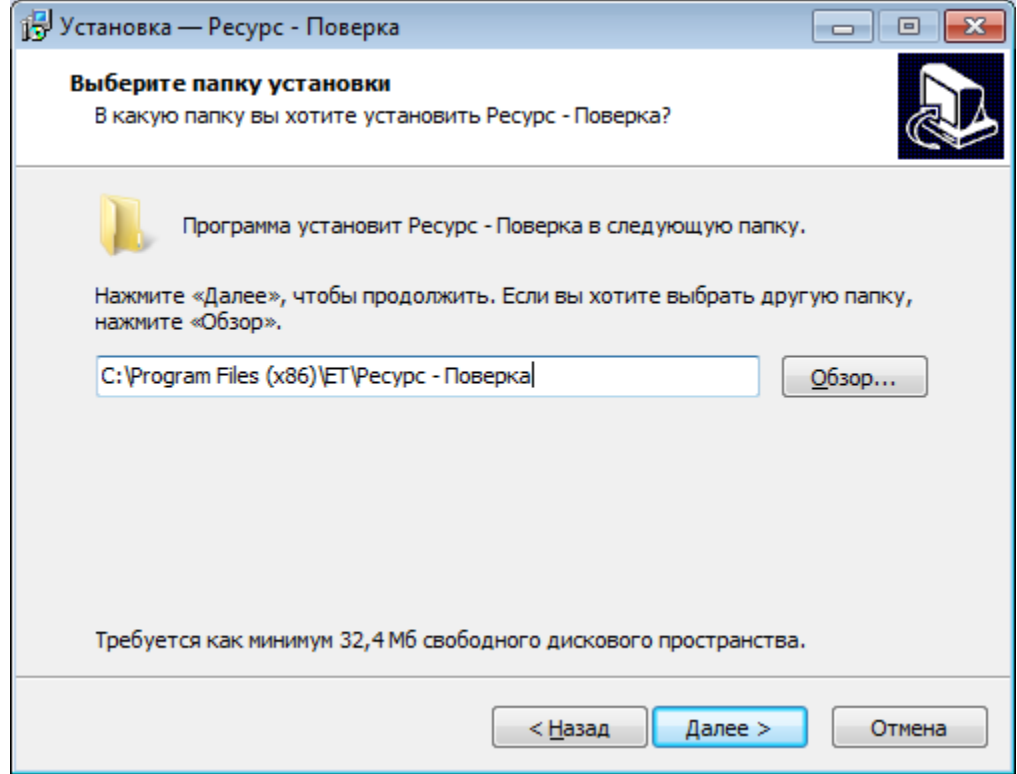

Рисунок 3.2 Диалог «Выбор папки установки»

<span id="page-10-0"></span>Если требуется установить программу на другой диск и/или в другой каталог, то путь к этому каталогу необходимо указать, нажав кнопку «Обзор». В появившемся окне «Обзор папок» [\(Рисунок 3.3\)](#page-10-1) следует выбрать нужный диск, существующий каталог или указать имя нового каталога для установки.

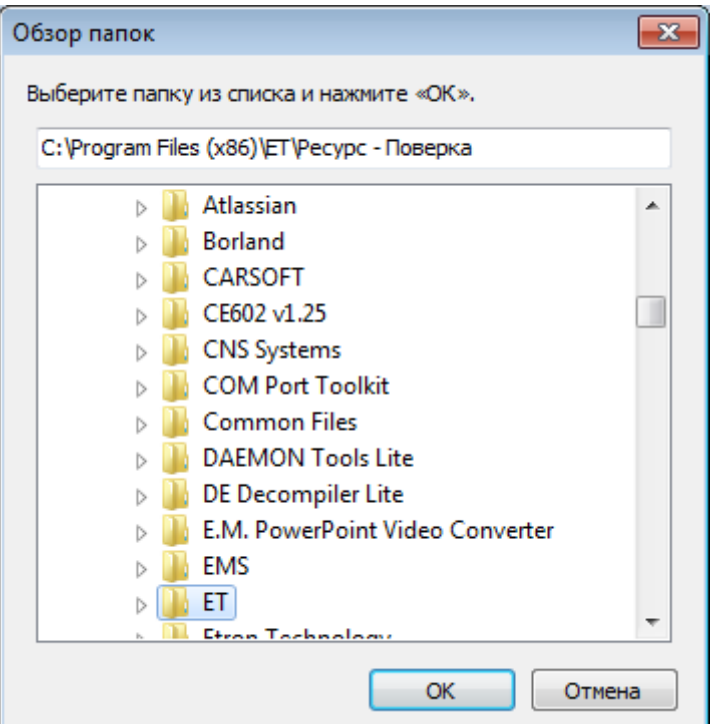

<span id="page-10-1"></span>Рисунок 3.3 Диалог «Обзор папок»

Если каталог для установки не существует, то он будет создан в процессе установки. После указания рабочего каталога следует нажать кнопку «Далее» для продолжения установки.

На следующем этапе установки пользователю предлагается уточнить имя группы для размещения ярлыков программного обеспечения «Ресурс - Поверка» в меню «Пуск/Программы» [\(Рисунок 3.4\)](#page-11-0).

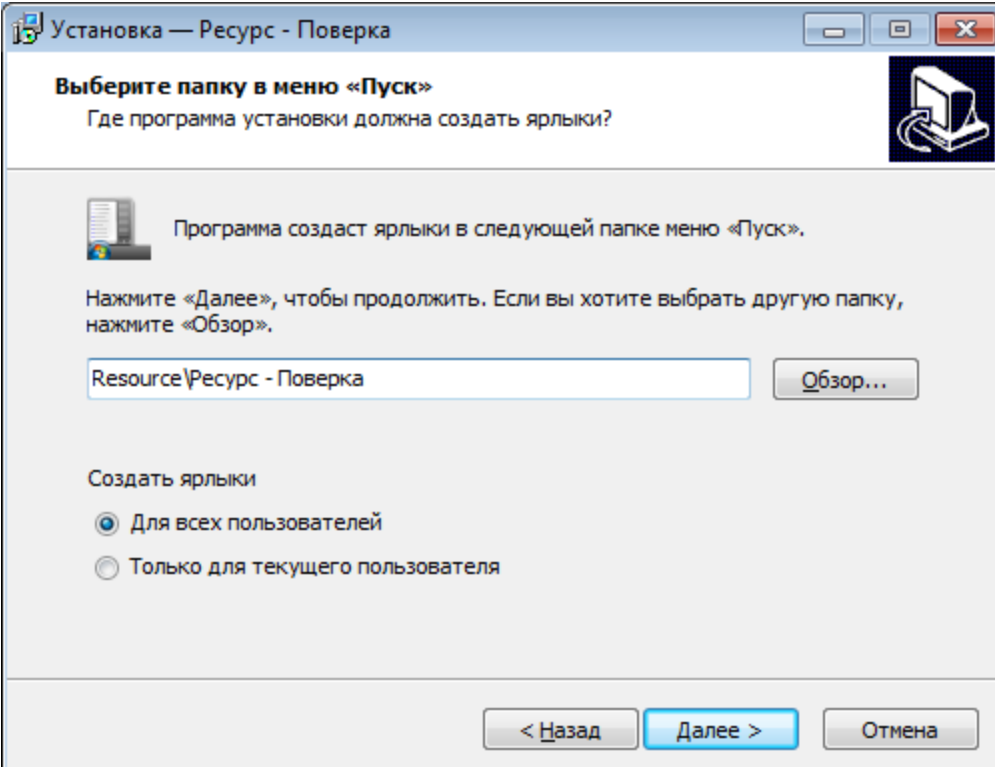

Рисунок 3.4 Диалог «Выбор папки в меню «Пуск/Программы»

<span id="page-11-0"></span>В указанной пользователем группе программа установки разместит ярлыки для запуска программы «Ресурс - Поверка» и удаления программы с компьютера. Следует выбрать одну из существующих групп этого меню или ввести имя новой группы. По умолчанию создается каталог с именем «Resource\Ресурс - Поверка». После выбора группы меню «Пуск» следует нажать кнопку «Далее» для продолжения.

Появится диалоговое окно предлагающее пользователю создать ярлыки ПО на рабочем столе и панели быстрого запуска [\(Рисунок 3.5\)](#page-12-0)

13 Р.НЛГС.00005-01 34 01

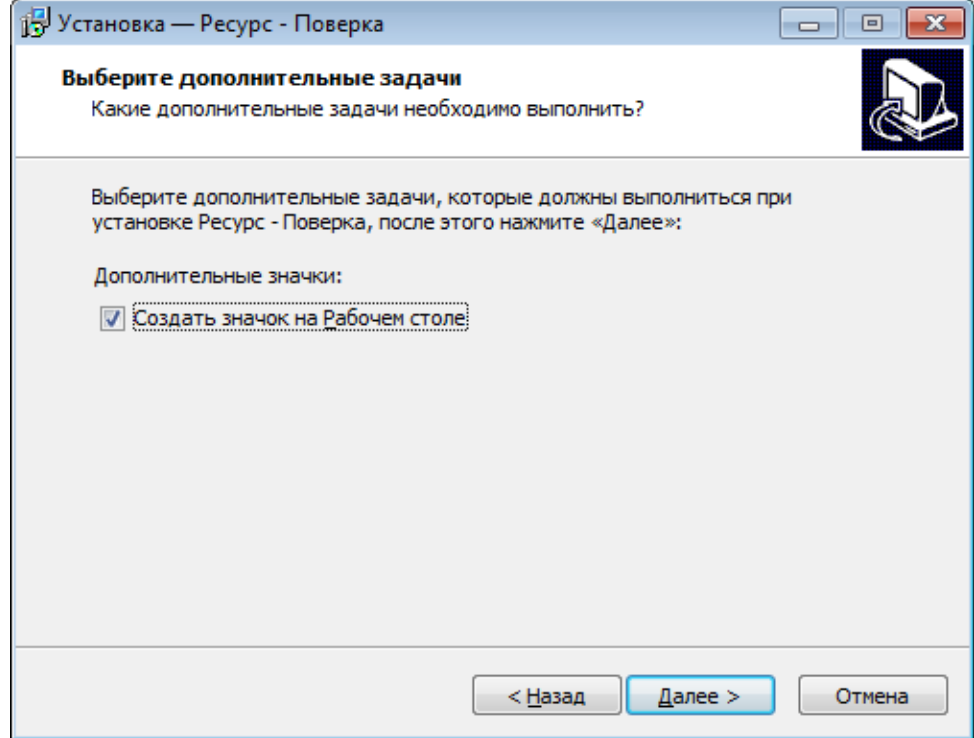

Рисунок 3.5 Диалог «Создание ярлыков»

<span id="page-12-0"></span>После ввода всей необходимой информации программа выводит окно [\(Рисунок 3.6\)](#page-13-0), где сообщает о готовности к установке.

Пользователь имеет возможность вернуться к предыдущим этапам и внести изменения в параметры установки. Для этого необходимо нажать кнопку «Назад». Для начала копирования файлов программного обеспечения «Ресурс - Поверка» на жесткий диск компьютера следует нажать кнопку «Установить».

14 Р.НЛГС.00005-01 34 01

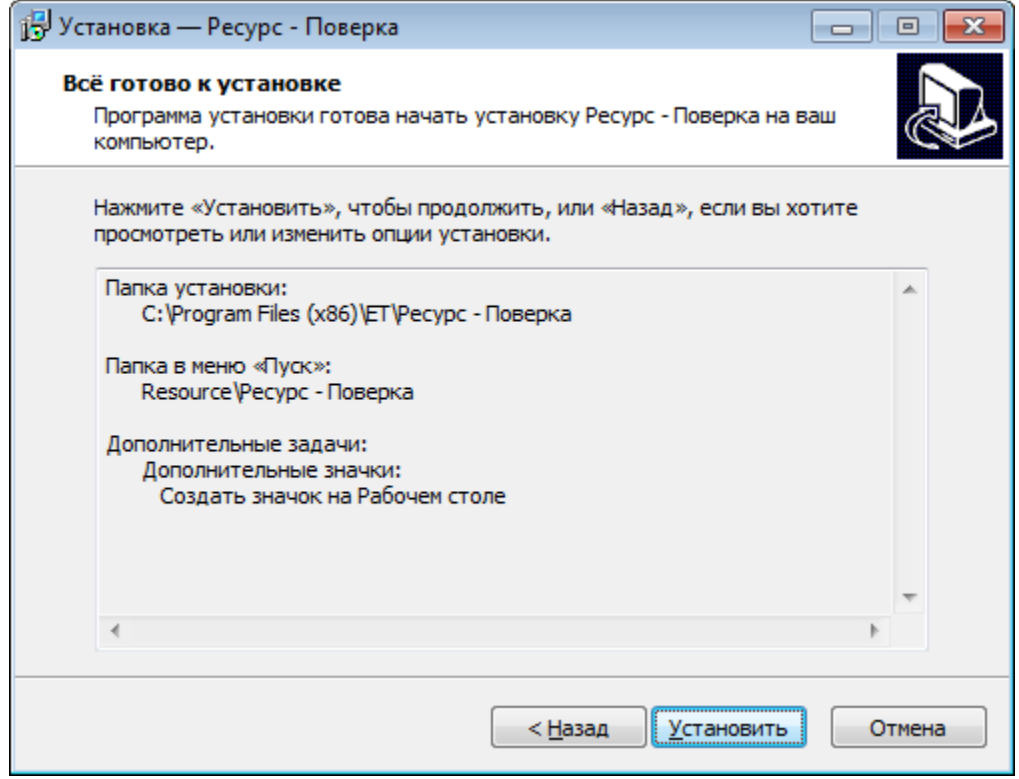

Рисунок 3.6 Диалог «Информации о установки»

<span id="page-13-0"></span>Окно «Прогресс установки» информирует о ходе выполнения операции копирования файлов [\(Рисунок 3.7\)](#page-13-1).

<span id="page-13-1"></span>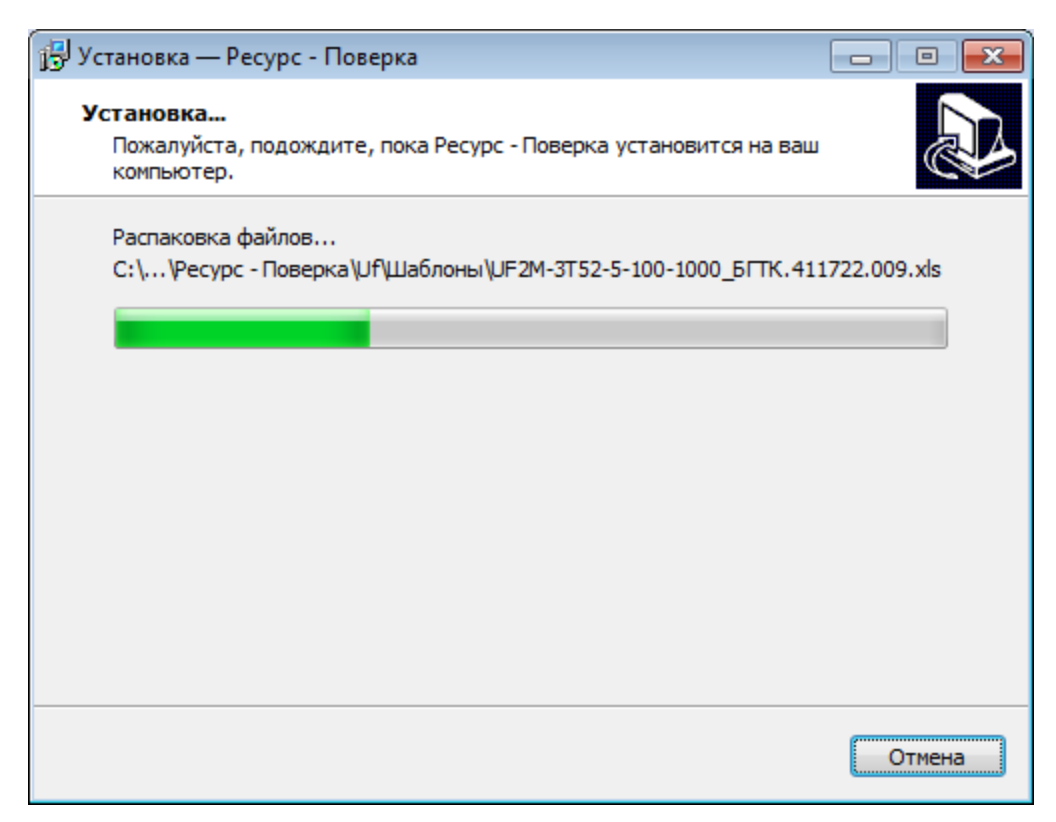

Рисунок 3.7 Диалог «Прогресс установки»

После успешного окончания копирования выводится соответствующее окно «Установка завершена» [\(Рисунок 3.8\)](#page-14-1). Для выхода из программы установки необходимо нажать кнопку «Завершить», если оставить выделенным пункт «Запустить Ресурс - Поверка», то после завершения установки программа будет запущена автоматически.

Также запуск программы может быть произведен с помощью ярлыка в меню «Пуск/Программы», ярлыка на рабочем столе, если его создание указано в установке.

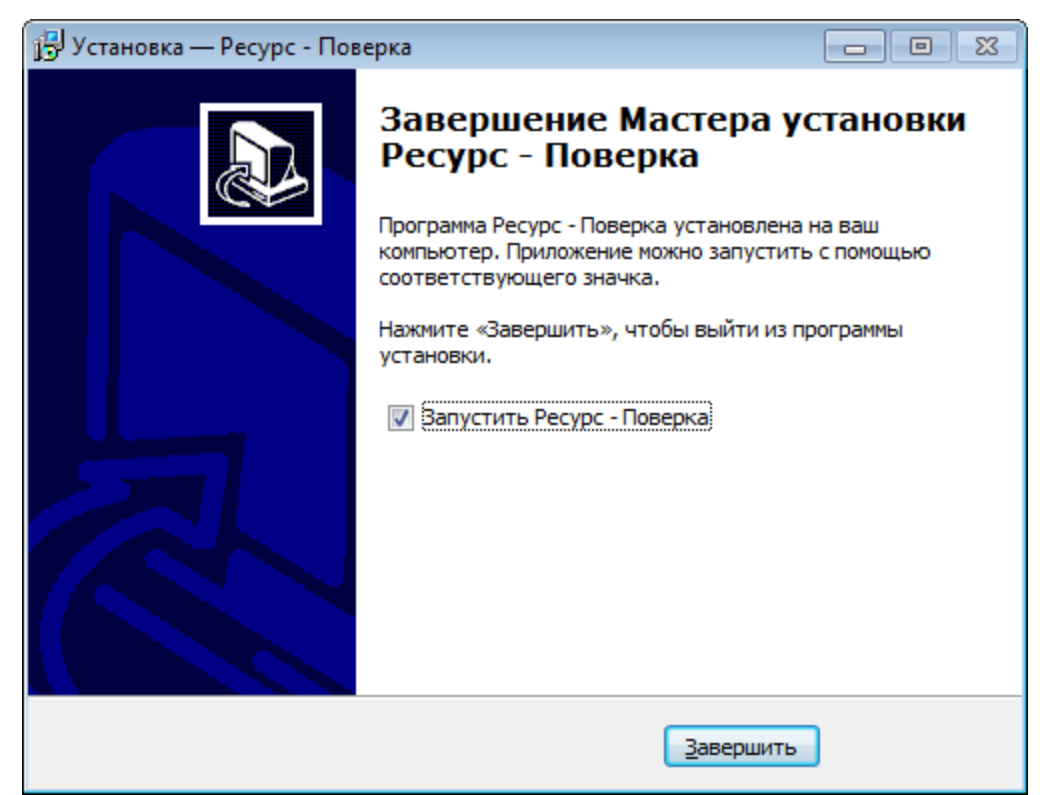

Рисунок 3.8 Диалог «Установка завершена»

### <span id="page-14-1"></span>3.3 Удаление программы

<span id="page-14-0"></span>Для правильной деинсталляции программы необходимо воспользоваться компонентом «Установка/Удаление программ» Панели Управления или выполнить программу деинсталляции unins000.exe – либо из каталога программного обеспечения «Ресурс - Поверка», либо из группы меню «Пуск/Программы», используя ярлык «Удалить Ресурс - Поверка».

При запуске программы удаления выводится диалог «Подтверждение деинсталляции» [\(Рисунок 3.9\)](#page-15-0).

16 Р.НЛГС.00005-01 34 01

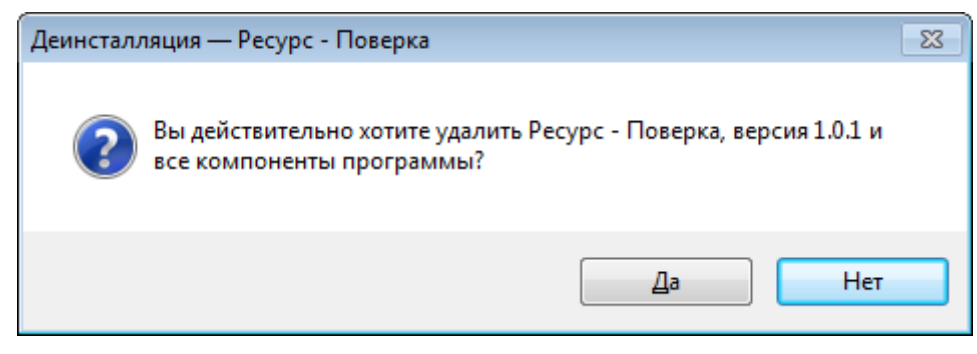

Рисунок 3.9 Диалог «Подтверждение удаления»

<span id="page-15-0"></span>После нажатия кнопки «Да» программа удалит файлы, созданные программой установки.

Ход процесса деинсталляции отображается в диалоговом окне «Состояние деинсталляции» [\(Рисунок 3.10Рисунок 3.10\)](#page-15-1).

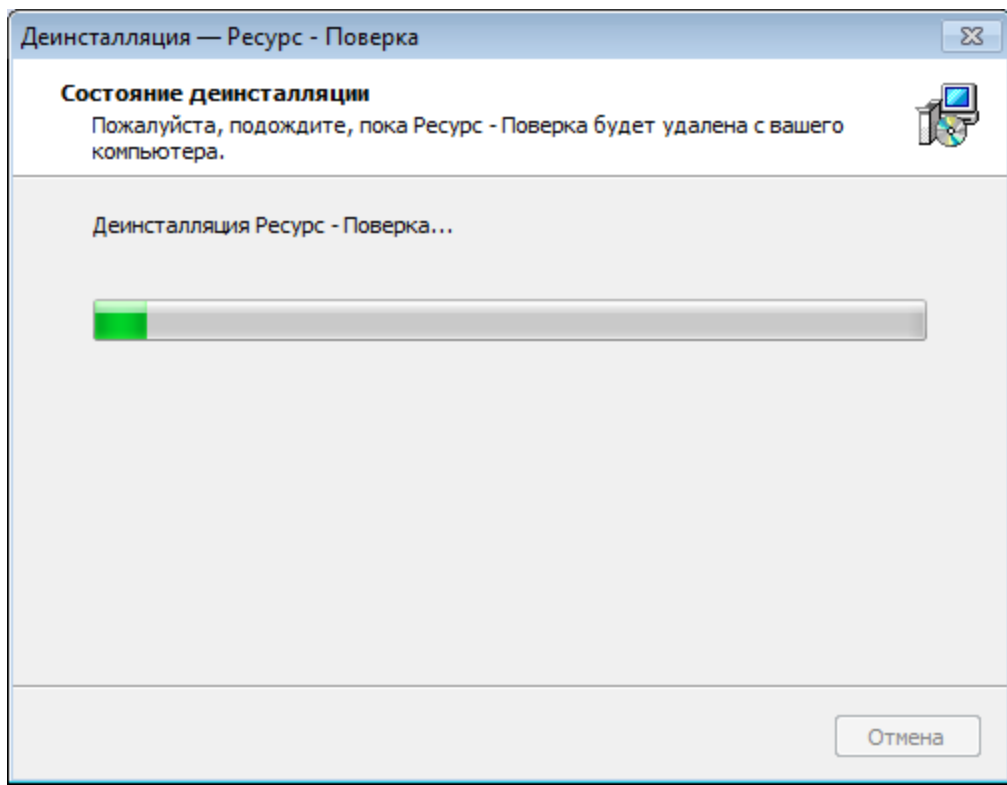

Рисунок 3.10 Диалог ««Состояние деинсталляции»

<span id="page-15-1"></span>После успешного удаления выводится соответствующий диалог [\(Рисунок](#page-16-0)  [3.11\)](#page-16-0).

<span id="page-16-0"></span>17 Р.НЛГС.00005-01 34 01

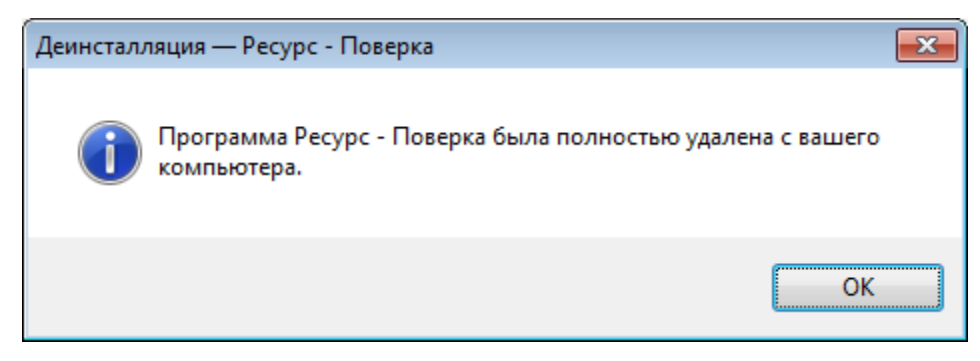

Рисунок 3.11 Диалог «Завершение удаления»

- <span id="page-17-0"></span>4 Иинтерфейс пользователя
- 4.1 Управляющий модуль ПО

<span id="page-17-1"></span>Интерфейс модуля показан на Рисунок 4.1 [Управляющий модуль.](#page-17-2) Версия модуля отображается в заголовке окна.

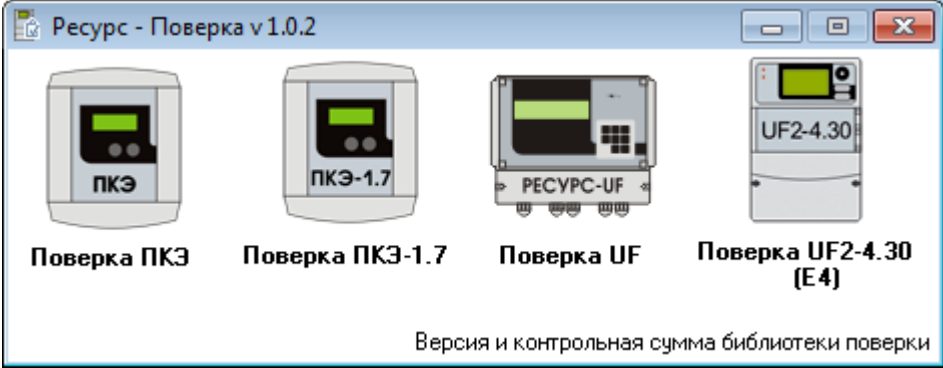

Рисунок 4.1 Управляющий модуль

<span id="page-17-2"></span>При запуске модуля контролируется наличие метрологически значимой библиотеки поверки, при ее отсутствии выдается сообщение [\(Рисунок 4.2](#page-17-3) Сооб[щение пользователю\)](#page-17-3), запуск не выполняется.

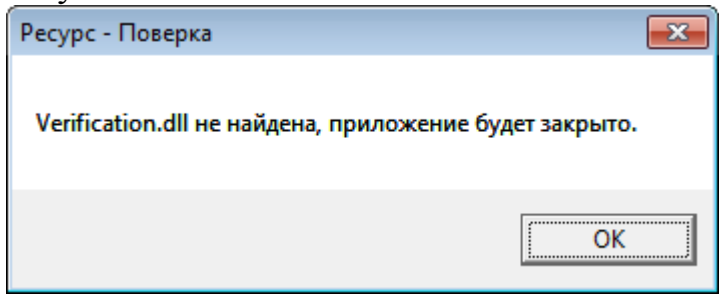

Рисунок 4.2 Сообщение пользователю

<span id="page-17-4"></span><span id="page-17-3"></span>Управляющий модуль позволяет пользователю запускать модули поверки приборов нажатием на соответствующую иконку или наименование модуля. Одновременно возможен запуск только одного экземпляра управляющего и по одному экземпляру поверочного модуля, при попытке повторного запуска модуля отображается соответствующее сообщение [\(Рисунок 4.3\)](#page-17-4).

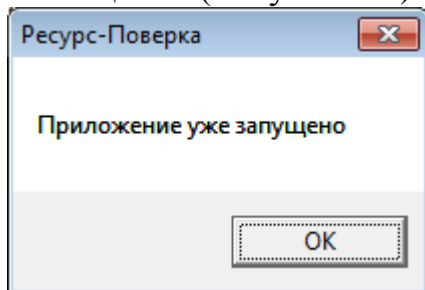

Рисунок 4.3 Сообщение пользователю

Запуск поверочных модулей возможен только из управляющего модуля, при попытке несанкционированного запуска будет выдано сообщение [\(Рисунок](#page-18-0)  4.4 [Сообщение пользователю\)](#page-18-0), запуск не произойдет.

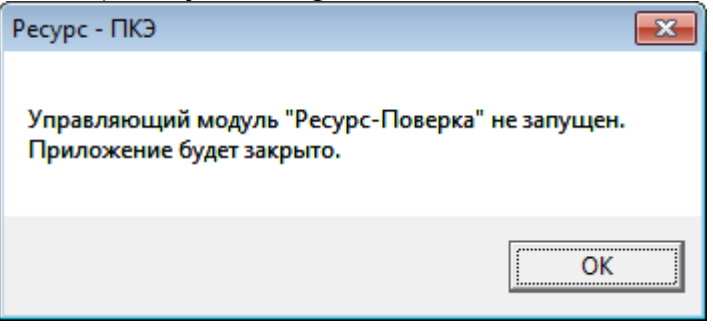

Рисунок 4.4 Сообщение пользователю

<span id="page-18-0"></span>Закрытие управляющего модуля возможно только после закрытия всех поверочных модулей, при попытке закрытия управляющего модуля при запущенном поверочном, будет выдано сообщение (Рисунок 4.5 [Сообщение пользователю\)](#page-18-1), закрытие не будет выполнено.

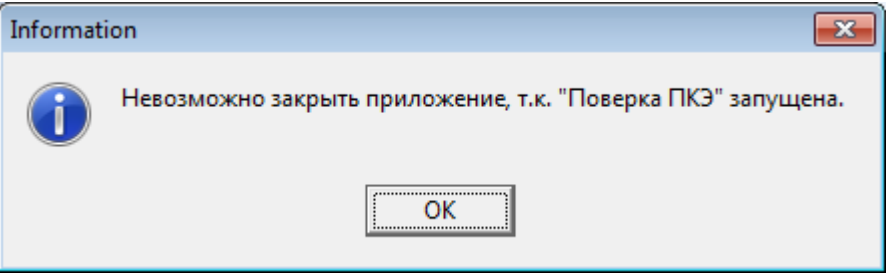

Рисунок 4.5 Сообщение пользователю

<span id="page-18-1"></span>После запуска поверочного модуля управляющий модуль автоматически сворачивается в системное меню, развернуть модуль возможно двойным щелчком на иконке программы в системном меню или из всплывающего меню [\(Рисунок 4.6](#page-18-2) [Всплывающее меню управляющего модуля\)](#page-18-2), выбрав пункт «Открыть».

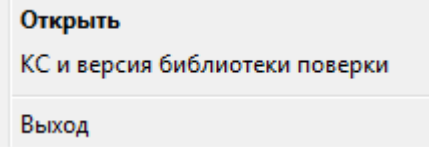

Рисунок 4.6 Всплывающее меню управляющего модуля

<span id="page-18-2"></span>Контроль версии и контрольной суммы по MD5 для метрологически значимой части выполняется по нажатию надписи «Версия и контрольная сумма библиотеки поверки» в управляющем модуле (Рисунок 4.1 [Управляющий модуль\)](#page-17-2) либо по нажатию пункта меню «КС и версия библиотеки поверки» [\(Рисунок 4.6](#page-18-2) [Всплывающее меню управляющего модуля\)](#page-18-2), при этом вызывается метод библиотеки поверки отображающий данную информацию (Рисунок 4.7 [Версия и кон](#page-19-1)[трольная сумма библиотеки поверки\)](#page-19-1).

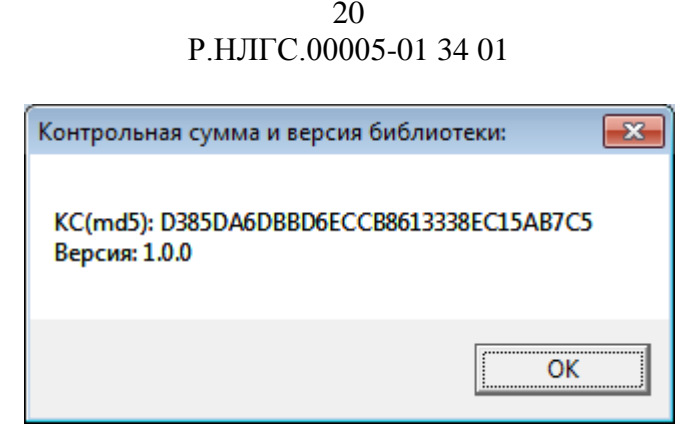

Рисунок 4.7 Версия и контрольная сумма библиотеки поверки

### <span id="page-19-1"></span>4.2 Модуль «Поверка ПКЭ»

<span id="page-19-0"></span>Модуль имеет стандартный для приложений Windows интерфейс пользователя. Главное окно показано на [Рисунок 4.8.](#page-19-2) Версия модуля отображается в заголовке главного окна.

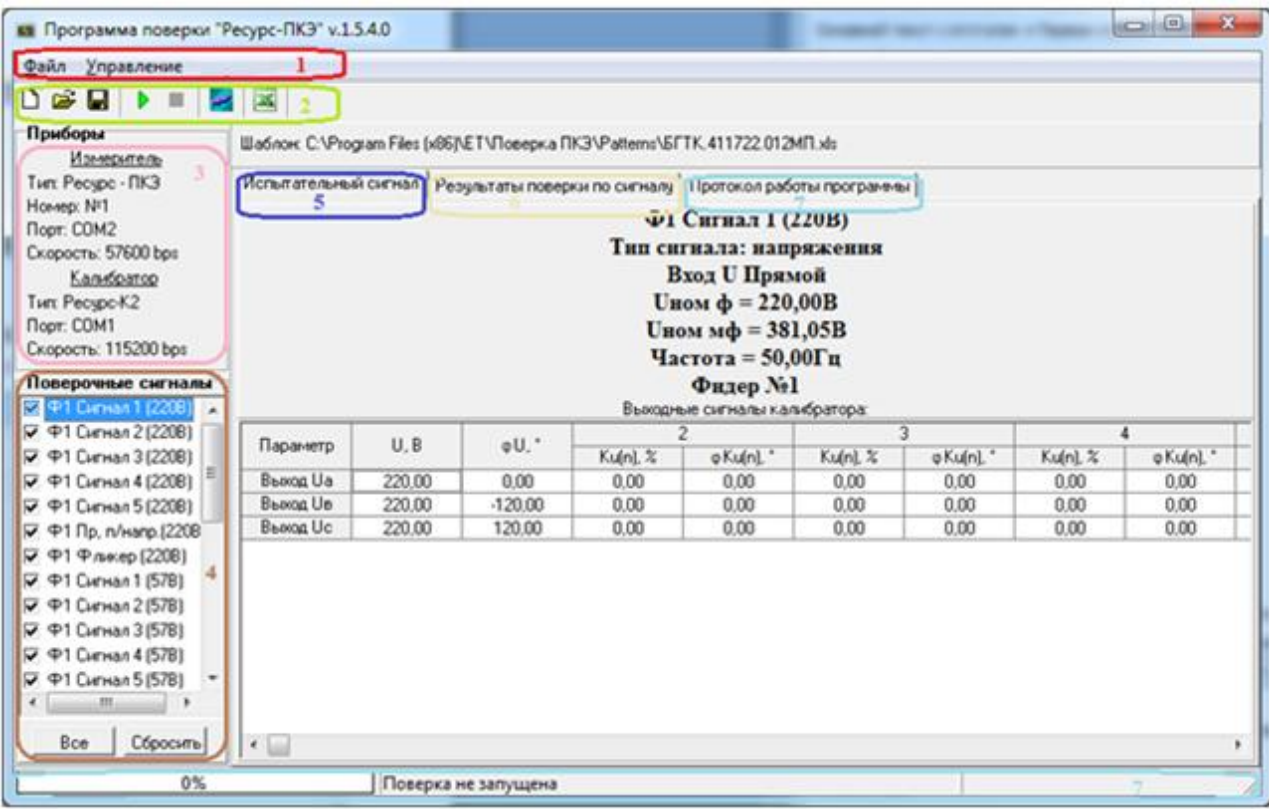

Рисунок 4.8 Главное окно

<span id="page-19-2"></span>Рабочее окно содержит:

- 1 главное меню модуля;
- 2 панель инструментов;
- 3 панель «Приборы»;
- 4 панель «Проверочные сигналы»;
- 5 закладка «Испытательный сигнал»;
- 6 закладка «Результаты поверки по сигналу»;
- 7 контроль выполнения команд.

С помощью меню и панели инструментов пользователь может выполнять определенные операции. Большинство пунктов меню имеют соответствующие кнопки на панели инструментов, а также клавишу (сочетание клавиш) для быстрого доступа. Если пункт меню или кнопка панели инструментов отображается серым цветом, и не могут быть выбраны, то связанная с ними команда недоступна для текущего окна.

4.2.1Главное меню

<span id="page-20-0"></span>Пункт «Файл» предназначен для операций создания нового отчета, открытия файла шаблона поверки и/или сохранения файла с результатами поверки, а так же выхода из программы [\(Рисунок 4.9\)](#page-20-2).

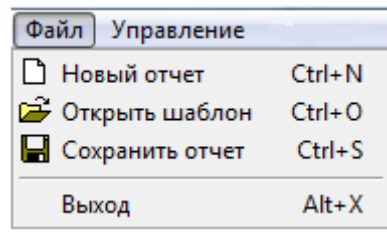

Рисунок 4.9 Пункт «Файл»

<span id="page-20-2"></span>Пункт «Управление» предназначен для запуска/останова поверки, снятия отметок с испытательных сигналов, сохранения и очистки протокола, а так же проведения настроек интерфейса обмена между компьютером и поверяемым прибором и/или калибратором [\(Рисунок 4.10\)](#page-20-3).

| Управление               |                  |
|--------------------------|------------------|
| <b>• Начать поверку</b>  | F5               |
| • Остановить поверку     | F <sub>6</sub>   |
| Отметить все сигналы     | $Ctrl + A$       |
| Снять отметки с сигналов | $Ctrl + C$       |
| Сохранить протокол       | $Ctrl + Alt + S$ |
| Очистить протокол        | $Ctrl + Alt + C$ |
| Настройки                | $Ctrl + P$       |

Рисунок 4.10 Пункт «Управление»

### <span id="page-20-3"></span>4.2.2Панель инструментов

<span id="page-20-1"></span>Панель инструментов [\(Рисунок 4.11\)](#page-20-4) содержит кнопки, облегчающие доступ к некоторым командам управления.

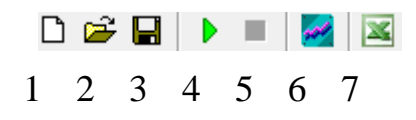

Рисунок 4.11 Панель инструментов

<span id="page-20-4"></span>1 – копка создания нового отчета

- 2 кнопка открытия файла шаблона поверки;
- 3 сохранение результатов поверки;
- 4 запуск поверки;
- 5 остановка поверки;
- 6 вызов окна настройки параметров;
- <span id="page-21-0"></span>7 – запуск MS Excel для просмотра файла поверки.

### 4.2.3Панель «Приборы»

Панель «Приборы» разделена на 2 области, в которых соответственно сгруппированы заданные настройки измерителя и калибратора.

В группе «Измеритель» отображаются:

- «Тип» тип прибора;
- «Номер» заводской номер прибора, указанный в паспорте;
- «Порт» наименование COM-порта в компьютере, к которому подключен прибор;
- «Скорость» скорость обмена данными с прибором. В группе «Калибратор» отображаются:
- «Тип» модификация калибратора в соответствие с модификацией аппаратной части, указанной на табличке. Табличка расположена на боковой панели аппаратной части;
- «Порт» наименование COM-порта в компьютере, к которому подключен калибратор;
- «Скорость» скорость обмена данными с калибратором.

−Приборы Измеритель Тип: Ресурс - ПКЭ Homep: Nº1 Порт: COM2 Скорость: 57600 bps <u>Калибратор</u> Тип: Ресурс-К2 Порт: COM1 Скорость: 115200 bps

Рисунок 4.12 Панель отображения параметров измерителя и калибратора

<span id="page-21-1"></span>4.2.4Панель «Проверочные сигналы»

Панель «Проверочные сигналы» представлена на [Рисунок 4.13.](#page-22-0)

23 Р.НЛГС.00005-01 34 01

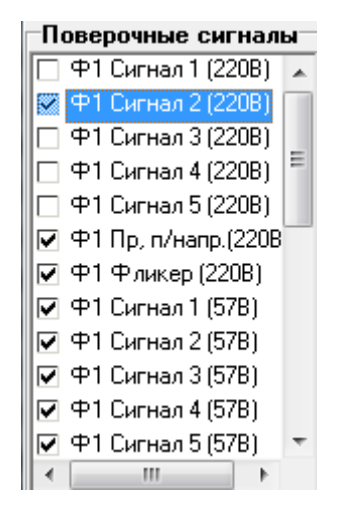

Рисунок 4.13 Закладка «Проверочные сигналы»

<span id="page-22-0"></span>Напротив каждого испытательного сигнала стоит флаг – снятие галочки дает возможность пропустить сигнал при поверке. Проверяются следующие сигналы:

- испытательные сигналы № 1-5 сигналы для проверки характеристик напряжения с номинальным значением напряжения равным 220В по первому фидеру;
- испытательный сигнал №6 сигналы для проверки параметров провалов и перенапряжений для напряжения с номинальным значением 220В по первому фидеру;
- испытательный сигнал №7 сигналы для проверки характеристик кратковременной дозы фликера для напряжения с номинальным значением 220В по первому фидеру;
- испытательные сигналы №8-12 сигналы для проверки характеристик напряжения с номинальным значением напряжения равным 57,7В по первому фидеру;
- испытательный сигнал №13 сигналы для проверки параметров провалов и перенапряжений для напряжения с номинальным значением 57,7В по первому фидеру;
- испытательный сигнал №14 сигналы для проверки характеристик кратковременной дозы фликера для напряжения с номинальным значением 57,7В по первому фидеру;
- испытательные сигналы № 15-19 сигналы для проверки характеристик напряжения с номинальным значением напряжения равным 220В по второму фидеру;
- испытательный сигнал №20 сигналы для проверки параметров провалов и перенапряжений для напряжения с номинальным значением 220В по второму фидеру;
- испытательный сигнал №21 сигналы для проверки характеристик кратковременной дозы фликера для напряжения с номинальным значением 220В по второму фидеру;

- испытательные сигналы №22-26 сигналы для проверки характеристик напряжения с номинальным значением напряжения равным 57,7В по второму фидеру;
- испытательный сигнал №27 сигналы для проверки параметров провалов и перенапряжений для напряжения с номинальным значением 57,7В по второму фидеру;
- испытательный сигнал №28 сигналы для проверки характеристик кратковременной дозы фликера для напряжения с номинальным значением 57,7В по второму фидеру;

Панель «Проверочные сигналы» содержит также блок управления, состоящий из следующих кнопок:

- «Сбросить» снимает выделение с неповеренных сигналов;
- <span id="page-23-0"></span>«Все» – выделяет все неповеренные сигналы;

4.2.5Закладка «Испытательный сигнал»

Закладка «Испытательный сигнал», представленная на [Рисунок 4.14,](#page-23-1) служит для отображения исходных данных поверяемого сигнала. Данные для всех испытательных сигналов разделены на исходные данные и выходные сигналы калибратора. Исходные данные описывают тип сигнала, способ включения прибора по напряжению, номинальные значения фазного и межфазного напряжения, частоту, номер фидера, по которому проводится измерение. Параметры выходных сигналов калибратора представлены в зависимости от типа испытательного сигнала.

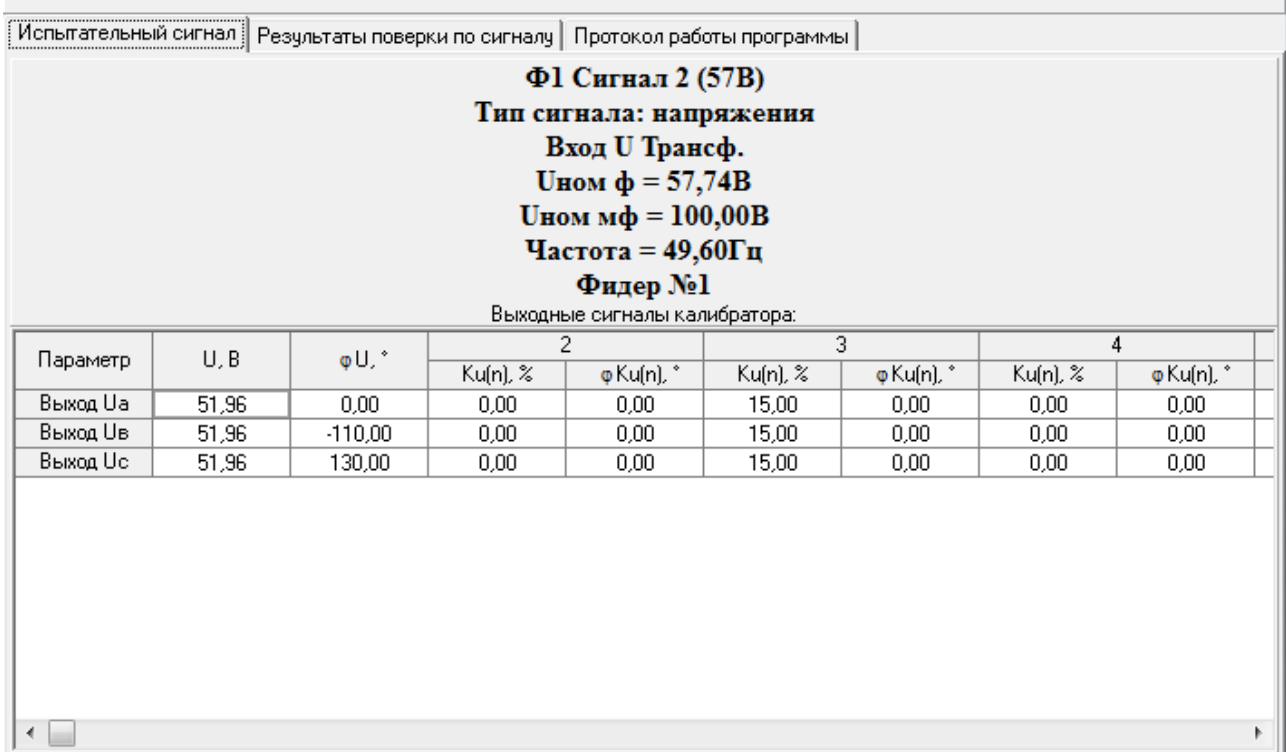

<span id="page-23-1"></span>Рисунок 4.14 Закладка «Испытательный сигнал»

### 4.2.6Закладка «Результаты поверки по сигналу»

<span id="page-24-0"></span>Закладка «Результаты поверки по сигналу», представленная на [Рисунок](#page-24-3)  [4.15,](#page-24-3) содержит данные, полученные с прибора по испытательному сигналу. Информация отображается на страницах, набор которых зависит от типа испытательного сигнала.

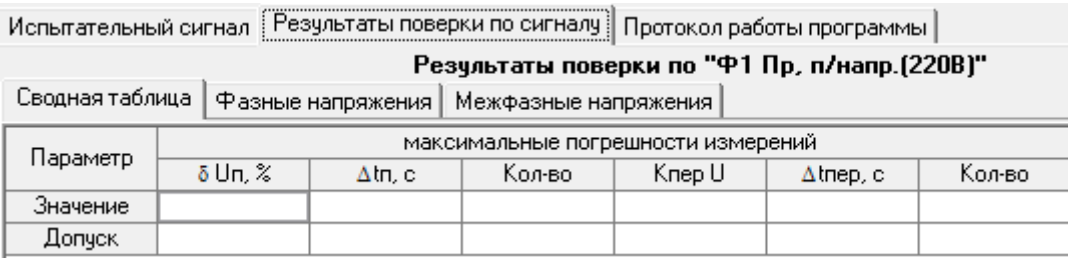

Рисунок 4.15 Закладка «Результаты поверки по сигналу»

### <span id="page-24-3"></span>4.2.7Контроль выполнения

<span id="page-24-1"></span>Закладка «Протокол работы программы» позволяет просмотреть ход прохождения поверки. На данной странице выводятся последовательно дата, время, наименования, а также результат выполнения команд, предаваемых программой [\(Рисунок 4.16\)](#page-24-4).

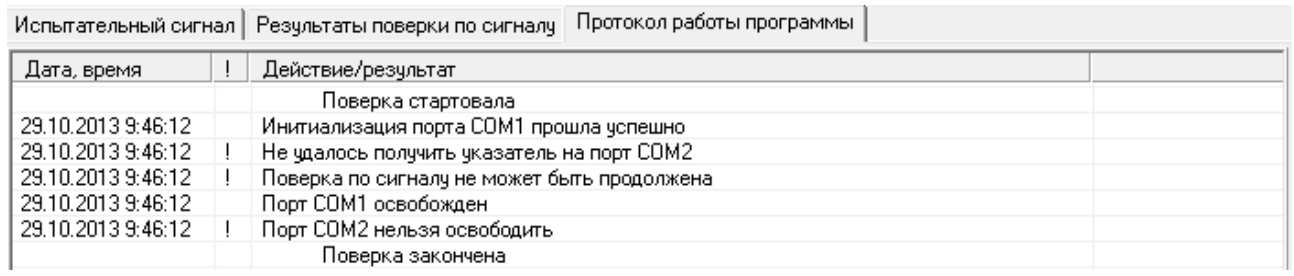

Рисунок 4.16 Закладка «Протокол работы программы»

<span id="page-24-4"></span>В строке статуса [\(Рисунок 4.17\)](#page-24-5), доступной для просмотра в любом активном окне программы, также выводится информация о выполняемой операции и графически указывается процент выполнения поверки.

<span id="page-24-5"></span>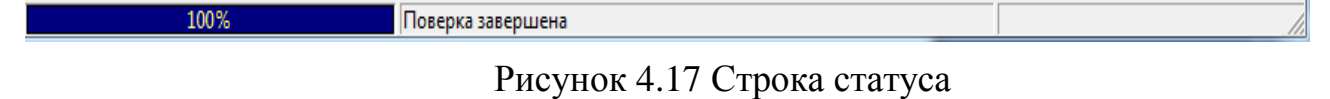

4.2.8Параметры работы модуля

<span id="page-24-2"></span>Параметры работы могут быть настроены вызовом команды меню «Управление \ Настройки» или нажатием соответствующей кнопки панели инструментов .

На закладе «Общие» [\(Рисунок 4.18\)](#page-25-0) сгруппированы параметры калибратора, измерителя, файлов Excel и методики поверки.

26 Р.НЛГС.00005-01 34 01

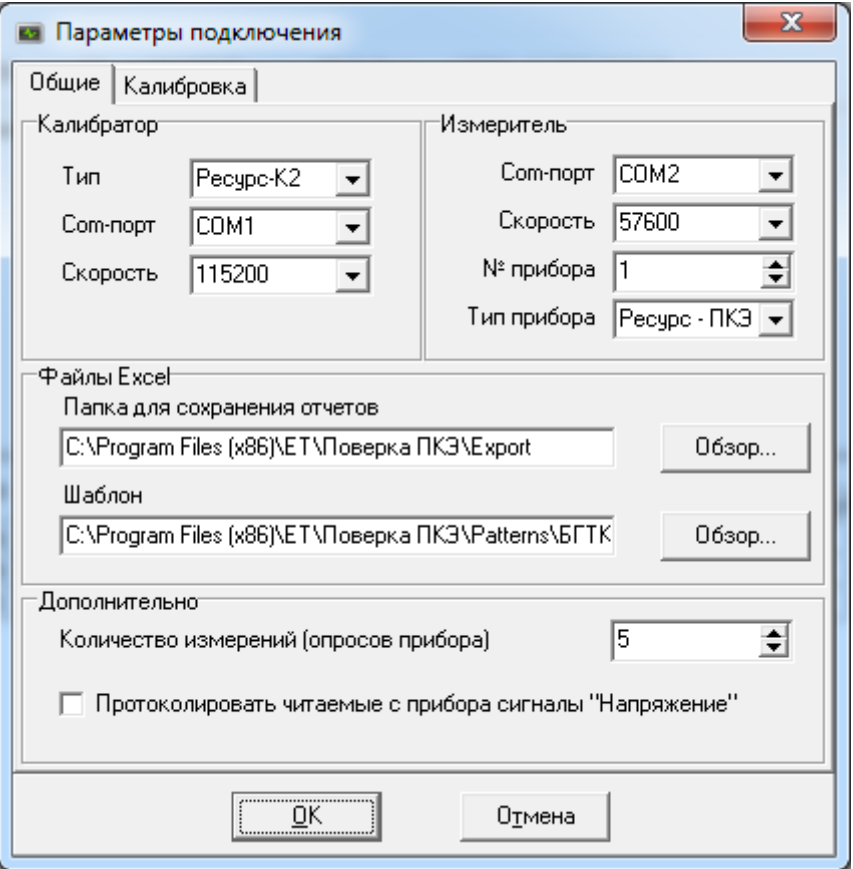

Рисунок 4.18 Закладка «Общие» окна «Параметры подключения»

В группе «Калибратор» задается:

<span id="page-25-0"></span> «Тип» – модификация калибратора в соответствие с модификацией аппаратной части, указанной на табличке. Табличка расположена на боковой панели аппаратной части;

 «Com-порт» – наименование COM-порта в компьютере, к которому подключен калибратор;

«Скорость» – скорость обмена данными с калибратором.

В группе «Измеритель» задается:

 «Com-порт» – наименование COM-порта в компьютере, к которому подключен прибор;

«Скорость» – скорость обмена данными с прибором;

«№ прибора» – заводской номер прибора, указанный в паспорте;

«Тип прибора» – допустимое значение «Ресурс-ПКЭ».

Программа поддерживает подключение к приборам непосредственно по интерфейсам RS-232/RS-485.

При работе модуля создаются файлы с расширением \*.xls – файлы с результатами поверки в формате Excel. Их параметры задаются в группе «Файлы Excel»:

«Папка для сохранения отчетов» – путь расположения файла поверки.

Данные поверки сохраняются в файле формата MS Excel в подкаталоге Export рабочего каталога программы;

«Шаблон» – путь расположения шаблона поверки. При установке программного обеспечения файлы шаблонов располагаются в подкаталоге «Шаблоны» рабочего каталога модуля.

В группе «Дополнительно» задается:

«Количество измерений» – количество измерений всех параметров, считанных с прибора. Согласно методике поверки параметр равен пяти;

«Протоколировать читаемые с прибора сигналы «Напряжение»» – флаг, при установке которого ведется протокол измерений всех опросов прибора.

На закладке «Калибровка» [\(Рисунок 4.19\)](#page-26-1) устанавливаются калибровочные коэффициенты калибратора по напряжению, току и частоте.

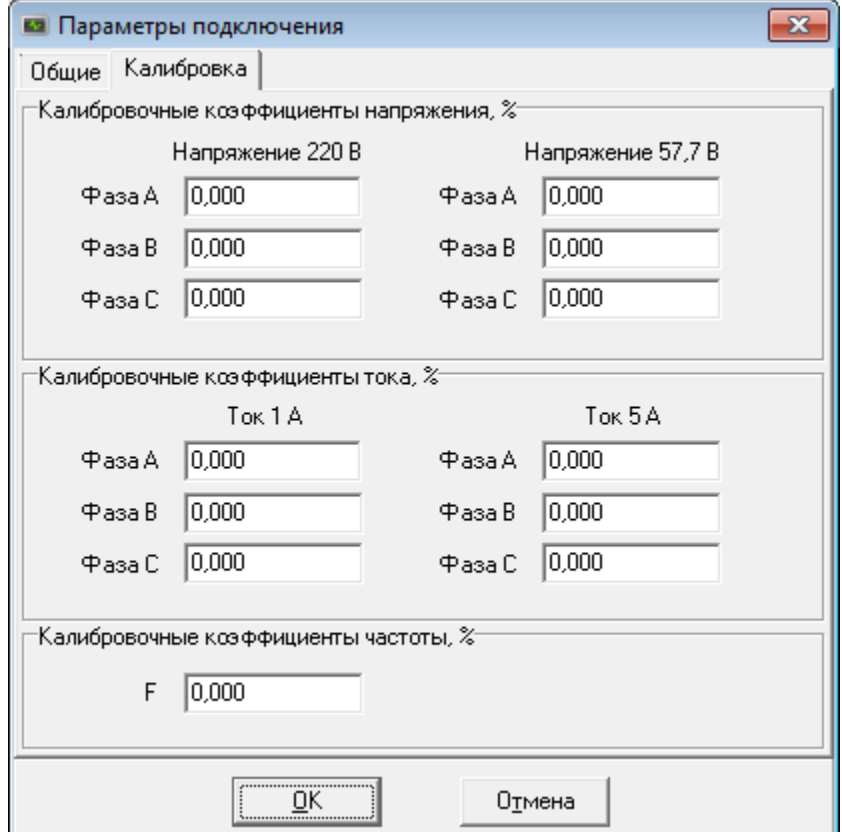

Рисунок 4.19 Закладка «Калибровка»

<span id="page-26-1"></span>4.2.9Общие положения по работе с модулем

<span id="page-26-0"></span>При первом запуске модуля будет выдано сообщение о необходимости выбрать шаблон поверки (Рисунок 4.20 [Информационное сообщение\)](#page-27-0), откроется диалог выбора шаблона, после выбора шаблона можно приступать к поверке.

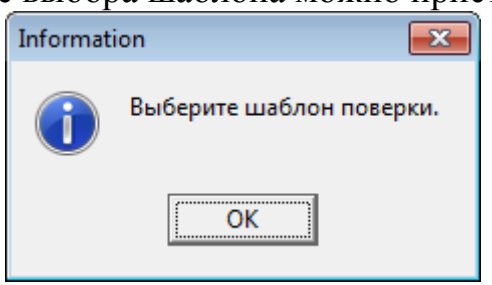

### Рисунок 4.20 Информационное сообщение

Последовательность действий выполнения поверки приведена ниже:

<span id="page-27-0"></span>1. Открыть файл поверки на основании шаблона. Для открытия файла необходимо выполнить команду меню «Файл / Открыть шаблон» или нажать на соответствующую кнопку панели инструментов  $\mathbb{B}$ .

В области данных сверху отображается путь расположения шаблона поверки.

2. Настроить параметры подключения, выполнив команду меню «Управление / Настройки» или нажав на соответствующую кнопку панели инструментов .

3. Выбрать в панели «Поверочные сигналы» сигналы для проведения испытаний.

На закладках «Испытательный сигнал» и «Результаты поверки по сигналу» отображаются данные выбранного сигнала.

4. Выполнить команду «Начать поверку». Для начала поверки необходимо выполнить команду меню «Управление / Начать поверку» или нажать на соответствующую кнопку панели инструментов .

5. В появившемся диалоге необходимо указать имя файла поверки и нажать на кнопку «Сохранить».

6. Если в измерителе установлены пароли первого и/или второго уровня отличные от паролей по умолчанию (пароль первого уровня – 1, пароль второго уровня - 2), отобразиться форма для ввода пароля соответствующего уровня. Необходимо ввести запрашиваемые пароли, при этом они будут автоматически заменены на пароли по умолчанию, поверка будет продолжена.

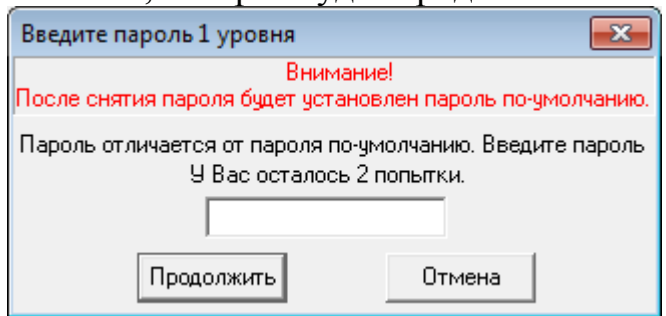

### Рисунок 4.21 Ввод пароля 1го уровня

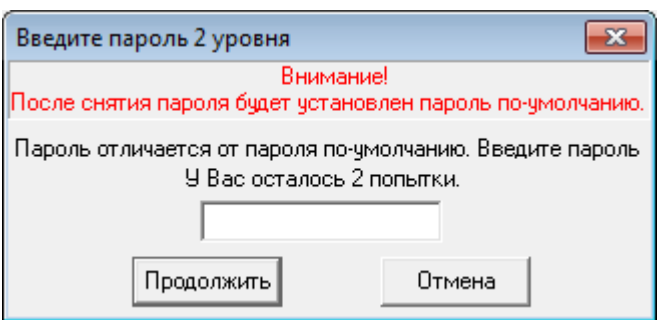

Рисунок 4.22 Ввод пароля 2го уровня

7. Программа автоматически выполнит настройку измерителя в зависимости от параметров поверяемого сигнала.

7. После на калибраторе задается испытательный сигнал и начинается чтение результатов измерений, которые отображаются в панели «Результаты поверки по сигналу» вместе с рассчитанными значениями погрешностей измерений. Значения погрешностей, превышающие допускаемые значения, окрашиваются красным цветом. Максимальные погрешности проверяемых параметров записываются в таблицу «Сводная».

8. Производится пять последовательных измерений, из которых определяются максимальные погрешности по каждому параметру.

9. Сигнал, проходящий поверку, окрашивается желтым цветом. После прохождения процедуры поверки сигнал окрашивается в зеленый цвет при условии, если все параметры не превышают значение допустимой погрешности, красный – если какой-то параметр вышел за пределы погрешности. При работе в автоматическом режиме программа переходит к следующему испытательному сигналу. Если сигнал, по какому-то параметру «не прошел» (окрасился красным цветом), то программа поверки не останавливается, а переходит к проверке следующего сигнала [\(Рисунок 4.23\)](#page-28-0).

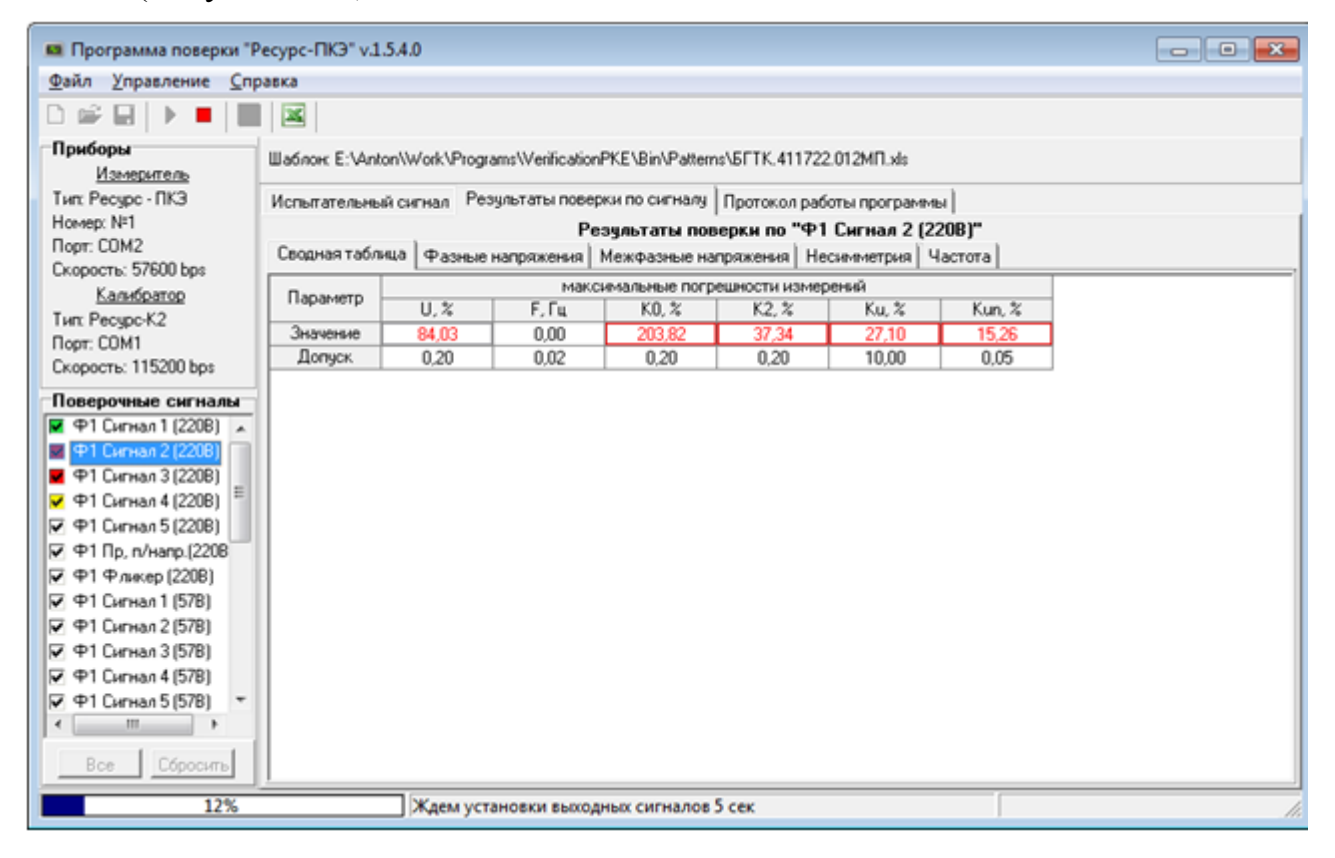

Рисунок 4.23 Отображение поверки в списке сигналов

<span id="page-28-0"></span>10. В случае, если значение какой-либо погрешности превышает допускаемое значение, поверитель может остановить выполнение операции нажав кнопку «Управление / Остановить поверку» или соответствующую кнопку панели инструментов  $\blacksquare$ . Поверка на данном испытательном сигнале прекращается, при

этом в протокол поверки записываются последние результаты измерений. Напряжение с входов калибратора при этом сбрасывается. Модуль допускает продолжение поверки с использованием того же протокола.

11. В случае, если поверителя не устраивают результаты поверки на какомлибо испытательном сигнале, он может выбрать сигнал и повторно произвести поверку.

12. В любой момент времени поверитель может просматривать в области значений характеристики сигналов и результатов измерений.

13. Программа не позволяет дописывать результаты измерений в имеющийся протокол поверки.

<span id="page-29-0"></span>4.2.10 Шаблон поверки

Шаблон протокола поверки представляет собой файл формата MS Excel, состоящий из несколько листов, описывающих испытательные сигналы.

Каждый лист шаблона описывает только один испытательный сигнал по одному фидеру. Испытательные сигналы подразделены на следующие виды:

- Напряжение;
- Провалы, перенапряжения;
- Фликер.

Листы шаблона, описывающие испытательные сигналы различных типов, имеют отличную структуру. Если файл шаблона содержит листы с недопустимым наименованием, то выводится сообщение об ошибке и файл не загружается [\(Рисунок 4.24\)](#page-29-1).

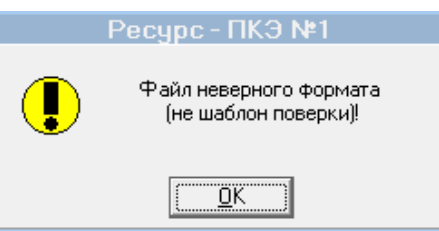

Рисунок 4.24 Ошибка открытия файла шаблона

<span id="page-29-1"></span>Структура исходных данных, содержащих тип измерителя, его номер, диапазоны измерений, номинальные значения измеряемого тока и напряжения, время и дата поверки, тип и наименование испытательного сигнала, не зависит от типа испытательного сигнала. Информация располагается следующим образом, представленным в таблице 4.1.

Таблица 4.1 Структура исходных данных

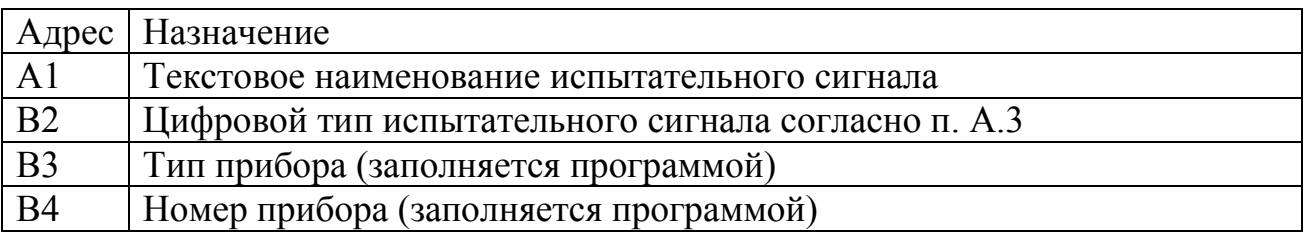

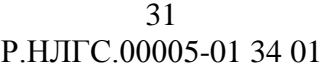

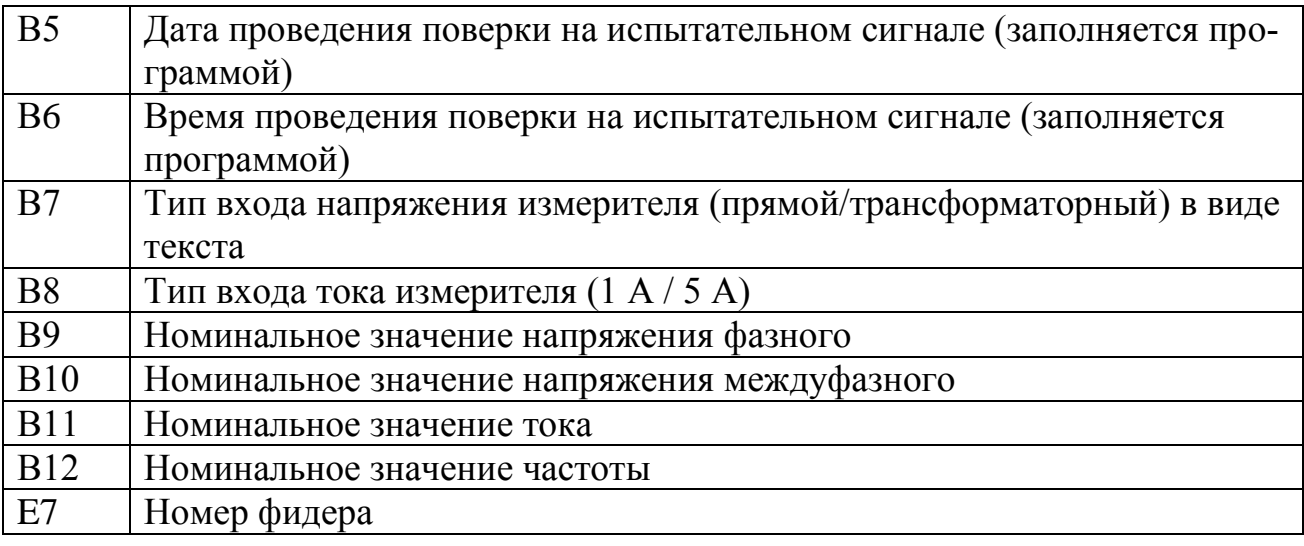

### 4.2.11 Шаблон поверки сигнала типа 1 «Напряжение»

<span id="page-30-0"></span>Лист содержит таблицу исходных данных для выходов напряжения, структура данных приведена в таблице 4.2. Все данные в формате дробного числа.

| Адрес                               | Назначение                                                   |
|-------------------------------------|--------------------------------------------------------------|
| C <sub>21</sub> , C <sub>22</sub> , | Действующее значение первой гармоники напряжения фаз А, В, С |
| C <sub>23</sub>                     | (Ua, Ub, Uc)                                                 |
| D21, D22,                           | Фазовый угол между первыми гармониками напряжения фаз В и А  |
| D23                                 | $(\phi$ Uв), фаз СиА $(\phi$ Uс) $(\phi$ Uа=0)               |
| E21, F21                            | Коэффициент n-ой гармонической составляющей напряжения и     |
| $\ldots$ CC21                       | фазовый угол между первой гармоникой напряжения и n-ой гар-  |
|                                     | моникой фазы А                                               |
| E22, F22                            | Коэффициент n-ой гармонической составляющей напряжения и     |
| $\ldots$ CC22                       | фазовый угол между первой гармоникой напряжения и n-ой гар-  |
|                                     | моникой фазы В                                               |
| E23, F23                            | Коэффициент n-ой гармонической составляющей напряжения и     |
| $\ldots$ CC23                       | фазовый угол между первой гармоникой напряжения и n-ой гар-  |
|                                     | моникой фазы С                                               |

Таблица 4.2 Структура характеристик испытательных сигналов

Все данные сведены в таблицы, а именно: фазные напряжения, междуфазные напряжения, ток, несимметрия, частота. Для каждого параметра в таблице отображаются:

- образцовое значение (заданное калибратором);
- результат измерения;
- погрешность измерения;
- допускаемое значение погрешности (положительное и отрицательное значение);
- отношение рассчитанного значения к пределу.

Результаты поверки отображаются в таблицах, сгруппированных по параметрам, и содержат внесенные пользователем номинальные значения характеристик и предельные значения допускаемых погрешностей. Рассчитанные значения погрешности измерения и отношения этого значения к допускаемому значению погрешности записываются в таблицу программой. В случае превышения погрешности измерений допускаемой погрешности значение выделяется шрифтом красного цвета. Этим же цветом выделяется и значение отношения.

На листе содержится сводная таблица значений погрешностей измерений, соответствующих максимальным отношениям погрешности измерения к допускаемому значению. Данные записываются программой согласно таблице 4.3.

Таблица 4.3 Структура сводной таблицы

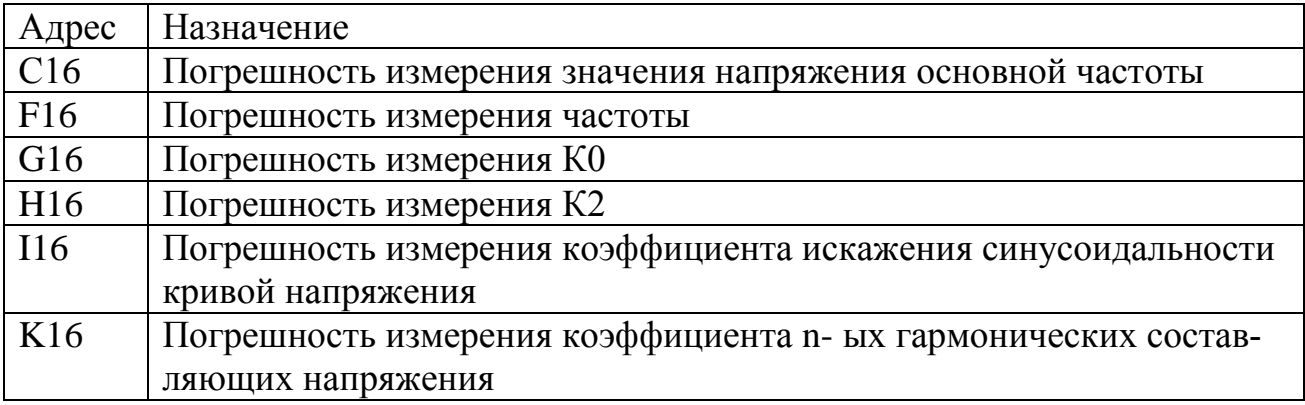

<span id="page-31-0"></span>4.2.12 Шаблон поверки сигнала типа 2/типа 4 «Провал, перенапряжение»

Лист содержит две таблицы исходных данных для формирования провалов и перенапряжений. Структура данных зависит от файлов шаблонов, соответствующих методик поверки:

БГТК.411722.012МП.xls;

ЭГТХ.426481.012МП.xls

Все данные сведены в таблицы. Для каждого параметра в таблице отображаются:

- образцовое значение (заданное калибратором);
- результат измерения;
- погрешность измерения;
- допускаемое значение погрешности (положительное и отрицательное значение);
- отношение рассчитанного значения к пределу.

Результаты поверки отображаются в таблицах, сгруппированных по параметрам, и содержат номинальные значения характеристик и предельные значения допускаемых погрешностей. Рассчитанные значения погрешности измерения и отношения этого значения к допускаемому значению погрешности записываются в таблицу программой. В случае превышения погрешности измерений допускае-

мой погрешности значение выделяется шрифтом красного цвета. Этим же цветом выделяется и значение отношения.

<span id="page-32-0"></span>В сводную таблицу записываются максимальные значения погрешностей результатов измерений.

4.2.13 Шаблон поверки сигнала типа 3 «Фликер»

Лист содержит таблицe исходных данных для формирования колебаний. Структура данных приведена в таблице 4.4.

Таблица 4.4 Структура характеристик сигналов для формирования провалов и перенапряжений

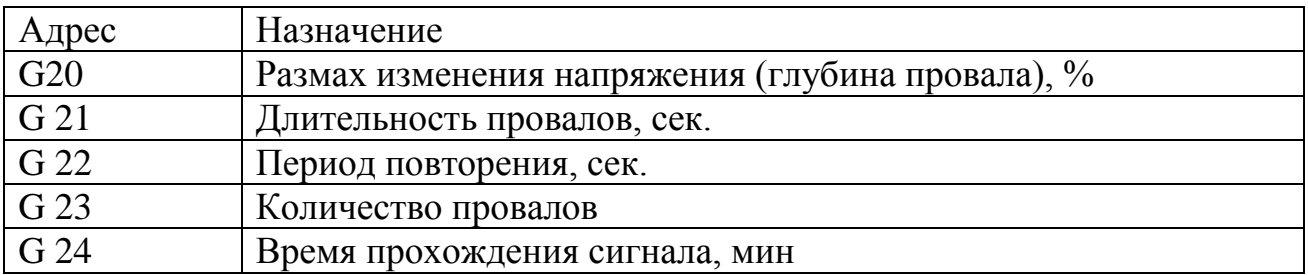

Все данные сведены в таблицы. Для каждого параметра в таблице отображаются:

- образцовое значение (заданное калибратором);
- результат измерения;
- погрешность измерения;
- допускаемое значение погрешности (положительное);
- отношение рассчитанного значения к пределу.

Результаты поверки отображаются в таблице, и содержат образцовое значение и предельные значения допускаемых погрешностей. Рассчитанные значения погрешности измерения и отношения этого значения к допускаемому значению погрешности записываются в таблицу программой. В случае превышения погрешности измерений допускаемой погрешности значение выделяется шрифтом красного цвета. Этим же цветом выделяется и значение отношения.

В сводную таблицу записываются максимальные значения погрешностей результатов измерений.

### 4.3 Модуль «Поверка ПКЭ-1.7»

<span id="page-33-0"></span>Модуль имеет стандартный для приложений Windows интерфейс пользователя. Главное окно показано на [Рисунок 4.25.](#page-33-1) Версия модуля отображается в заголовке главного окна.

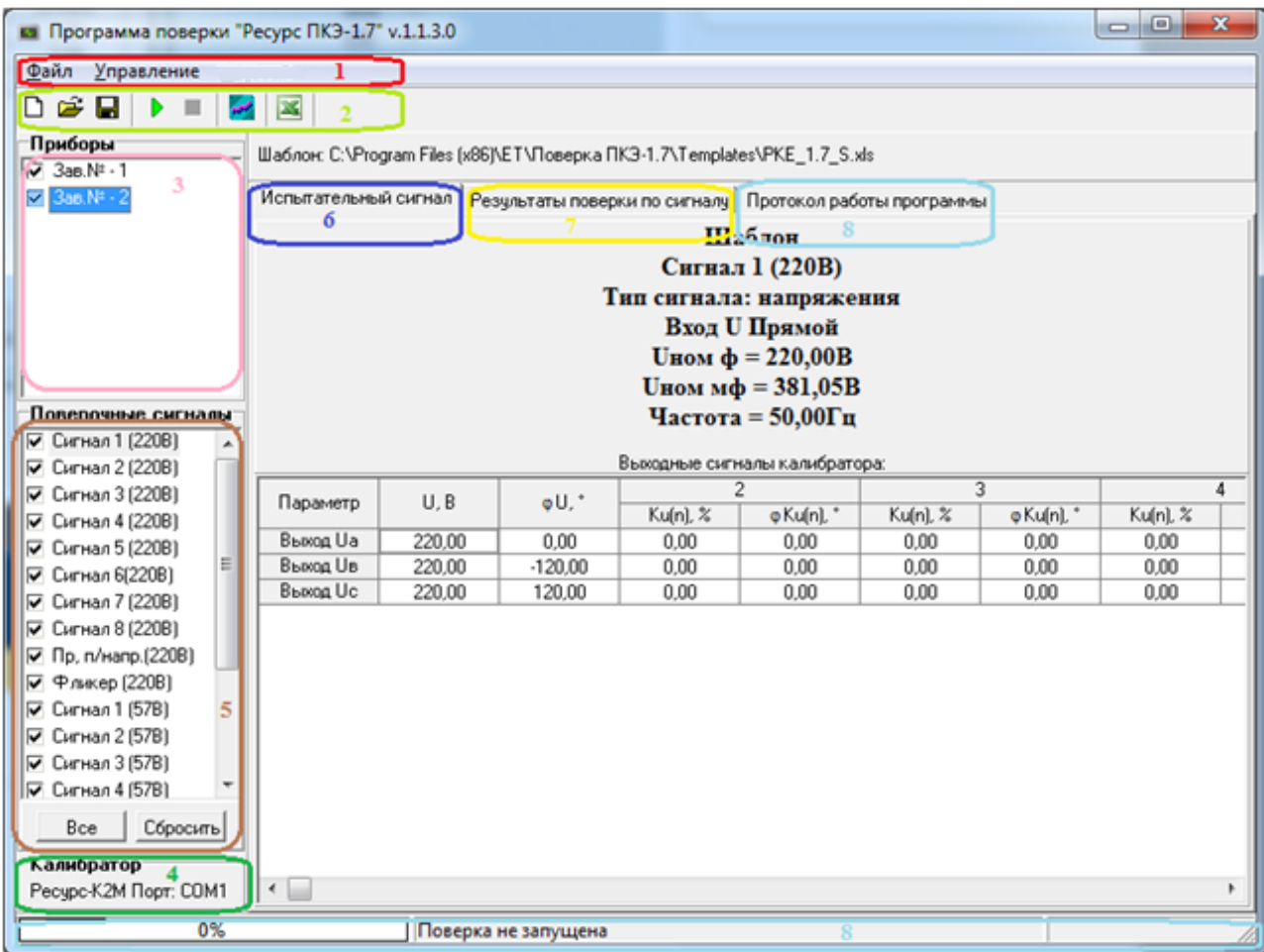

Рисунок 4.25 Главное окно программы

<span id="page-33-1"></span>Рабочее окно содержит:

- 1 главное меню программы;
- 2 панель инструментов;
- 3 панель «Приборы»;
- 4 панель «Калибратор»;
- 5 панель «Проверочные сигналы»;
- 6 закладка «Испытательный сигнал»;
- 7 закладка «Результаты поверки по сигналу»;
- 8 контроль выполнения команд.

С помощью меню и панели инструментов пользователь может выполнять определенные операции. Большинство пунктов меню имеют соответствующие кнопки на панели инструментов, а также клавишу (сочетание клавиш) для быстрого доступа. Если пункт меню или кнопка панели инструментов отображается

<span id="page-34-0"></span>серым цветом, и не могут быть выбраны, то связанная с ними команда недоступна для текущего окна.

4.3.1Главное меню

 Пункт «Файл» предназначен для операций создания нового отчета, открытия файла шаблона поверки и/или сохранения файла с результатами поверки, а так же выхода из программы [\(Рисунок 4.26\)](#page-34-2).

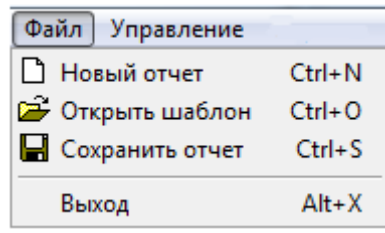

### Рисунок 4.26 Пункт «Файл»

<span id="page-34-2"></span>Пункт «Управление» предназначен для запуска/останова поверки, снятия отметок с испытательных сигналов, сохранения и очистки протокола, а так же проведения настроек интерфейса обмена между компьютером и поверяемым прибором и/или калибратором [\(Рисунок 4.27\)](#page-34-3).

| Управление               |                  |
|--------------------------|------------------|
| <b>В Начать поверку</b>  | F5               |
| • Остановить поверку     | F6               |
| Отметить все сигналы     | $Ctrl + A$       |
| Снять отметки с сигналов | $Ctrl+C$         |
| Сохранить протокол       | $Ctrl + Alt + S$ |
| Очистить протокол        | Ctrl+Alt+C       |
| Настройки                | $Ctrl + P$       |

Рисунок 4.27 Пункт «Управление»

### <span id="page-34-3"></span>4.3.2Панель инструментов

<span id="page-34-1"></span>Панель инструментов [\(Рисунок 4.28\)](#page-34-4) содержит кнопки, облегчающие доступ к некоторым командам управления.

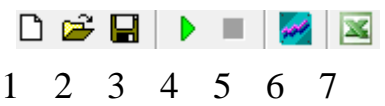

Рисунок 4.28 Панель инструментов

- <span id="page-34-4"></span>1 – копка создания нового отчета
- 2 кнопка открытия файла шаблона поверки;
- 3 сохранение результатов поверки;
- 4 запуск поверки;
- 5 остановка поверки;

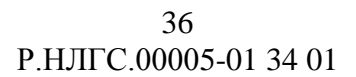

6 – вызов окна настройки параметров;

<span id="page-35-0"></span>7 – запуск MS Excel для просмотра файла поверки.

4.3.3Панель «Приборы»

Панель «Приборы», представленная на [Рисунок 4.29,](#page-35-3) содержит список заводских номеров поверяемых приборов. Максимальное количество приборов, находящихся на поверке одновременно, равняется 4. Напротив каждого прибора стоит флаг – снятие галочки дает возможность пропустить прибор при поверке.

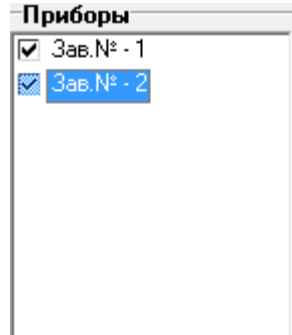

Рисунок 4.29 Панель отображения параметров измерителя

<span id="page-35-3"></span>4.3.4Панель «Калибратор»

<span id="page-35-1"></span>Панель «Калибратор» , представленная на [Рисунок 4.30,](#page-35-4) содержит модификацию калибратора (допустимое значение «Ресурс-К2М») и наименование COM-порта в компьютере, к которому подключен калибратор.

> -Калибратор-Pecype-K2M Порт: COM1

Рисунок 4.30 Панель отображения параметров калибратора

<span id="page-35-4"></span><span id="page-35-2"></span>4.3.5Панель «Проверочные сигналы»

Панель «Проверочные сигналы» представлена на [Рисунок 4.31.](#page-36-1)
37 Р.НЛГС.00005-01 34 01

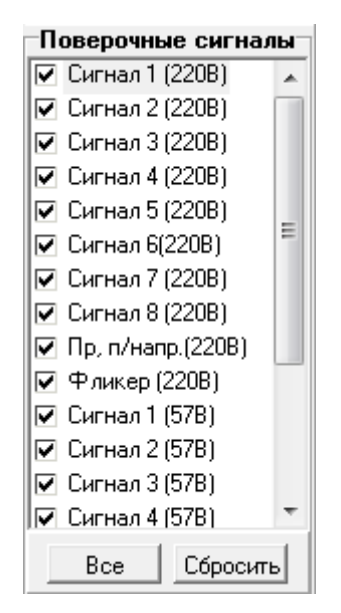

Рисунок 4.31 Панель «Проверочные сигналы»

Напротив каждого испытательного сигнала стоит флаг – снятие галочки дает возможность пропустить сигнал при поверке. Проверяются следующие сигналы:

- испытательные сигналы № 1-8 сигналы для проверки характеристик напряжения с номинальным значением напряжения равным 220В;
- испытательный сигнал №9 сигналы для проверки параметров провалов и перенапряжений для напряжения с номинальным значением 220В;
- испытательный сигнал №10 сигналы для проверки характеристик кратковременной дозы фликера для напряжения с номинальным значением 220В;
- испытательные сигналы №11-18 сигналы для проверки характеристик напряжения с номинальным значением напряжения равным 57,7В;
- испытательный сигнал №19 сигналы для проверки параметров провалов и перенапряжений для напряжения с номинальным значением 57,7В;
- испытательный сигнал №20 сигналы для проверки характеристик кратковременной дозы фликера для напряжения с номинальным значением 57,7В.

Панель «Проверочные сигналы» содержит также блок управления, состоящий из следующих кнопок:

- «Сбросить» снимает выделение с неповеренных сигналов;
- «Все» выделяет все неповеренные сигналы;

4.3.6Закладка «Испытательный сигнал»

Закладка «Испытательный сигнал», представленная на [Рисунок 4.32,](#page-37-0) служит для отображения исходных данных поверяемого сигнала. Данные для всех испытательных сигналов разделены на исходные данные и выходные сигналы калибратора. Исходные данные описывают тип сигнала, способ включения прибора по напряжению, номинальные значения фазного и межфазного напряжения, час-

тоту. Параметры выходных сигналов калибратора представлены в зависимости от типа испытательного сигнала.

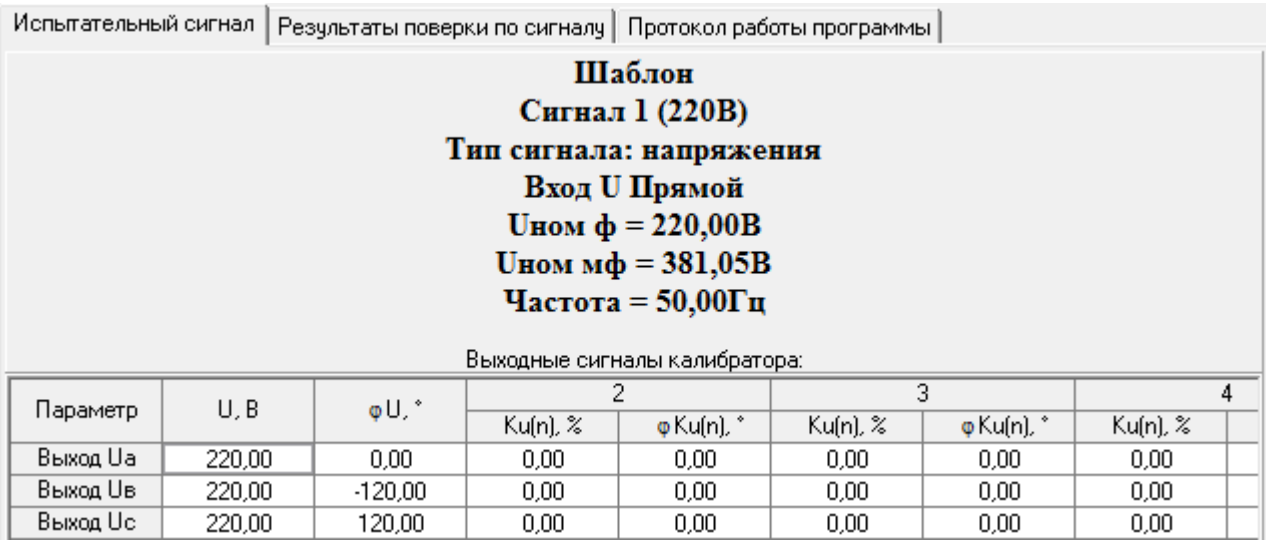

Рисунок 4.32 Закладка «Испытательный сигнал»

<span id="page-37-0"></span>4.3.7Закладка «Результаты поверки по сигналу»

Закладка «Результаты поверки по сигналу», представленная на [Рисунок](#page-37-1)  [4.33,](#page-37-1) содержит данные, полученные с прибора по испытательному сигналу. Информация отображается на страницах, набор которых зависит от типа испытательного сигнала.

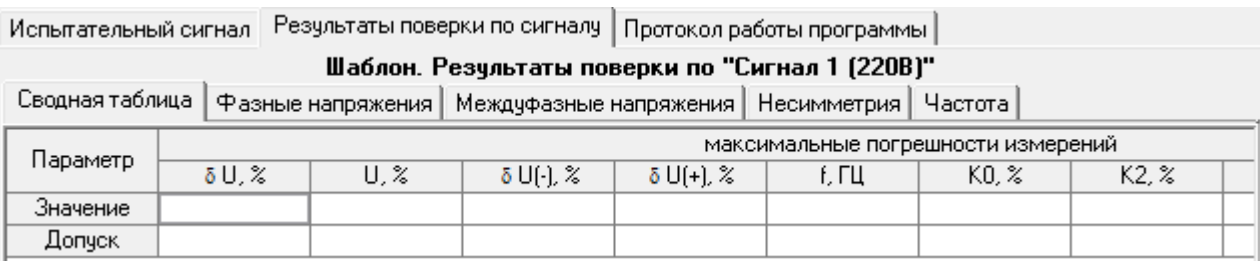

Рисунок 4.33 Закладка «Результаты поверки по сигналу»

<span id="page-37-1"></span>4.3.8Контроль выполнения команд

Закладка «Протокол работы программы» позволяет просмотреть ход прохождения поверки. На данной странице выводятся последовательно дата, время, наименования, а также результат выполнения команд, предаваемых программой [\(Рисунок 4.34\)](#page-38-0).

39 Р.НЛГС.00005-01 34 01

| Протокол работы программы<br>Испытательный сигнал   Результаты поверки по сигналу |  |                                                               |  |
|-----------------------------------------------------------------------------------|--|---------------------------------------------------------------|--|
| Дата, время                                                                       |  | Действие/результат                                            |  |
|                                                                                   |  | Поверка стартовала                                            |  |
| 31.10.2013 10:20:51                                                               |  | Инитиализация порта прошла чепешно                            |  |
| 31.10.2013 10:20:52                                                               |  | Зав. №1 Анализ параметров сигналов, выбранных на поверку      |  |
| 31.10.2013 10:20:52                                                               |  | Зав. №1 Анализ чдачно завершен                                |  |
| 31.10.2013 10:20:52                                                               |  | Зав. №1 Снятие пароля 1 уровня                                |  |
| 31.10.2013 10:20:54                                                               |  | Пароль не снят. Ошибка: Нет ответа от устройства. Нет ошибок. |  |
| 31.10.2013 10:21:01                                                               |  | Прибор №1 Исключен из поверки.                                |  |
|                                                                                   |  | Поверка закончена                                             |  |
|                                                                                   |  |                                                               |  |

Рисунок 4.34 Закладка «Протокол работы программы»

<span id="page-38-0"></span>В строке статуса [\(Рисунок 4.35\)](#page-38-1), доступной для просмотра в любом активном окне программы, также выводится информация о выполняемой операции и графически указывается процент выполнения поверки.

<span id="page-38-1"></span>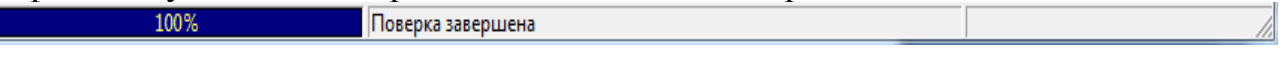

Рисунок 4.35 Строка статуса

4.3.9Параметры работы модуля

Параметры работы могут быть настроены вызовом команды меню «Управление \ Настройки» или нажатием соответствующей кнопки панели инструментов . В окне «Параметры подключения» сгруппированы параметры измерителя, калибратора, методики поверки и файлов Excel [\(Рисунок 4.36\)](#page-38-2).

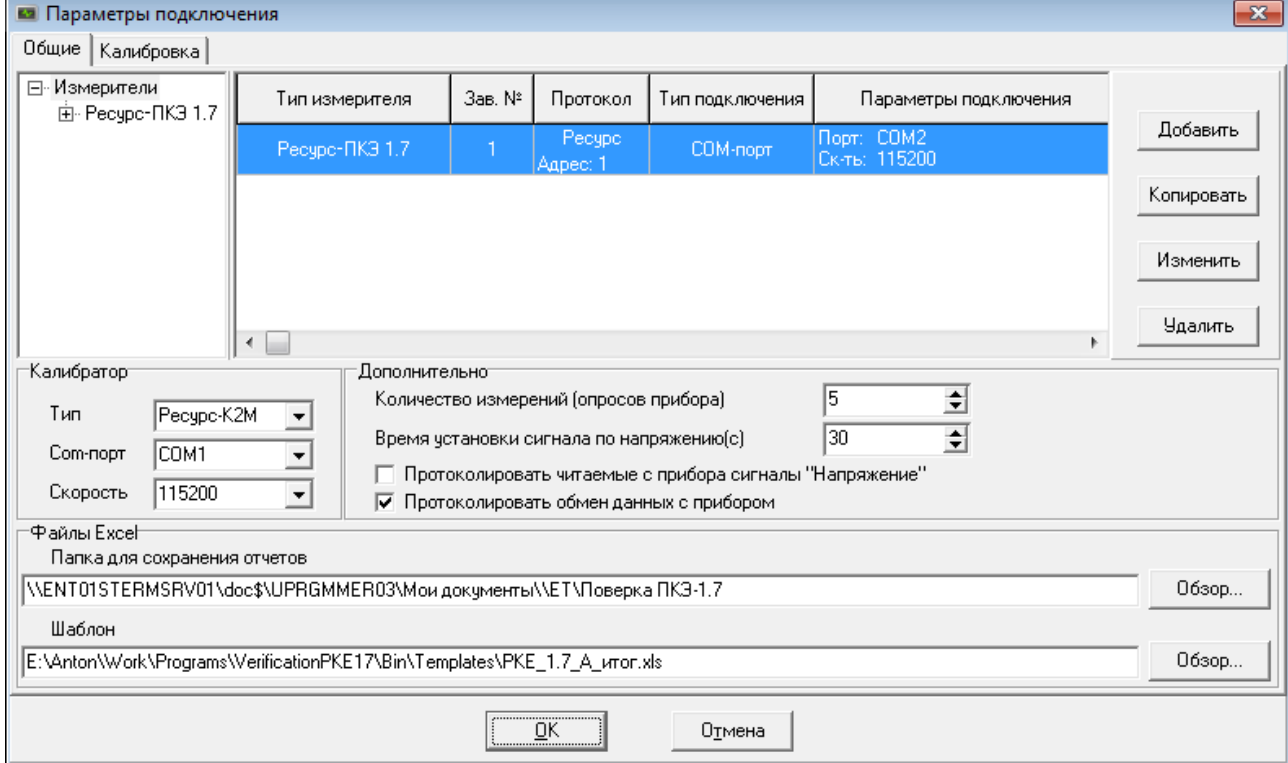

<span id="page-38-2"></span>Рисунок 4.36 Закладка «Общие» окна «Параметры подключения»

# 4.3.10 Параметры измерителей

В левой части окна размещен древовидный список, содержащий тип и заводские номера приборов, для которых описаны подключения. При выделении определенного элемента в дереве, в основной части окна будут отображены только те подключения, которые соответствуют выделенному элементу. При выделении элемента "Измерители" отображается весь список подключений. В правой части окна расположены кнопки, позволяющие редактировать список подключений:

- кнопка "Добавить" создание нового подключения;
- кнопка "Копировать" создание нового подключения, при этом параметры подключения копируются из выделенного подключения;
- кнопка "Изменить" изменение параметров выделенного подключения;
- кнопка "Удалить" удаление выделенного подключения.

При выборе действия "Добавить", "Копировать" или "Изменить" появляется окно ввода параметров подключения [\(Рисунок 4.37\)](#page-39-0). При выборе действия "Удалить" пользователю выдается сообщение для подтверждения удаления.

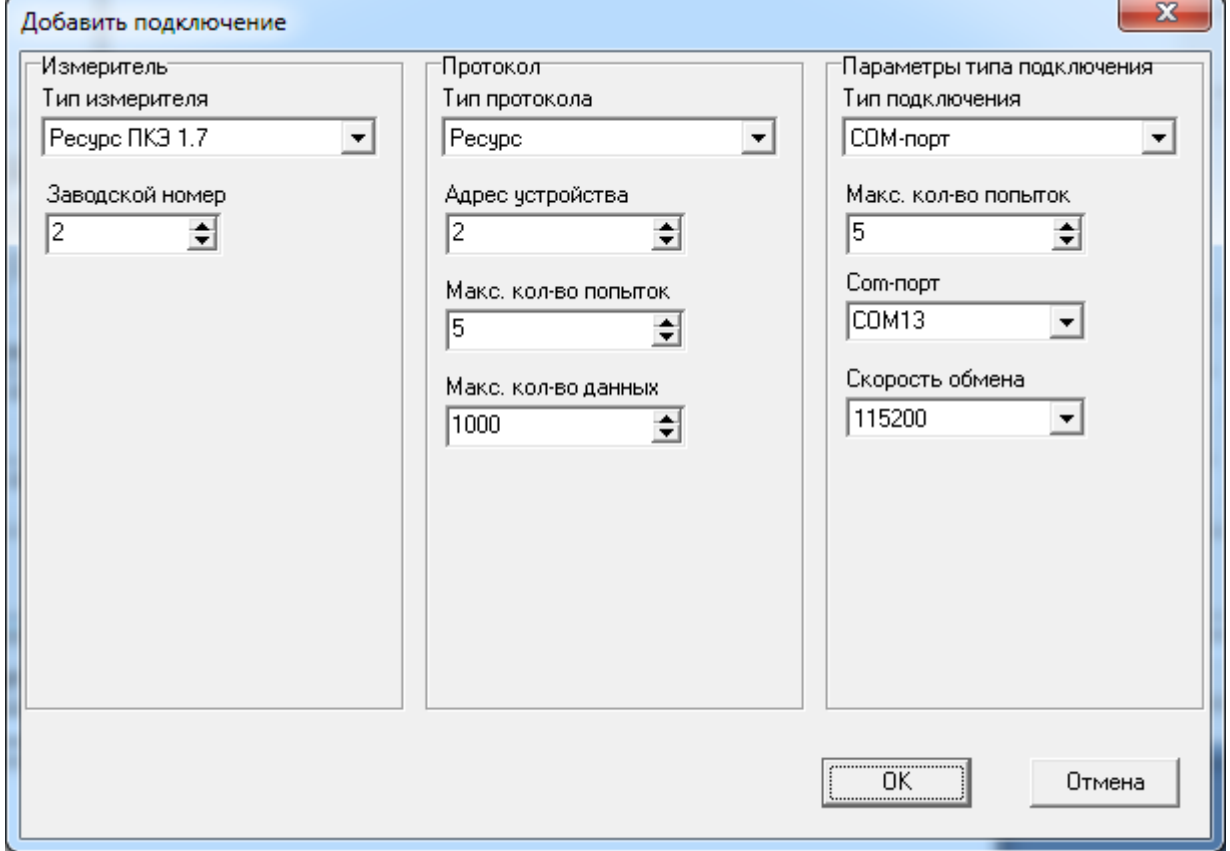

Рисунок 4.37 Окно параметров подключения

Окно ввода параметров подключения разделено на три части.

<span id="page-39-0"></span>В левой части окна размещены параметры, определяющие тип измерителя и его номер.

 "Тип измерителя" – выбирается в выпадающем меню из допустимых значений. На данный момент программа поддерживает один тип измерителя «Ресурс ПКЭ 1.7»;

"Заводской номер" – заводской номер прибора, указанный в паспорте.

В средней части окна размещены параметры настройки протокола обмена с прибором.

"Тип протокола" – тип протокола обмена, используемый для получения данных с прибора. На данный момент программа поддерживает один тип протокола – "Ресурс".

"Адрес устройства" – числовой адрес для связи с прибором по протоколу обмена. Должен совпадать с соответствующими настройками прибора.

"Максимальное количество попыток" – количество попыток получения данных. При сбоях в каналах связи программа выполняет несколько попыток получения данных. По умолчанию значение параметра устанавливается равным пяти, что соответствует пяти последовательным попыткам получения данных при возникновении сбоев в канале связи. При использовании каналообразующей аппаратуры или большой протяженности интерфейса RS-485, при большой вероятности возникновения ошибки, значение параметра может быть увеличено. Рекомендуется изменять значение по умолчанию только опытным пользователям.

"Максимальное количество данных" – количество данных, которое максимально может быть передано прибором при одном обращении к нему. Значение, устанавливаемое программой по умолчанию, равняется 1000 данных. При большой вероятности возникновения ошибки в канале связи рекомендуется уменьшать значение этого параметра. Кроме значения этого параметра, объем передаваемых в посылке данных определяется возможностью прибора и объемом накопленных в нем данных. Рекомендуется изменять значение по умолчанию только опытным пользователям.

В правой части окна размещены параметры, описывающие тип физического подключения. Программа поддерживает подключение к приборам непосредственно по интерфейсам RS-232/RS-485, с использованием телефонного модема, радиомодема, по интерфесу Ethernet. Каждый такой тип подключения имеет свой набор параметров.

К общим для всех типов параметрам относится параметр "Максимальное количество попыток", определяющий количество попыток для инициализации оборудования.

4.3.10.1 Организация связи по интерфейсам RS-232/RS-485

Для организации подключения по интерфейсам RS-232/RS-485 необходимо в качестве типа подключения выбрать "COM-порт" [\(Рисунок 4.38\)](#page-41-0). Данный тип подключения имеет следующий набор параметров:

"Com-порт" – наименование COM-порта в компьютере, к которому подключен прибор.

"Скорость обмена" – скорость обмена данными с прибором.

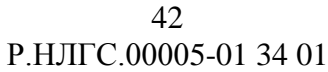

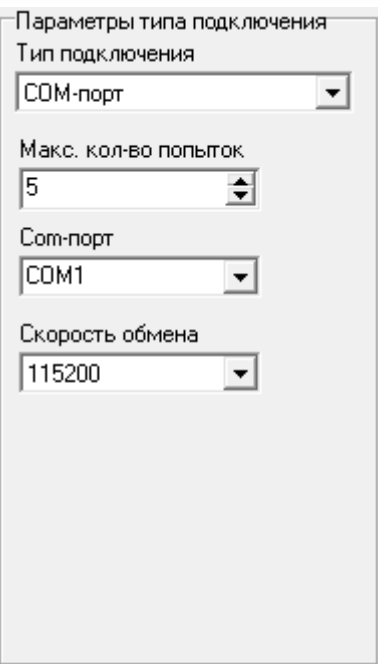

Рисунок 4.38 Тип подключения "COM-порт"

<span id="page-41-0"></span>4.3.10.2 Организация связи с использованием телефонного модема

Для организации подключения с использованием телефонного модема необходимо в качестве типа подключения выбрать "Модем" (рисунок 4.38, 4.39). Данный тип подключения имеет следующий набор параметров:

"Com-порт" – наименование COM-порта в компьютере, к которому подключен модем.

"Скорость обмена" – скорость обмена данными с модемом. Значение параметра необходимо устанавливать, руководствуясь настройками модема.

"Строка инициализации" – набор пользовательских команд для дополнительной настройки модема.

"Способ соединения" – модем может соединяться с удаленным модемом по прямому соединению [\(Рисунок 4.397Рисунок 4.39\)](#page-42-0), либо по коммутируемому [\(Рисунок 4.409Рисунок 4.40\)](#page-42-1), через АТС.

"Номер" –телефонный номер, к которому подключен модем прибора. Доступен при коммутируемом способе соединения.

"Набор номера" – определяет тональный либо импульсный способ набора номера. Доступен при коммутируемом способе соединения.

Перед набором номера телефонный модем со стороны компьютера настраивается строкой управления, содержащейся в параметре «Строка инициализации». Команды строки инициализации должны поддерживаться модемом. Необходимо учитывать, что перед передачей строки управления в модем посылаются символы «АТ». Правильность задания строки инициализации возлагается на пользователя.

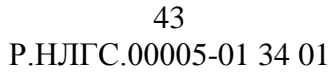

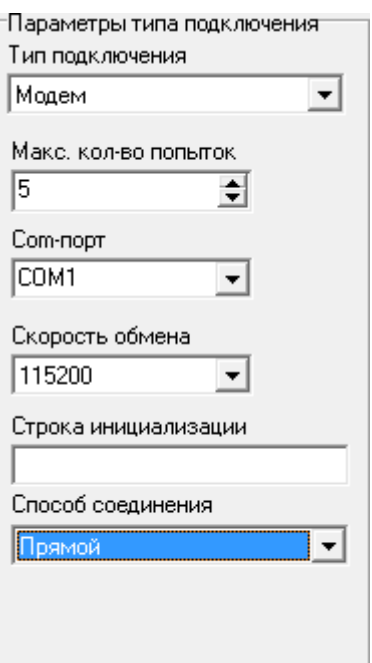

Рисунок 4.39 Тип подключения "Модем". Прямое соединение

<span id="page-42-0"></span>При использовании прямого соединения программа посылает телефонному модему команду управления в виде строки инициализации и команду установления соединения («atd»).

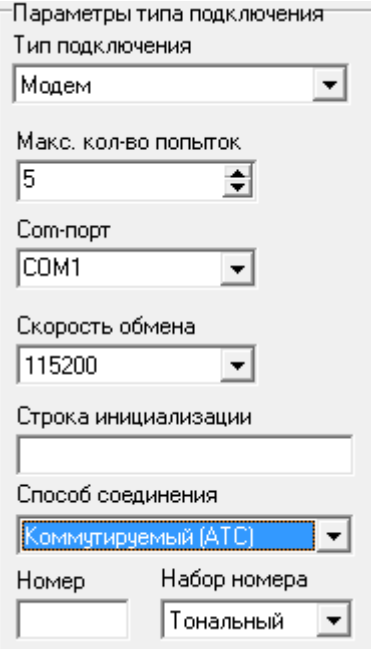

Рисунок 4.40 Тип подключения "Модем". Коммутируемое соединение

<span id="page-42-1"></span>4.3.10.3 Организация связи с использованием радиомодема

Для организации подключения с использованием радиомодема необходимо в качестве типа подключения выбрать "Радиомодем" [\(Рисунок 4.41\)](#page-43-0). Поддерживается работа с модемами типа «Kantroniks».

44 Р.НЛГС.00005-01 34 01

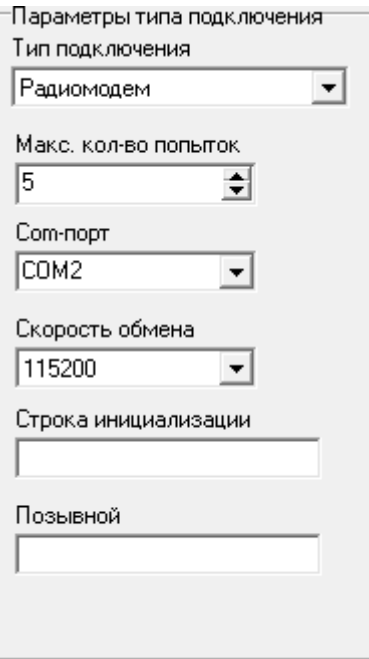

Рисунок 4.41 Тип подключения "Радиомодем"

Данный тип подключения имеет следующий набор параметров:

<span id="page-43-0"></span>"Com-порт" – наименование COM-порта в компьютере, к которому подключен радиомодем.

"Скорость обмена" – скорость обмена данными с радиомодемом. Значение параметра необходимо устанавливать, руководствуясь настройками радиомодема.

"Строка инициализации" – набор пользовательских команд для дополнительной настройки радиомодема.

"Позывной" – позывной отвечающего радиомодема.

Установление соединения между радиомодемами производится на основе позывных. Отвечающим радиомодемом является радиомодем, подключенный к прибору.

Перед установлением соединения радиомодем со стороны компьютера настраивается строкой управления, содержащейся в параметре «Строка инициализации». Команды строки инициализации должны поддерживаться модемом. Правильность задания строки инициализации возлагается на пользователя.

4.3.10.4 Организация связи по интерфейсу Ethernet

Для организации подключения по интерфейсу Ethernet необходимо в качестве типа подключения выбрать "TCP/IP" [\(Рисунок 4.42\)](#page-44-0). Данный тип подключения имеет следующий набор параметров:

"IP-адрес" – IP-адрес прибора или Ethernet-преобразователя.

"IP-порт" – IP-порт прибора или Ethernet-преобразователя.

Для организации Ethernet-соединения допускается использование дополнительной каналообразующей аппаратуры, не требующей дополнительного управления и обеспечивающей передачу данных в "прозрачном" режиме, в том числе Ethernet-преобразователей и GPRS-модемов.

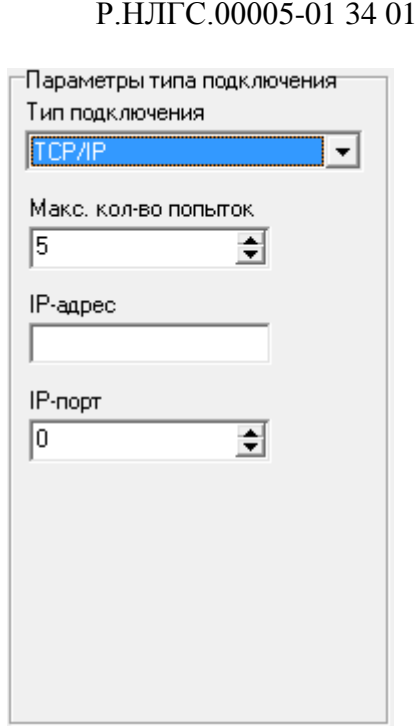

45

Рисунок 4.42 Тип подключения "ТСР/ІР"

<span id="page-44-0"></span>При использовании GPRS модема для удаленного чтения данных с прибора необходимо предварительно задать на компьютере удаленное соединение. Все используемые для работы SIM карты должны быть разблокированы, чтобы обеспечить работу без ввода PIN кода.

GPRS связь может использоваться при наличии статических адресов, присвоенных телефонным номерам со стороны прибора и компьютера. Для получения статических адресов необходимо обращаться к оператору мобильной связи.

Лля алресации прибора необходимо залать значение параметра «IP - адрес», полученное у оператора мобильной связи

Дополнительно необходимо указать значение параметра «IP - порт». При выводе ошибки при работе программы значение параметра необходимо сменить на другое произвольное.

4.3.11 Параметры калибратора

В группе параметров «Калибратор» задается:

«Тип» - модификация калибратора в соответствие с модификацией аппаратной части, указанной на табличке. Табличка расположена на боковой панели аппаратной части. На данный момент программа поддерживает один тип К2М;

«Сот-порт» - наименование СОМ-порта в компьютере, к которому подключен калибратор;

«Скорость» – скорость обмена данными с калибратором.

Также на закладке «Калибровка» (Рисунок 4.43) можно указать калибровочные коэффициенты калибратора по напряжению, току и частоте.

46 Р.НЛГС.00005-01 34 01

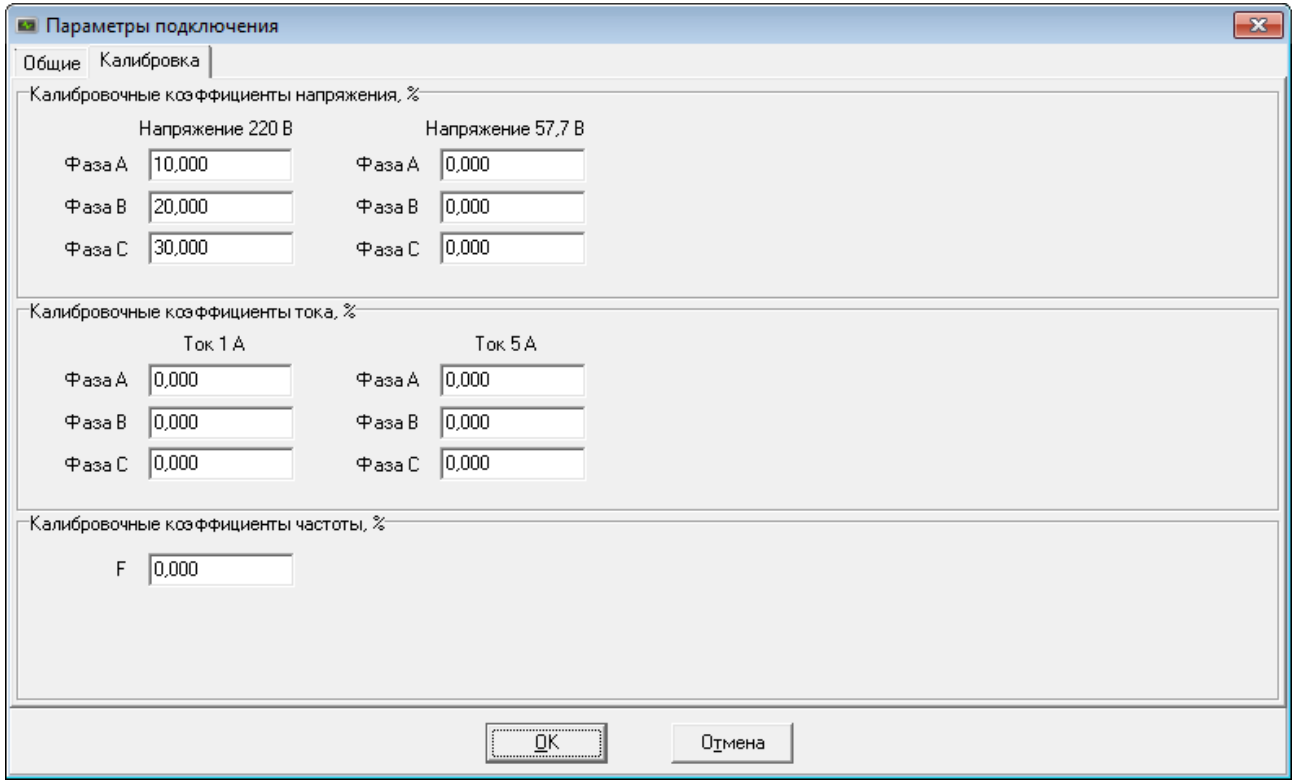

Рисунок 4.43 Закладка «Калибровка»

# <span id="page-45-0"></span>4.3.12 Дополнительные параметры

В группе параметров «Дополнительно» задается:

 «Количество измерений» – количество измерений всех параметров, считанных с прибора. Согласно методике поверки параметр равен пяти;

«Время установки сигнала по напряжению» - время ожидания установки сигнала при подаче на вход прибора сигнала с калибратора, измеряется в секундах.

 «Протоколировать читаемые с прибора сигналы «Напряжение»» – флаг, при установке которого ведется протокол измерений всех опросов прибора.

 «Протоколировать обмен данных с прибором» – флаг, при установке которого в log-файл записывается служебная информация.

4.3.13 Файлы Excel

При работе модуля создаются файлы с расширением \*.xls – файлы с результатами поверки в формате Excel. Их параметры задаются в группе «Файлы Excel»:

 «Папка для сохранения отчетов» – путь расположения файла поверки. Данные поверки, по умолчанию, сохраняются в файле формата MS Excel в подкаталоге ET\Export в каталоге документов пользователя;

 «Шаблон» – путь расположения шаблона поверки. При установке программного обеспечения файлы шаблонов располагаются в подкаталоге «Шаблоны» рабочего каталога.

4.3.14 Общие положения по работе с модулем

При первом запуске модуля будет выдано сообщение о необходимости выбрать шаблон поверки [\(Рисунок 4.44\)](#page-46-0), откроется диалог выбора шаблона, после выбора шаблона можно приступать к поверке.

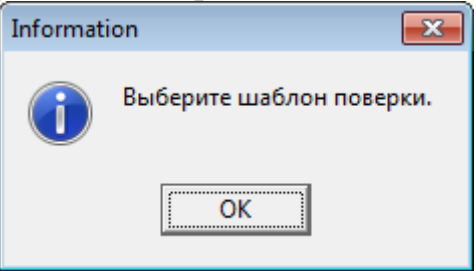

Рисунок 4.44 Информационное сообщение

Последовательность действий выполнения поверки приведена ниже:

<span id="page-46-0"></span>1. Открыть файл поверки на основании шаблона. Для открытия файла необходимо выполнить команду меню «Файл / Открыть шаблон» или нажать на соответствующую кнопку панели инструментов  $\mathbb{B}$ .

В области данных сверху отображается путь расположения шаблона поверки.

2. Настроить параметры подключения, выполнив команду меню «Управление / Настройки» или нажав на соответствующую кнопку панели инструментов .

3. Выбрать в панели «Приборы» приборы на поверку (не более 4х приборов).

4. Выбрать в панели «Поверочные сигналы» сигналы для проведения испытаний.

На закладках «Испытательный сигнал» и «Результаты поверки по сигналу» отображаются данные выбранного сигнала.

5. Выполнить команду «Начать поверку». Для начала поверки необходимо выполнить команду меню «Управление / Начать поверку» или нажать на соответствующую кнопку панели инструментов .

6. В появившемся диалоге необходимо указать окончание наименования файла поверки, начало имени файла формируется автоматически на основании типа прибора и заводского номера.

7. Если в измерителе установлены пароли первого и/или второго уровня отличные от паролей по умолчанию (пароль первого уровня – 1, пароль второго уровня - 2), отобразиться форма для ввода пароля соответствующего уровня. Необходимо ввести запрашиваемые пароли, при этом они будут автоматически заменены на пароли по умолчанию, поверка будет продолжена.

48 Р.НЛГС.00005-01 34 01

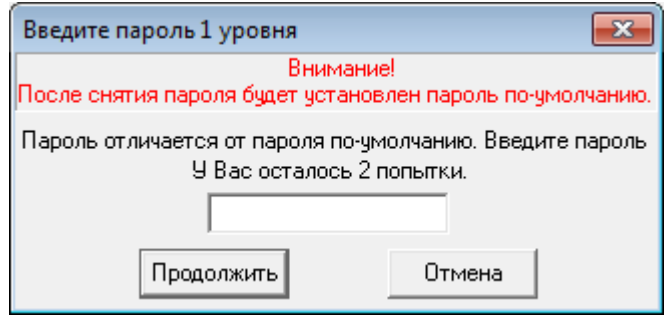

Рисунок 4.453 Ввод пароля 1го уровня

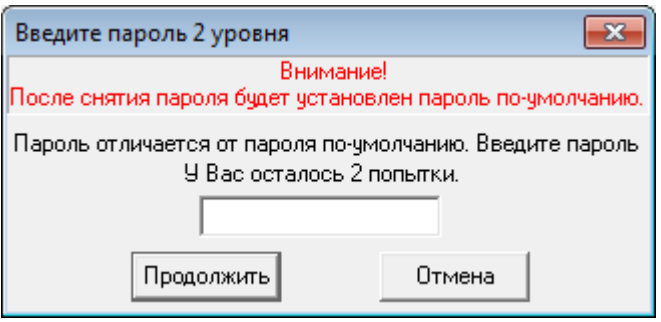

Рисунок 4.46 Ввод пароля 2го уровня

8. Программа автоматически выполнит настройку измерителей в зависимости от параметров поверяемого сигнала.

9. На калибраторе задается испытательный сигнал, который подается на все поверяемые приборы одновременно, после ожидания установки сигнала начинается чтение результатов измерений, которые отображаются в панели «Результаты поверки по сигналу» вместе с рассчитанными значениями погрешностей измерений. Значения погрешностей, превышающие допускаемые значения, окрашиваются красным цветом. Максимальные погрешности проверяемых параметров записываются в таблицу «Сводная».

10. Производится пять последовательных измерений, из которых определяются максимальные погрешности по каждому параметру.

11. Сигнал, проходящий поверку, окрашивается желтым цветом. При прохождении процедуры поверки сигнал окрашивается в зеленый цвет при условии, если все параметры не превышают значение допустимой погрешности, красный – если какой-то параметр вышел за пределы погрешности. При работе в автоматическом режиме программа переходит к следующему испытательному сигналу. Если сигнал, по какому-то параметру «не прошел» (окрасился красным цветом), то программа поверки не останавливается, а переходит к проверке следующего сигнала [\(Рисунок 4.475](#page-48-0)).

49 Р.НЛГС.00005-01 34 01

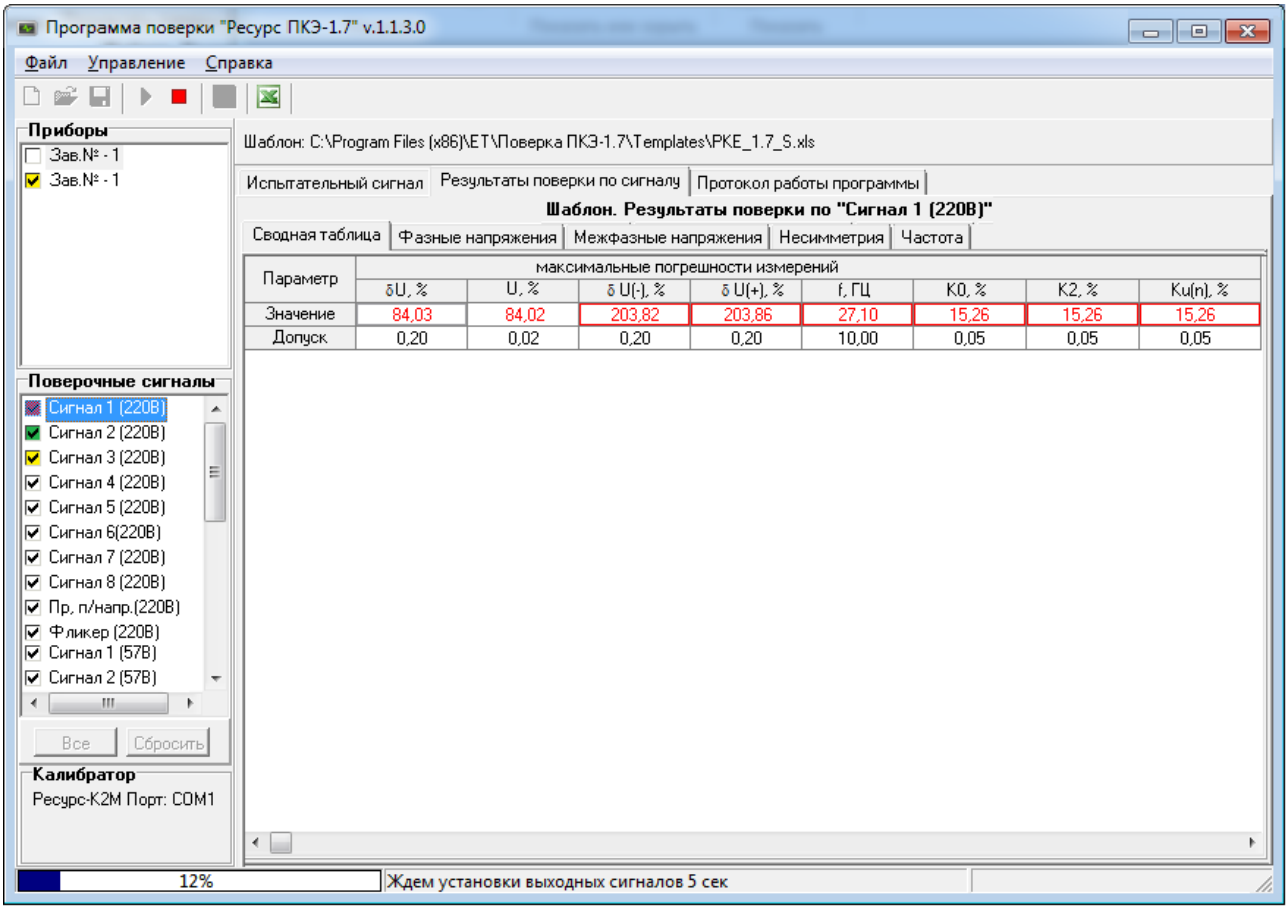

Рисунок 4.475 Отображение поверки в списке сигналов

<span id="page-48-0"></span>12. В случае, если значение какой-либо погрешности превышает допускаемое значение, поверитель может остановить выполнение операции нажав кнопку «Управление / Остановить поверку» или соответствующую кнопку панели инструментов **П**. Поверка на данном испытательном сигнале прекращается, при этом в протокол поверки записываются последние результаты измерений. Напряжение с входов калибратора при этом сбрасывается. Программа допускает продолжение поверки с использованием того же протокола.

13. В случае, если поверителя не устраивают результаты поверки на какомлибо испытательном сигнале, он может выбрать сигнал и повторно произвести поверку.

14. В любой момент времени поверитель может просматривать в области значений характеристики сигналов и результатов измерений.

15. Программа не позволяет дописывать результаты измерений в имеющийся протокол поверки.

16. При необходимости сохранить результаты поверки нужно нажать кнопку «Файл/ Сохранить отчет» или соответствующую кнопку панели инстру- $M$ ентов $\blacksquare$ 

17. Поверитель может запустить MS Excel, нажав кнопку панели инстру- $M$ ентов $\mathbb{Z}$ .

## 4.3.15 Шаблон поверки

Шаблон протокола поверки представляет собой файл формата MS Excel, состоящий из несколько листов, описывающих испытательные сигналы.

Значение данных зависит от файлов шаблонов соответствующих модификаций приборов:

- PKE\_1.7\_А.xls для приборов класса А;
- $-$  PKE 1.7 S.xls для приборов класса S.
- Каждый лист шаблона описывает только один испытательный сигнал по одному фидеру. Испытательные сигналы подразделены на следующие виды:
- Напряжение;
- Провалы, перенапряжения;
- Фликер.

Листы шаблона, описывающие испытательные сигналы различных типов, имеют отличную структуру. Если файл шаблона содержит листы с недопустимым наименованием, то выводится сообщение об ошибке и файл не загружается [\(Рисунок 4.48\)](#page-49-0).

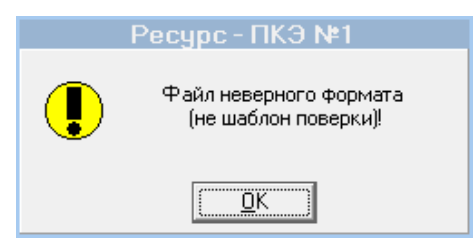

Рисунок 4.48 Ошибка открытия файла шаблона

<span id="page-49-0"></span>Структура исходных данных, содержащих тип измерителя, его номер, диапазоны измерений, номинальные значения измеряемого тока и напряжения, время и дата поверки, тип и наименование испытательного сигнала, не зависит от типа испытательного сигнала. Информация располагается следующим образом, представленным в таблице 4.5.

Таблица 4.5 Структура исходных данных

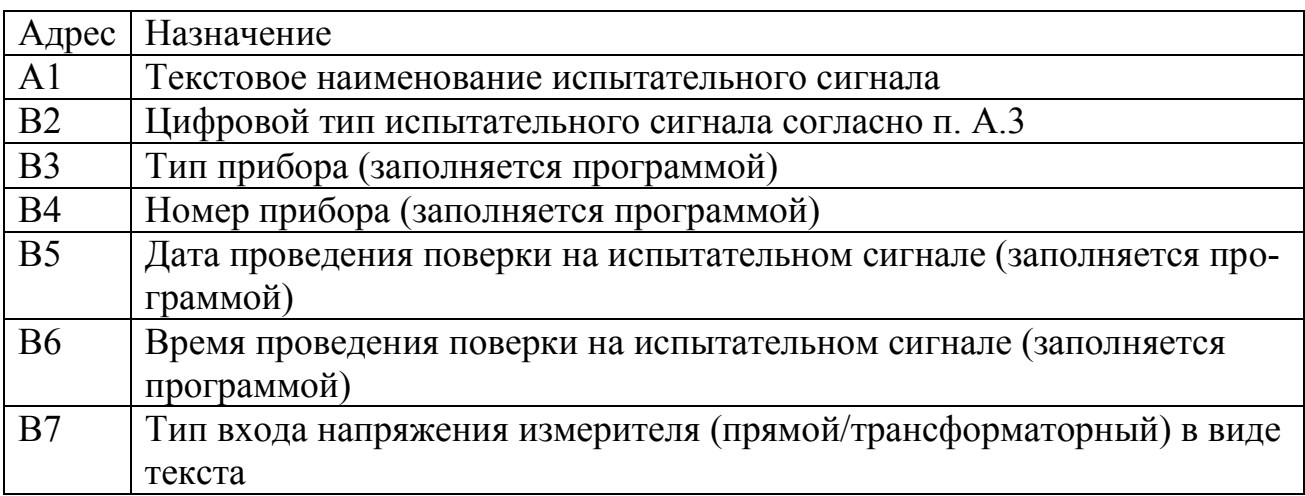

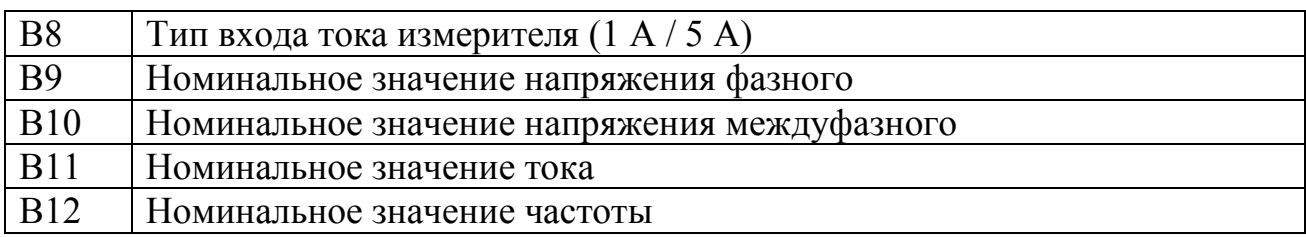

4.3.16 Шаблон поверки сигнала типа 1 «Напряжение»

Лист содержит таблицу исходных данных для выходов напряжения, структура данных приведена в таблице 4.6. Все данные в формате дробного числа.

Таблица 4.6 Структура характеристик испытательных сигналов

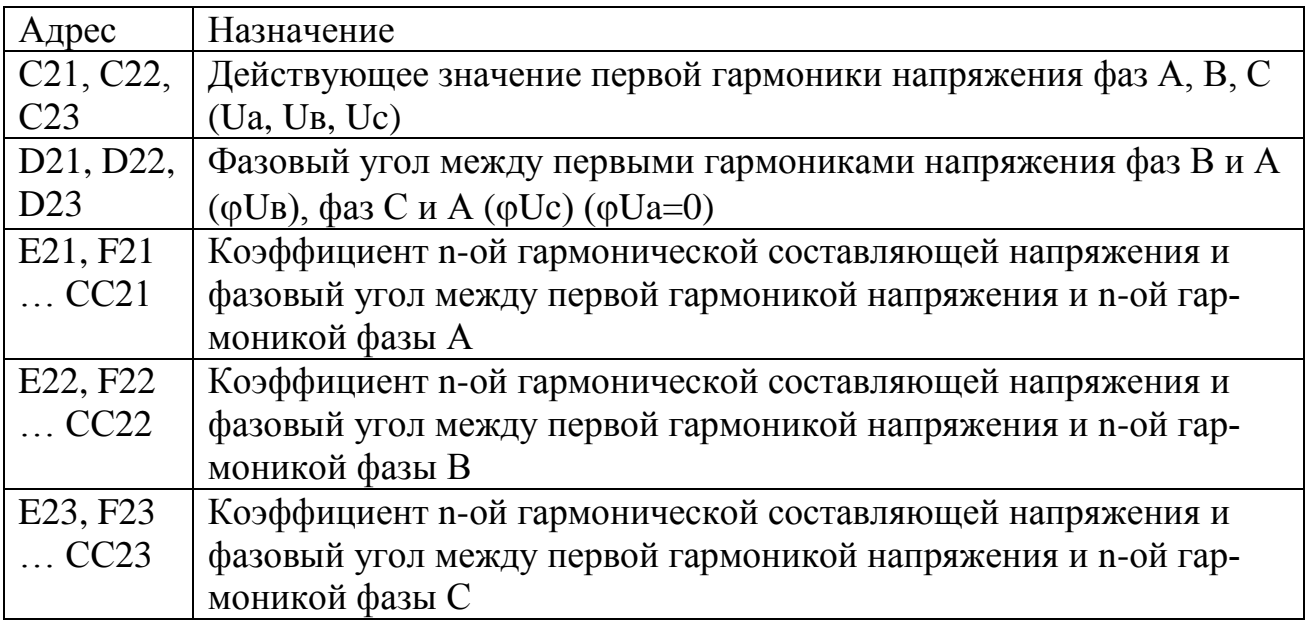

Все данные сведены в таблицы, а именно: фазные напряжения, междуфазные напряжения, ток, несимметрия, частота. Для каждого параметра в таблице отображаются:

- образцовое значение (заданное калибратором);
- результат измерения;
- погрешность измерения;
- допускаемое значение погрешности (положительное и отрицательное значение);
- отношение рассчитанного значения к пределу.

Результаты поверки отображаются в таблицах, сгруппированных по параметрам, и содержат номинальные значения характеристик и предельные значения допускаемых погрешностей. Рассчитанные значения погрешности измерения и отношения этого значения к допускаемому значению погрешности записываются в таблицу программой. В случае превышения погрешности измерений допускаемой погрешности значение выделяется шрифтом красного цвета. Этим же цветом выделяется и значение отношения.

На листе содержится сводная таблица значений погрешностей измерений, соответствующих максимальным отношениям погрешности измерения к допускаемому значению. Данные записываются программой согласно таблице 4.7.

Таблица 4.7 Структура сводной таблицы

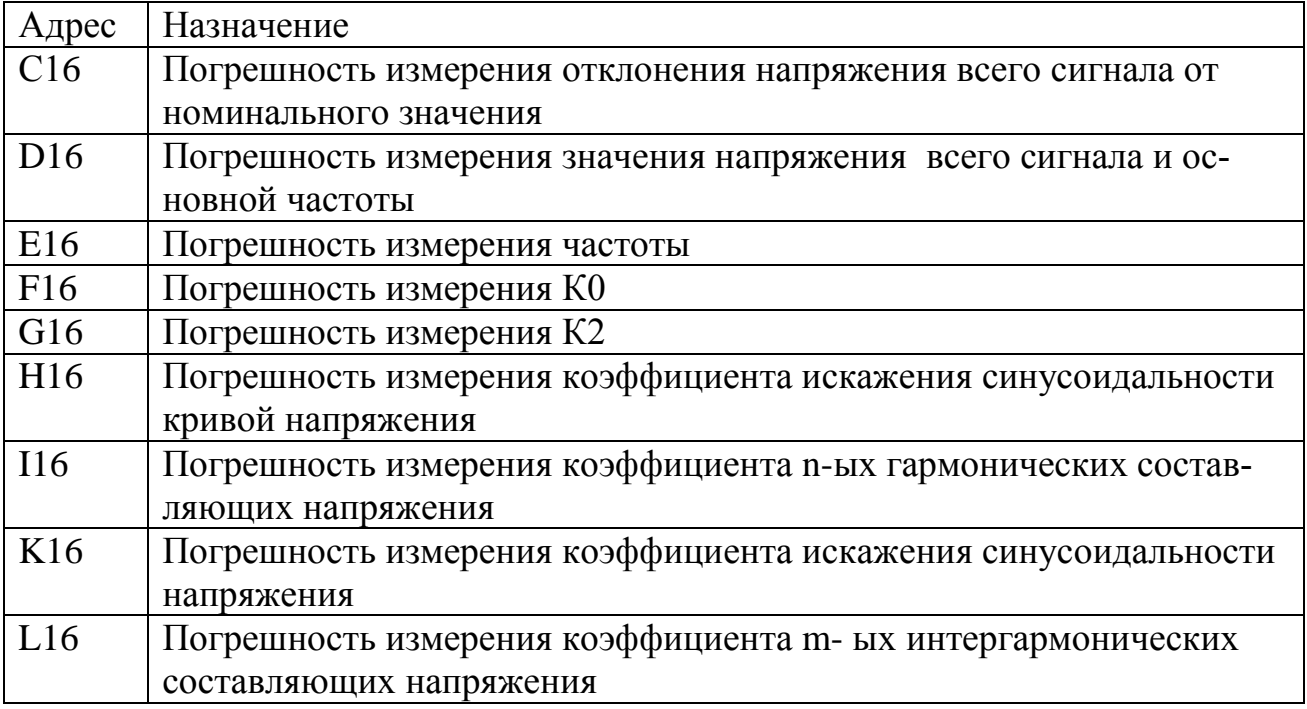

4.3.17 Шаблон поверки сигнала типа 2 «Провал, перенапряжение»

Лист содержит две таблицы исходных данных для формирования провалов и перенапряжений, структура данных приведена в таблице 4.8.

Таблица 4.8 Структура характеристик сигналов для формирования провалов и перенапряжений

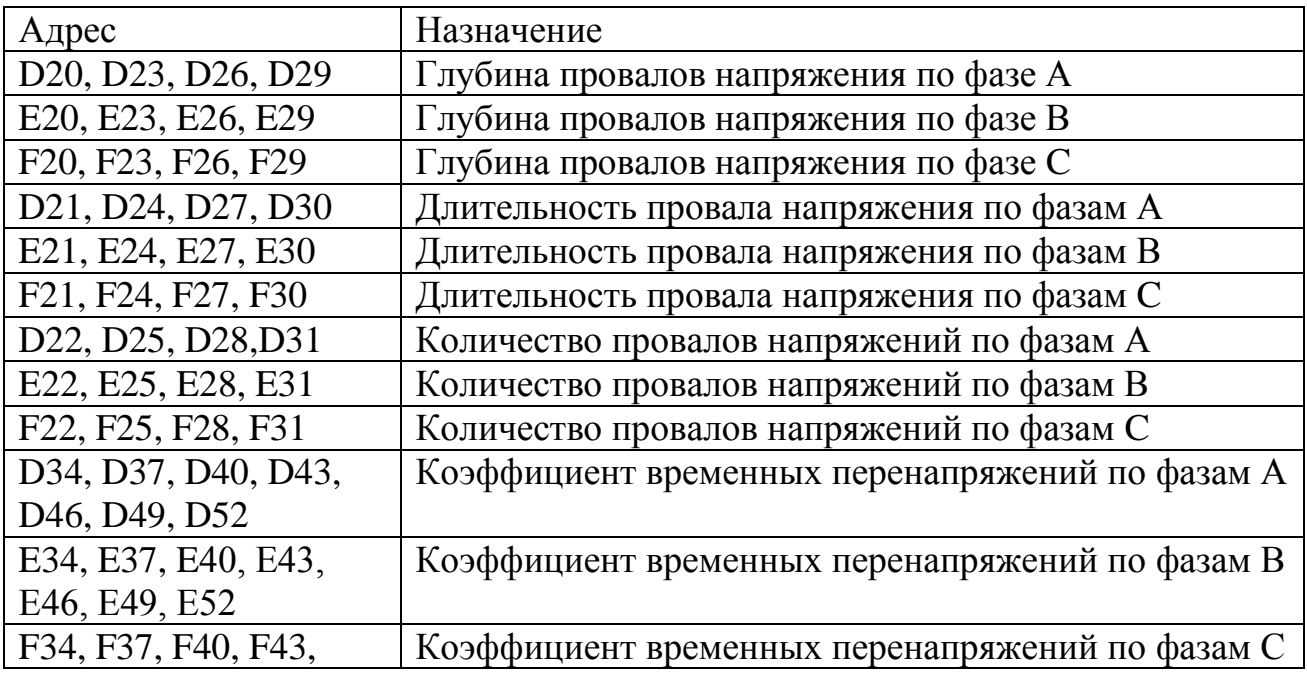

53 Р.НЛГС.00005-01 34 01

| Адрес                                               | Назначение                                       |
|-----------------------------------------------------|--------------------------------------------------|
| F46, F49, F52                                       |                                                  |
| D35, D38, D41, D44,                                 | Длительность временных перенапряжений по фазам А |
| D <sub>45</sub> , D <sub>50</sub> , D <sub>53</sub> |                                                  |
| E35, E38, E41, E44,                                 | Длительность временных перенапряжений по фазам В |
| E45, E50, E53                                       |                                                  |
| F35, F38, F41, F44,                                 | Длительность временных перенапряжений по фазам С |
| F45, F50, F53                                       |                                                  |
| D36, D39, D42, D45,                                 | Количество временных перенапряжений по фазам А   |
| D <sub>46</sub> , D <sub>51</sub> , D <sub>54</sub> |                                                  |
| E36, E39, E42, E45,                                 | Количество временных перенапряжений по фазам В   |
| E46, E51, E54                                       |                                                  |
| F36, F39, F42, F45,                                 | Количество временных перенапряжений по фазам С   |
| F46, F51, F54                                       |                                                  |

Все данные сведены в таблицы. Для каждого параметра в таблице отображаются:

- образцовое значение (заданное калибратором);
- результат измерения;
- погрешность измерения;
- допускаемое значение погрешности (положительное и отрицательное значение);
- отношение рассчитанного значения к пределу.

Результаты поверки отображаются в таблицах, сгруппированных по параметрам, и содержат номинальные значения характеристик и предельные значения допускаемых погрешностей. Рассчитанные значения погрешности измерения и отношения этого значения к допускаемому значению погрешности записываются в таблицу программой. В случае превышения погрешности измерений допускаемой погрешности значение выделяется шрифтом красного цвета. Этим же цветом выделяется и значение отношения.

В сводную таблицу записываются максимальные значения погрешностей результатов измерений.

4.3.18 Шаблон поверки сигнала типа 3 «Фликер»

Лист содержит таблицe исходных данных для формирования колебаний. Структура данных приведена в таблице 4.9.

Таблица 4.9 Структура характеристик сигналов для формирования провалов и перенапряжений

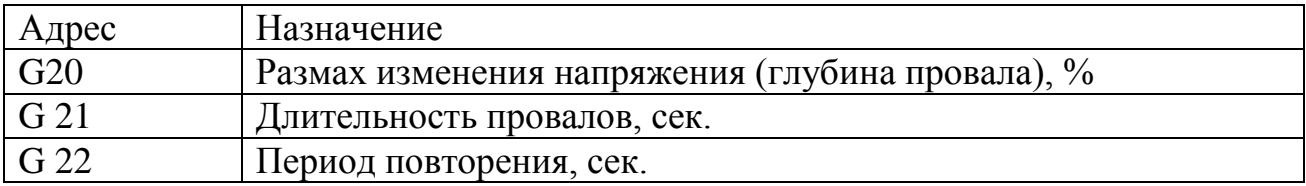

54 Р.НЛГС.00005-01 34 01

| лрес | Назначение                     |
|------|--------------------------------|
|      | <u> Количество провалов</u>    |
|      | Время прохождения сигнала, мин |

Все данные сведены в таблицы. Для каждого параметра в таблице отображаются:

- образцовое значение (заданное калибратором);

- результат измерения;
- погрешность измерения;
- допускаемое значение погрешности (положительное);
- отношение рассчитанного значения к пределу.

Результаты поверки отображаются в таблице, и содержат образцовое значение и предельные значения допускаемых погрешностей. Рассчитанные значения погрешности измерения и отношения этого значения к допускаемому значению погрешности записываются в таблицу программой. В случае превышения погрешности измерений допускаемой погрешности значение выделяется шрифтом красного цвета. Этим же цветом выделяется и значение отношения.

В сводную таблицу записываются максимальные значения погрешностей результатов измерений.

4.4 Модуль «Поверка UF»

Модуль имеет стандартный для приложений Windows интерфейс пользователя. Главное окно показано на [Рисунок 4.49.](#page-54-0) Версия модуля отображается в заголовке главного окна.

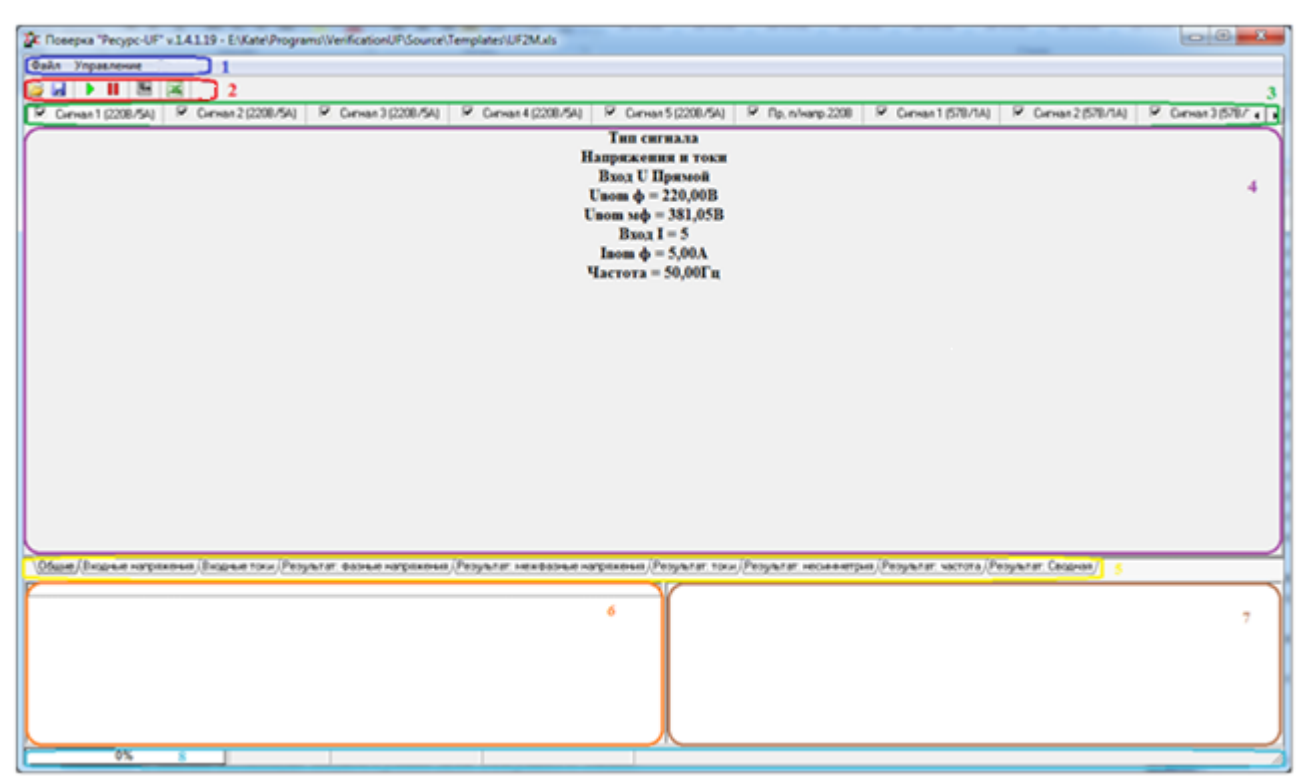

Рисунок 4.49 Главное окно программы

<span id="page-54-0"></span>Рабочее окно содержит:

- 1 Главное меню;
- 2 Панель инструментов;
- 3 Панель переключения сигналов;
- 4 Окно отображения данных;

5 – Панель переключения между исходными/полученными из прибора данными внутри сигнала;

- 6 Ход работы;
- 7 Отображение операций обмена с приборами;
- 8 Прогресс поверки.

С помощью меню и панели инструментов пользователь может выполнять определенные операции. Большинство пунктов меню имеют соответствующие кнопки на панели инструментов, а также клавишу (сочетание клавиш) для быстрого доступа. Если пункт меню или кнопка панели инструментов отображается серым цветом, и не могут быть выбраны, то связанная с ними команда недоступна для текущего окна.

4.4.1Главное меню

Пункт «Файл» предназначен для операций открытия файла шаблона поверки и/или сохранения файла с результатами поверки, а так же выхода из программы [\(Рисунок 4.50\)](#page-55-0).

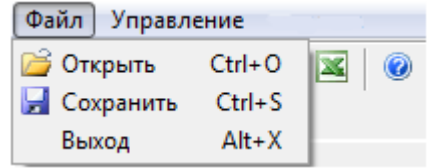

# Рисунок 4.50 Пункт «Файл»

<span id="page-55-0"></span>Пункт «Управление» предназначен для запуска/останова поверки, а так же проведения настроек интерфейса обмена между компьютером и поверяемым прибором и/или калибратором [\(Рисунок 4.51\)](#page-55-1).

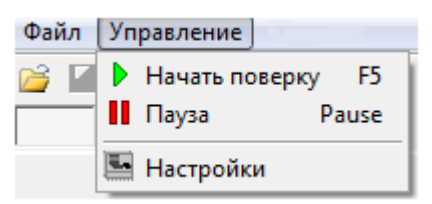

Рисунок 4.51 Пункт «Управление»

<span id="page-55-1"></span>4.4.2Панель инструментов

Панель инструментов программы [\(Рисунок 4.52\)](#page-55-2) содержит кнопки, облегчающие доступ к некоторым командам управления.

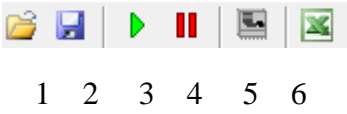

Рисунок 4.52 Панель Инструментов

- <span id="page-55-2"></span>1 – Кнопка открытия файла шаблона поверки;
- 2 Сохранение результатов поверки;
- 3 Запуск поверки;
- 4 Остановка поверки;
- 5 Вызов окна настройки параметров;
- 6 Запуск MS Excel.

4.4.3Панель переключения сигналов

Панель переключения сигналов из файла поверки предназначена для предоставления возможности пользователю возможности навигации по файлу шаблона поверки для просмотра данных и/или выбора сигналов для поверки.

Признаком того, что поверка будет осуществляться на данном сигнале, является наличие галочки на закладке этого сигнала.

Название закладок берется из файла поверки.

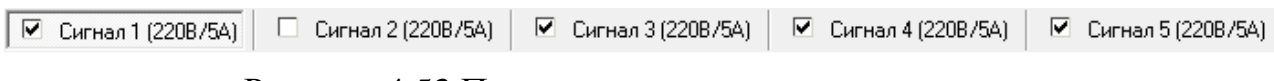

Рисунок 4.53 Панель переключения сигналов

4.4.4Параметры работы модуля

Параметры работы могут быть настроены вызовом команды меню «Управление \ Настройки» или нажатием соответствующей кнопки панели инструментов **.** 

При выборе этой команды на экран выводится окно «Настройки» [\(Рисунок](#page-56-0)  [4.54\)](#page-56-0).

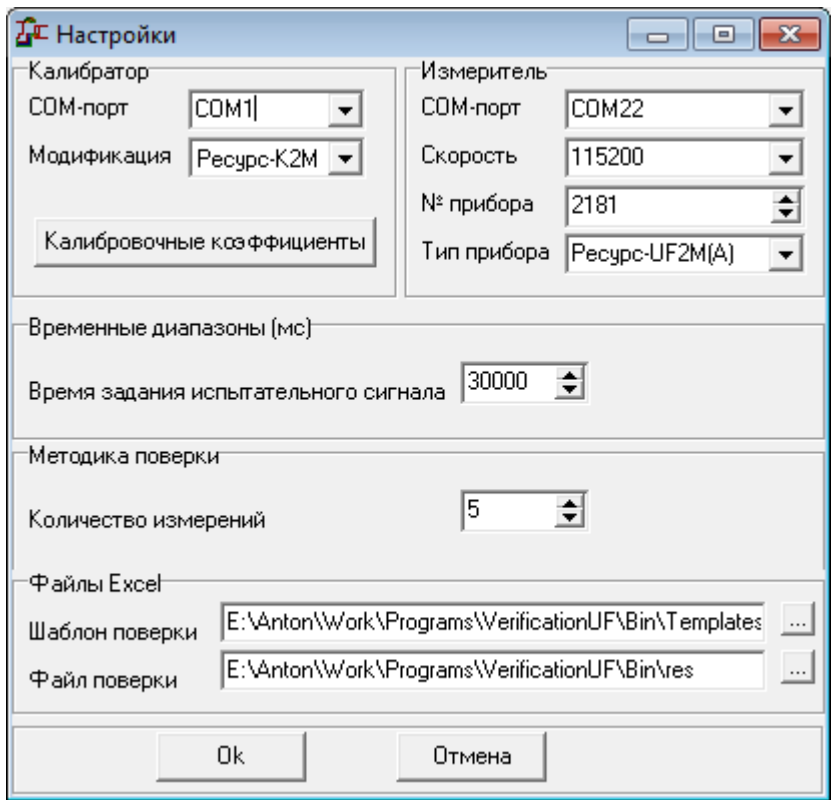

Рисунок 4.54 Окно «Настройки»

<span id="page-56-0"></span>Окно ввода настроек разделено на 5 областей, в которых соответственно сгруппированы параметры калибратора, измерителя, временных диапазонов, методики поверки и файлов Excel.

В группе «Калибратор» задается:

«Com-порт» – наименование COM-порта в компьютере, к которому подключен калибратор.

«Модификация» – модификация калибратора в соответствие с модификацией аппаратной части, указанной на табличке. Табличка расположена на боковой панели аппаратной части.

При нажатии на кнопку «Калибровочные коэффициенты» отображается окно ввода калибровочных коэффициентов калибратора [\(Рисунок 4.55\)](#page-57-0).

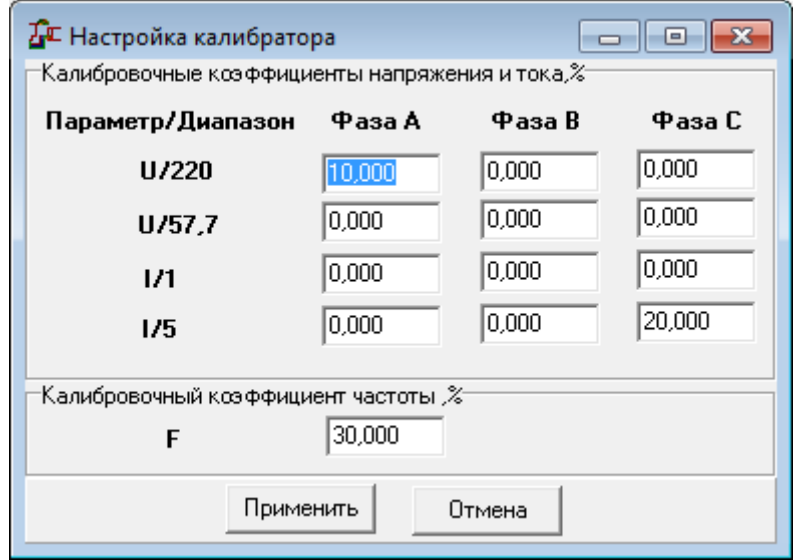

<span id="page-57-0"></span>Рисунок 4.55 Диалог настройки калибровочных коэффициентов калибратора.

В группе «Измеритель» задается:

«Com-порт» – наименование COM-порта в компьютере, к которому подключен прибор.

«Скорость обмена» – скорость обмена данными с прибором.

«№ прибора» – заводской номер прибора, указанный в паспорте.

«Тип прибора» – выбирается в выпадающем меню из допустимых значений:

- «Ресурс-UF», задается для приборов «Ресурс-UF» и «Ресурс-UF.01»;
- «Ресурс-UF2», задается для одноименных приборов;
- «Ресурс-UF2С» задается для одноименных приборов;
- «Ресурс-UF2С(А)» задается для модификации приборов «Ресурс-UF2С»;
- «Ресурс-UF2М» задается для приборов «Ресурс-UF2М», «Ресурс-UF2МВ», «Ресурс-UF2-ПТ»;
- «Ресурс-UF2(A)» задается для модификации приборов «Ресурс-UF2»;
- «Ресурс-UF2M(A)» задается для модификации приборов «Ресурс-UF2М»;

Программа поддерживает подключение к прибору непосредственно по интерфейсам RS-232/RS-485.

В группе «Временные диапазоны» задается:

«Время задания испытательного сигнала» - время ожидания установки сигнала с калибратора, измеряется в мс.

В группе «Методика поверки» задается:

«Количество измерений» - количество измерений всех параметров, считанных с прибора. Согласно методике поверки параметр равен пяти.

При работе программы по командам оператора создаются файлы с расширением \*.xls - файлы шаблонов или файлы с результатами поверки в формате Excel. Их параметры задаются в группе «Файлы Excel»:

«Шаблон поверки» - путь расположения шаблона поверки. При установке программного обеспечения файлы шаблонов располагаются в подкаталоге «Шаблоны» рабочего каталога

«Файл поверки» - путь расположения файла поверки. Данные поверки сохраняются в файле формата MS Excel в рабочем каталоге программы.

4.4.5 Общие положения по работе с модулем

Обязательным условием измерения параметров является режим «Пуска» для всех типов приборов.

Рассмотрим пример выполнения поверки на испытательном сигнале «Напряжение и ток». Последовательность действий приведена ниже:

1. Открыть файл поверки на основании шаблона. Для открытия файла необходимо выполнить команду меню «Файл / Открыть» или нажать на соответствующую кнопку панели инструментов

В протоколе работы отображаются все действия оператора и программного обеспечения.

В области данных отображаются данные выбранного испытательного сигнапа

2. Выполнить команду «Начать поверку». Для начала поверки необходимо выполнить команду меню «Управление / Начать поверку» или нажать на соответствующую кнопку панели инструментов ▶.

3. В появившемся диалоге необходимо указать имя файла поверки и нажать на кнопку «Сохранить».

4. В окне отображения данных выводится указание поверителю о подключении измерителя к калибратору по определенной схеме и настройке измерителя (Рисунок 4.56).

60 Р.НЛГС.00005-01 34 01

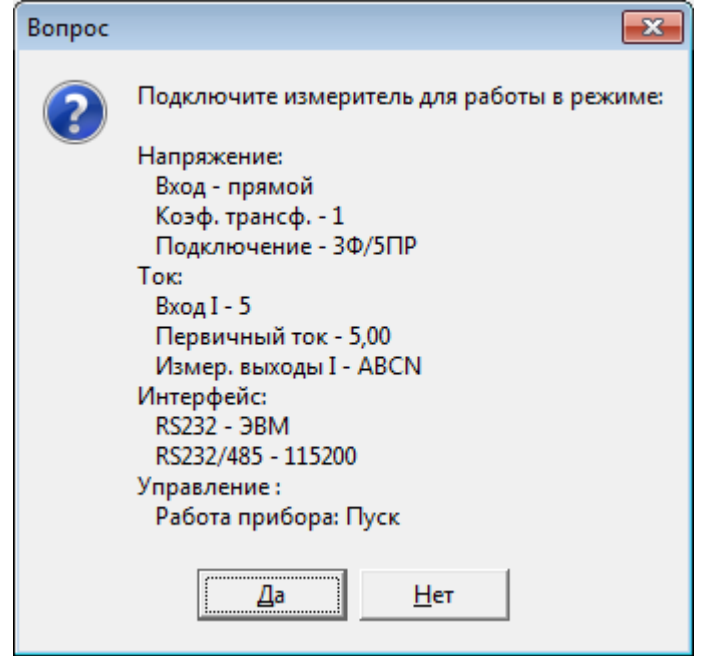

Рисунок 4.56 Указание поверителю о подключении измерителя

<span id="page-59-0"></span>5. Модуль ожидает выполнения оператором указанных действий и нажатия кнопки «Да».

6. Проверяется выполнение требований путем чтения указанных ранее параметров с прибора.

7. После выполнения требований п.6 на калибраторе задается испытательный сигнал и начинается чтение результатов измерений, которые отображаются в области значений вместе с рассчитанными значениями погрешностей измерений. Значения погрешностей, превышающие допускаемые значения, выводятся красным иветом.

8. При выполнении требования: все рассчитанные погрешности измерений меньше допускаемых значений, производится пять последовательных измерений, из которых определяются максимальные погрешности по каждому параметру.

9. Максимальные значения параметра «Отношение» записываются в таблицу результатов поверки.

10. При работе в автоматическом режиме программа переходит к следующему испытательному сигналу.

11. В случае, если значение какой-либо погрешности превышает допускаемое значение, поверитель может остановить выполнение операции нажав кнопку «Управление/Пауза» или соответствующую кнопку панели инструментов П. Поверка на данном испытательном сигнале прекращается, при этом в протокол поверки записываются последние результаты измерений.

12. В случае, если поверителя не устраивают результаты поверки на какомлибо испытательном сигнале, он может выбрать сигнал и повторно произвести поверку.

13. В любой момент времени поверитель может просматривать в области значений характеристики сигналов и результатов измерений.

14. Продолжение поверки с использованием ранее сохраненного протокола поверки отличается от ранее рассмотренного алгоритма только открытием существующего файла поверки и отображением в поле значений записанных в него результатов измерений.

15. При необходимости сохранить результаты поверки нужно нажать кнопку «Файл/ Сохранить» или соответствующую кнопку панели инструментов .

16. В любой момент времени поверитель может запустить MS Excel, нажав кнопку панели инструментов **X**.

4.4.6Шаблон поверки

Шаблон протокола поверки представляет собой файл формата MS Excel, состоящий из несколько листов, описывающих испытательные сигналы.

Каждый лист шаблона описывает только один испытательный сигнал. Испытательные сигналы подразделены на следующие виды:

- Напряжение, ток;
- Провалы, перенапряжения;
- Мощность;
- Мощность (новая методика);
- Провалы, перенапряжения (новая методика);
- Напряжение, ток (новая методика);
- Фликер.

Листы шаблона, описывающие испытательные сигналы различных типов, имеют отличную структуру.

Если файл шаблона содержит листы с недопустимым наименованием, то выводится сообщение об ошибке и файл не загружается.

Сообщение об ошибке: «Файл имеет неправильный формат».

Структура исходных данных, содержащих тип измерителя, его номер, диапазоны измерений, номинальные значения измеряемого тока и напряжения, время и дата поверки, тип и наименование испытательного сигнала, не зависит от типа испытательного сигнала.

Информация располагается следующим образом, представленным в таблице 4.10.

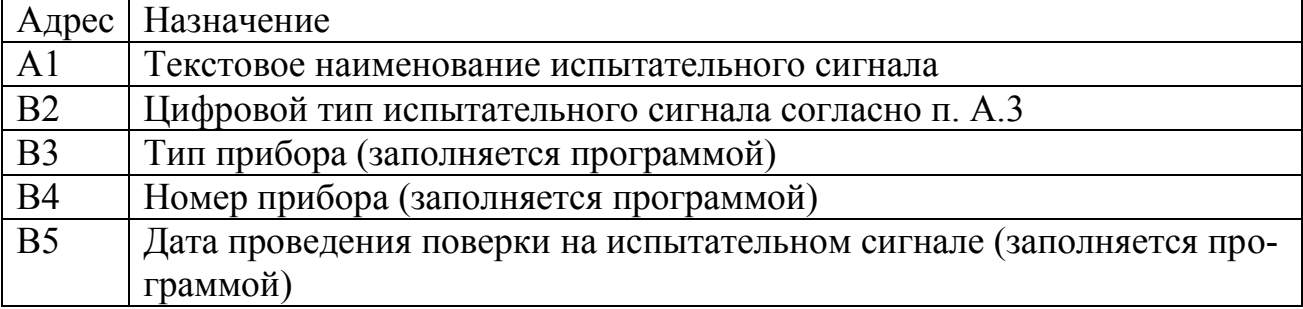

# Таблица 4.10 Структура исходных данных

62 Р.НЛГС.00005-01 34 01

| Адрес      | Назначение                                                       |
|------------|------------------------------------------------------------------|
| <b>B6</b>  | Время проведения поверки на испытательном сигнале (заполняется   |
|            | программой)                                                      |
| B7         | Тип входа напряжения измерителя (прямой/трансформаторный) в виде |
|            | текста                                                           |
| <b>B8</b>  | Тип входа тока измерителя $(1 A / 5 A)$                          |
| <b>B9</b>  | Номинальное значение напряжения фазного                          |
| <b>B10</b> | Номинальное значение напряжения междуфазного                     |
| <b>B11</b> | Номинальное значение тока                                        |
| <b>B12</b> | Номинальное значение частоты                                     |

4.4.7Шаблон поверки сигнала типа 1 «Напряжение, ток»Лист содержит две таблицы исходных данных для выходов напряжения и выходов тока, структура данных приведена в таблице 4.11. Все данные в формате дробного числа.

Таблица 4.11 Структура характеристик испытательных сигналов

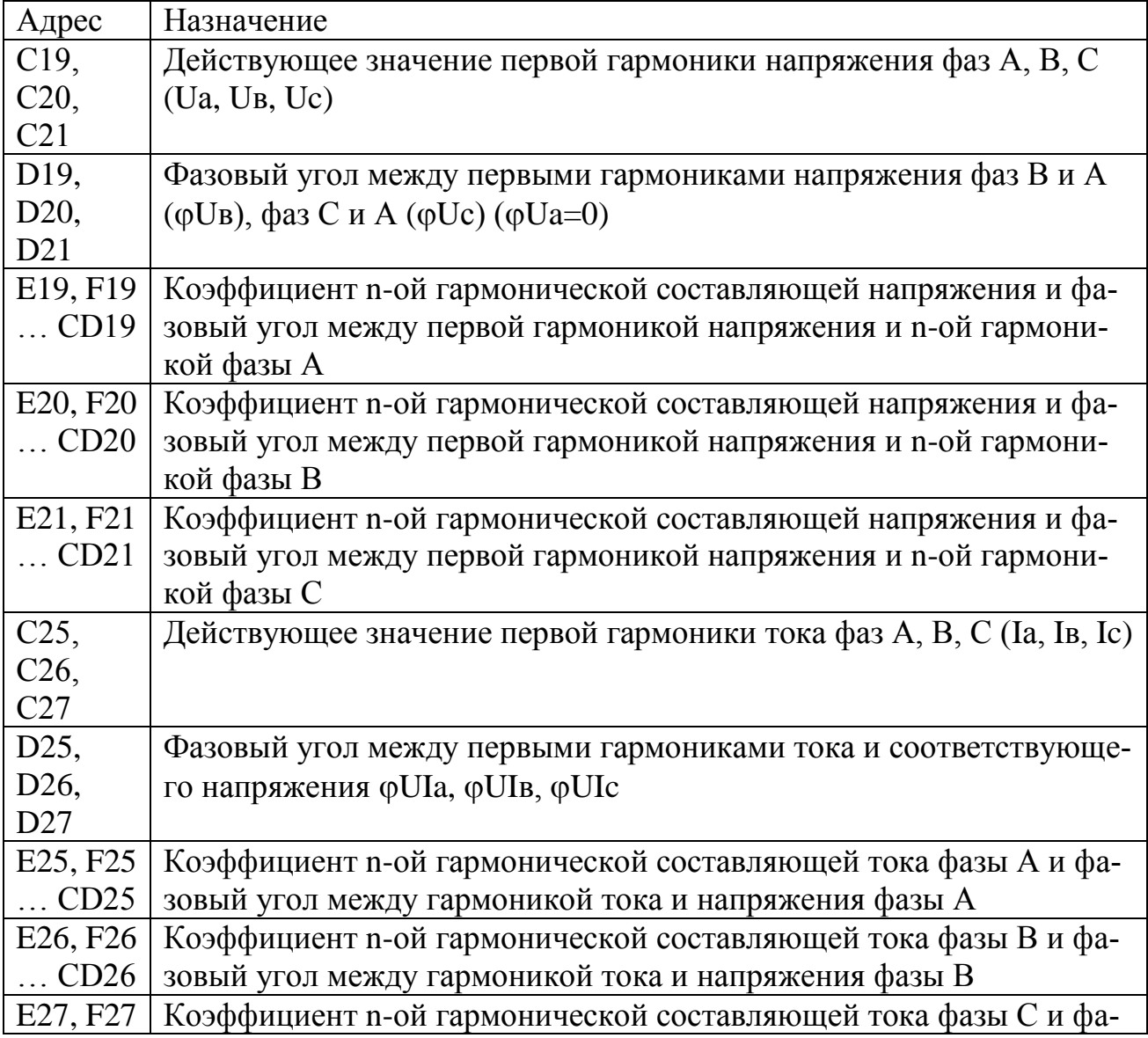

63 Р.НЛГС.00005-01 34 01

| Адрес Назначение                                            |
|-------------------------------------------------------------|
| CD27   зовый угол между гармоникой тока и напряжения фазы С |

Все данные сведены в таблицы, а именно: фазные напряжения, междуфазные напряжения, ток, несимметрия, частота. В таблице приняты обозначения параметров по ГОСТ 13109-97. Для каждого параметра в таблице отображаются:

- образцовое значение (заданное калибратором);
- результат измерения;
- погрешность измерения;
- допускаемое значение погрешности (положительное и отрицательное значение);
- отношение рассчитанного значения к пределу.

Результаты поверки отображаются в таблицах, сгруппированных по параметрам, и содержат номинальные значения характеристик и предельные значения допускаемых погрешностей. Рассчитанные значения погрешности измерения и отношения этого значения к допускаемому значению погрешности записываются в таблицу программой. В случае превышения погрешности измерений допускаемой погрешности значение выделяется шрифтом красного цвета. Этим же цветом выделяется и значение отношения.

На листе содержится сводная таблица значений погрешностей измерений, соответствующих максимальным отношениям погрешности измерения к допускаемому значению. Данные записываются программой согласно таблице 4.12.

Таблица 4.12 Структура сводной таблицы

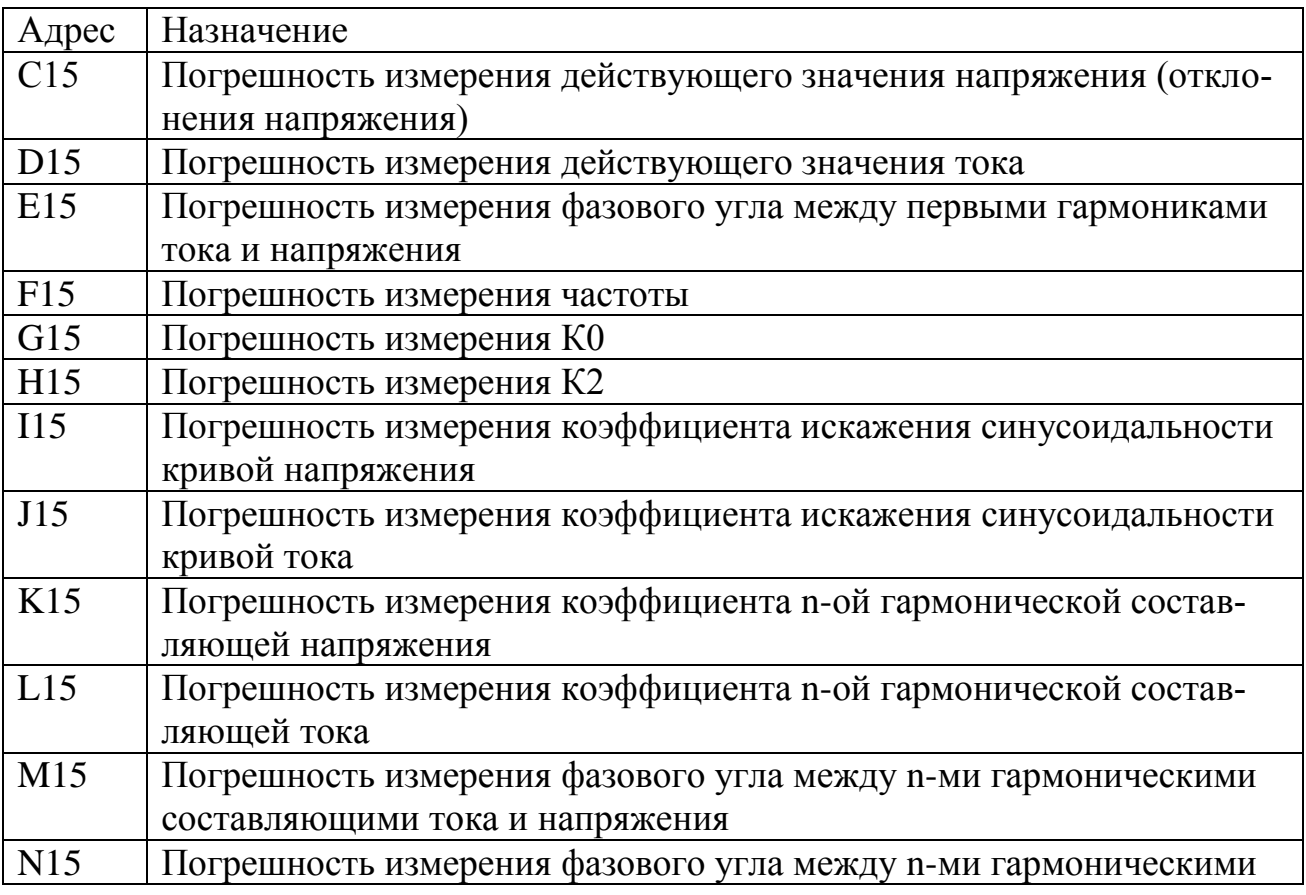

64 Р.НЛГС.00005-01 34 01

| Адрес | Назначение                      |
|-------|---------------------------------|
|       | составляющими фазных напряжений |

4.4.8Шаблон поверки сигнала типа 2 «Провал, перенапряжение»

Лист содержит две таблицы исходных данных для формирования провалов и перенапряжений. Структура данных приведена в таблице .4.13.

Таблица 4.13 Структура характеристик сигналов для формирования провалов и перенапряжений

| Адрес                               | Назначение                                               |
|-------------------------------------|----------------------------------------------------------|
| C19, C20,                           | Глубина провала напряжения по фазам А, В, С              |
| C <sub>21</sub>                     |                                                          |
| D <sub>19</sub> , D <sub>20</sub> , | Длительность провала напряжения по фазам А, В, С         |
| D21                                 |                                                          |
| E19, E20,                           | Количество провалов напряжений по фазам А, В, С          |
| E21                                 |                                                          |
| F <sub>19</sub> , F <sub>20</sub> , | Интервал времени между провалами по фазам А, В, С        |
| F21                                 |                                                          |
| C <sub>24</sub> , C <sub>25</sub> , | Коэффициент временного перенапряжения по фазам А, В, С   |
| C <sub>26</sub>                     |                                                          |
| D <sub>24</sub> , D <sub>25</sub> , | Длительность временного перенапряжения по фазам А, В, С  |
| C <sub>26</sub>                     |                                                          |
| E24, E25,                           | Количество временных перенапряжений по фазам А, В, С     |
| E26                                 |                                                          |
| F <sub>24</sub> , F <sub>25</sub> , | Интервал времени между перенапряжениями по фазам А, В, С |
| F26                                 |                                                          |

Испытательные сигналы (провалы и перенапряжения) формируются последовательно, отдельно для каждой фазы напряжения. Считанные значения записываются в таблицу результатов измерений.

Все данные сведены в таблицы, а именно: фазные провалы и перенапряжения, междуфазные провалы и перенапряжения. В таблице приняты обозначения параметров по ГОСТ 13109-97. Для каждого параметра в таблице отображаются:

- образцовое значение (заданное калибратором);
- результат измерения;
- погрешность измерения;
- допускаемое значение погрешности (положительное и отрицательное значение);
- отношение рассчитанного значения к пределу.

Результаты поверки отображаются в таблицах, сгруппированных по параметрам, и содержат внесенные пользователем номинальные значения характеристик и предельные значения допускаемых погрешностей. Рассчитанные значения погрешности измерения и отношения этого значения к допускаемому значению

погрешности записываются в таблицу программой. В случае превышения погрешности измерений допускаемой погрешности значение выделяется шрифтом красного цвета. Этим же цветом выделяется и значение отношения. В сводную таблицу записываются максимальные значения погрешностей результатов измерений.

В сводную таблицу записываются максимальные значения погрешностей результатов измерений.

4.4.9Шаблон поверки сигнала типа 3 «Мощность»

Все данные сведены в одну таблицу. Структура исходных данных не требует пояснения. Для каждого параметра в таблице отображаются:

- значения мощности, измеренные образцовым счетчиком;
- результат измерения;
- погрешность измерения;
- допускаемое значение погрешности (положительное и отрицательное значение);
- отношение рассчитанного значения к пределу.

Значения мощности, измеренные образцовым счетчиком, вводятся поверителем вручную.

Результаты поверки отображаются в таблице, и содержат предельные значения допускаемых погрешностей. Значения мощности, измеренные образцовым счетчиком, рассчитанные значения погрешности измерения и отношения этого значения к допускаемому значению погрешности записываются в таблицу программой. В случае превышения погрешности измерений допускаемой погрешности значение выделяется шрифтом красного цвета. Этим же цветом выделяется и значение отношения.

4.4.10 Шаблон поверки сигнала типа 4 «Мощность (новая методика)»

Все данные сведены в одну таблицу. Структура исходных данных не требует пояснения. Для каждого параметра в таблице отображаются:

- образцовое значение (заданное калибратором);
- результат измерения;
- погрешность измерения;
- допускаемое значение погрешности (положительное);
- тип погрешности
- отношение рассчитанного значения к пределу.

Результаты поверки отображаются в таблице, и содержат образцовое значение, предельные значения допускаемых погрешностей и тип погрешности. Рассчитанные значения погрешности измерения и отношения этого значения к допускаемому значению погрешности записываются в таблицу программой. В случае превышения погрешности измерений допускаемой погрешности значение вы-

деляется шрифтом красного цвета. Этим же цветом выделяется и значение отношения.

4.4.11 Шаблон поверки сигнала типа 5 «Провалы, перенапряжения (новая методика)»

Лист содержит две таблицы исходных данных для формирования провалов и перенапряжений. Структура данных приведена в таблице 4.14.

Таблица 4.14 Структура характеристик сигналов для формирования провалов и перенапряжений

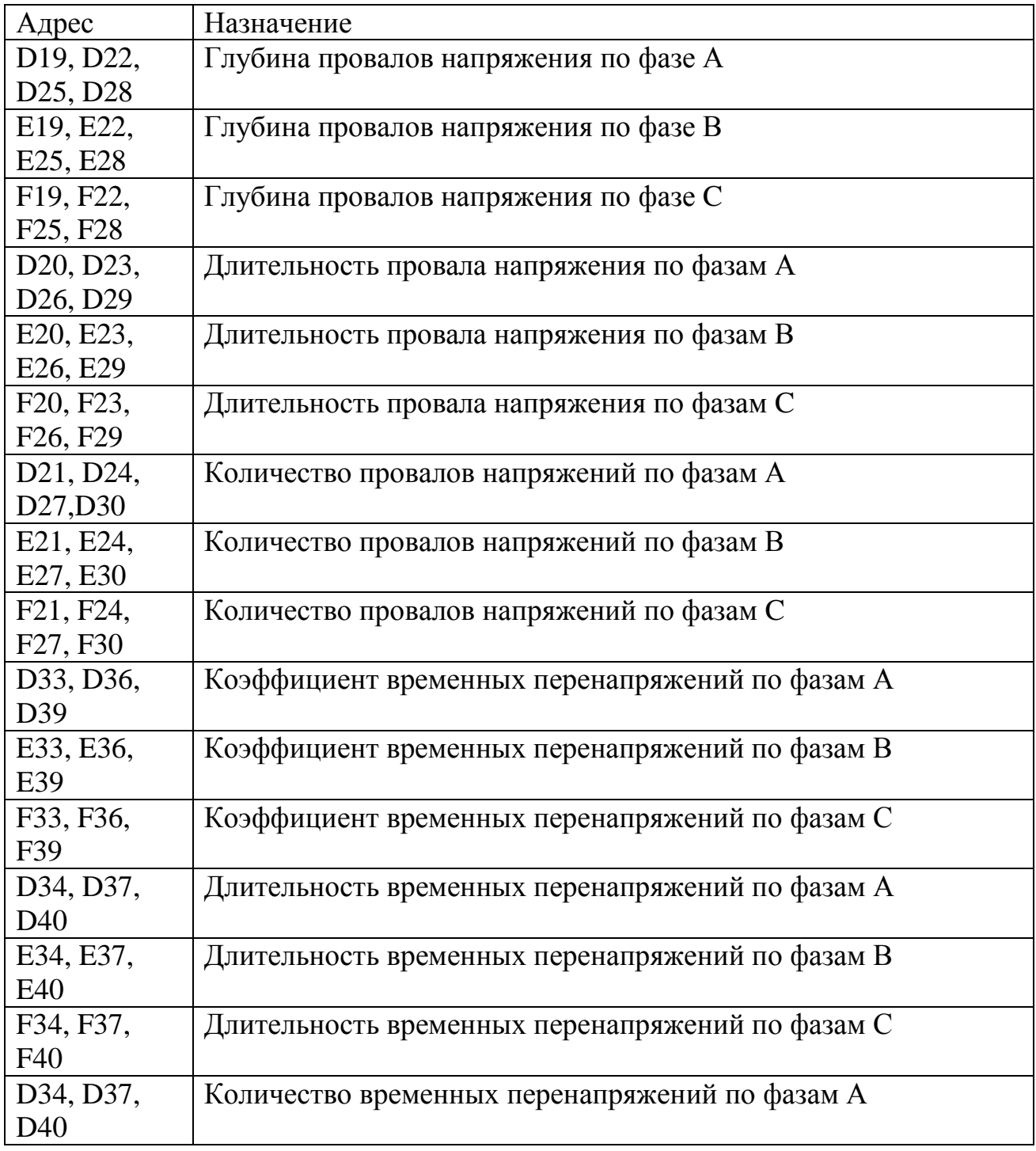

67 Р.НЛГС.00005-01 34 01

| Адрес            | Назначение                                     |
|------------------|------------------------------------------------|
| E34, E37,<br>E40 | Количество временных перенапряжений по фазам В |
| F34, F37,<br>F40 | Количество временных перенапряжений по фазам С |

Для каждого параметра в таблице отображаются:

- образцовое значение (заданное калибратором);
- результат измерения;
- погрешность измерения;
- допускаемое значение погрешности (положительное и отрицательное значение);
- отношение рассчитанного значения к пределу.

Результаты поверки отображаются в таблице, и содержат образцовое значение и предельные значения допускаемых погрешностей. Рассчитанные значения погрешности измерения и отношения этого значения к допускаемому значению погрешности записываются в таблицу программой. В случае превышения погрешности измерений допускаемой погрешности значение выделяется шрифтом красного цвета. Этим же цветом выделяется и значение отношения.

В сводную таблицу записываются максимальные значения погрешностей результатов измерений.

4.4.12 Шаблон поверки сигнала типа 6 «Напряжение, ток (новая методика)»Лист содержит две таблицы исходных данных для выходов напряжения и выходов тока, структура данных приведена в таблице 4.15. Все данные в формате дробного числа. Структура характеристик испытательных сигналов аналогична структуре характеристик испытательных сигналов для сигнала типа 1 «Напряжение, ток».

Все данные сведены в таблицы, а именно: фазные напряжения, междуфазные напряжения, ток, несимметрия, частота. В таблице приняты обозначения параметров по ГОСТ Р 51317.4.30–2008.

- образцовое значение (заданное калибратором);
- результат измерения;
- погрешность измерения;
- допускаемое значение погрешности (положительное);
- тип погрешности;
- отношение рассчитанного значения к пределу.

Результаты поверки отображаются в таблице, и содержат образцовое значение, предельные значения допускаемых погрешностей и тип погрешности. Рассчитанные значения погрешности измерения и отношения этого значения к допускаемому значению погрешности записываются в таблицу программой. В случае превышения погрешности измерений допускаемой погрешности значение выделяется шрифтом красного цвета. Этим же цветом выделяется и значение отношения.

На листе содержится сводная таблица значений погрешностей измерений, соответствующих максимальным отношениям погрешности измерения к допускаемому значению. Данные записываются программой согласно таблице 4.15.

Таблица 4.15 Структура сводной таблицы

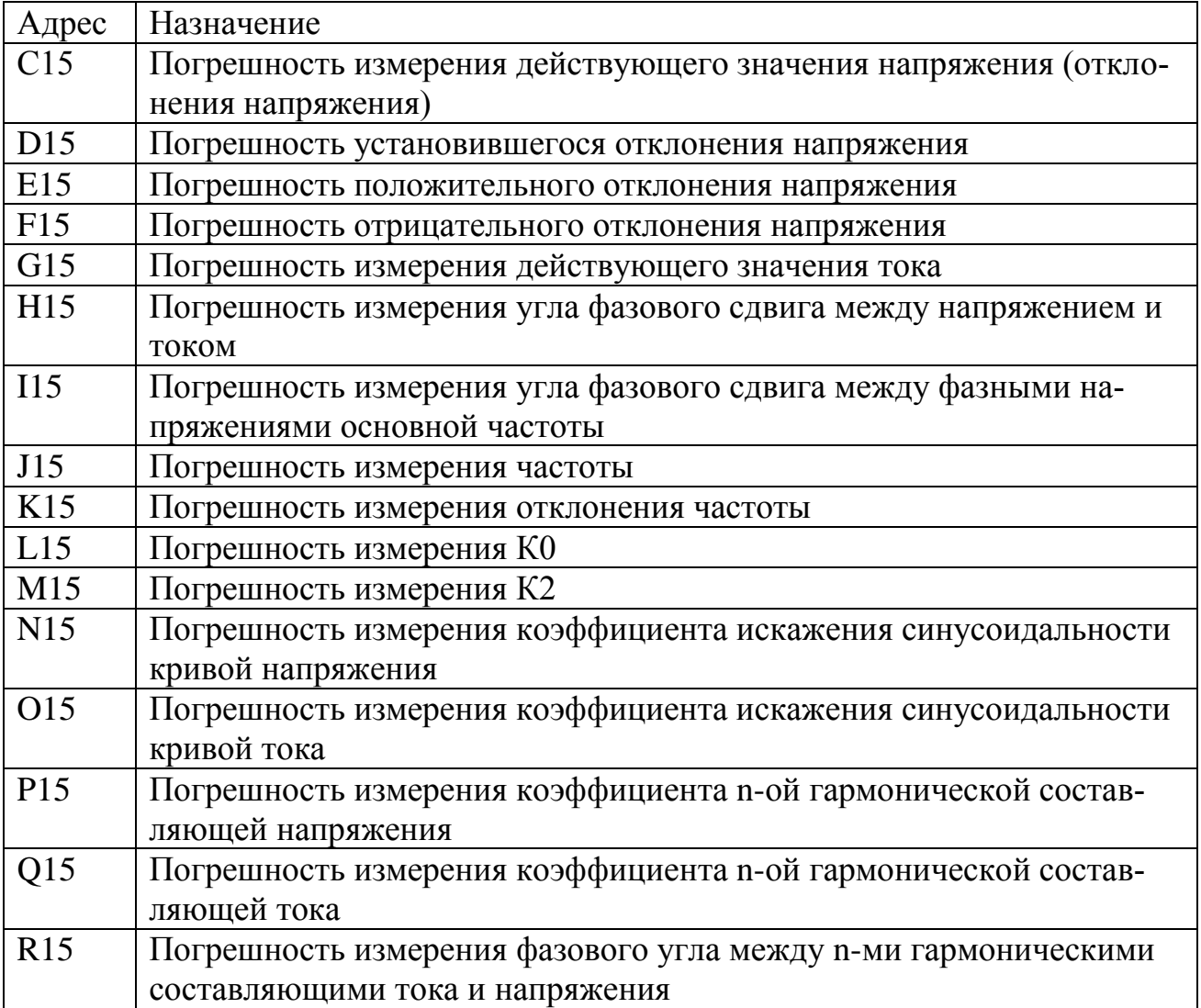

4.4.13 Шаблон поверки сигнала типа 7 «Фликер»Лист содержит таблицe исходных данных для формирования колебаний. Структура данных приведена в таблице 4.16.

Таблица 4.16 Структура характеристик сигналов для формирования провалов и перенапряжений

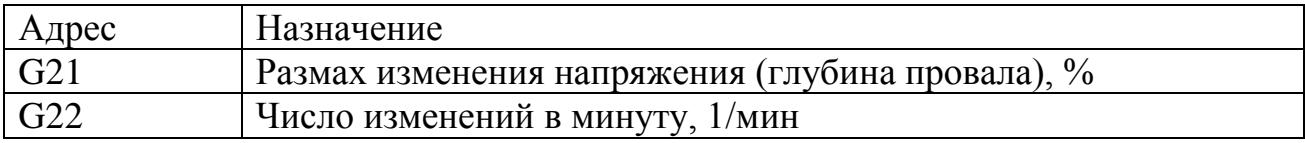

Для каждого параметра в таблице отображаются:

образцовое значение (заданное калибратором);

результат измерения;

- погрешность измерения;
- допускаемое значение погрешности (положительное);
- тип погрешности;
- отношение рассчитанного значения к пределу.

Результаты поверки отображаются в таблице, и содержат образцовое значение, предельные значения допускаемых погрешностей и тип погрешности. Рассчитанные значения погрешности измерения и отношения этого значения к допускаемому значению погрешности записываются в таблицу программой. В случае превышения погрешности измерений допускаемой погрешности значение выделяется шрифтом красного цвета. Этим же цветом выделяется и значение отношения.

В сводную таблицу записываются максимальные значения погрешностей результатов измерений.

## 4.5 Модуль «Поверка UF2-4.30(E4)»

Модуль имеет стандартный для приложений Windows интерфейс пользователя. Версия модуля отображается в заголовке окна.

Модуль поверки реализован в виде мастера поверки (пошагово). Каждому шагу поверки соответствует свое активное окно, где выполняется пункт (или несколько пунктов) поверки.

Поверка состоит из нескольких этапов: регистрация, выбор шагов поверки из списка, процедура поверки в соответствии с выбранным шагом.

4.5.1 Окно «Регистрация»

Окно «Регистрация» показано на Рисунок 4.57.

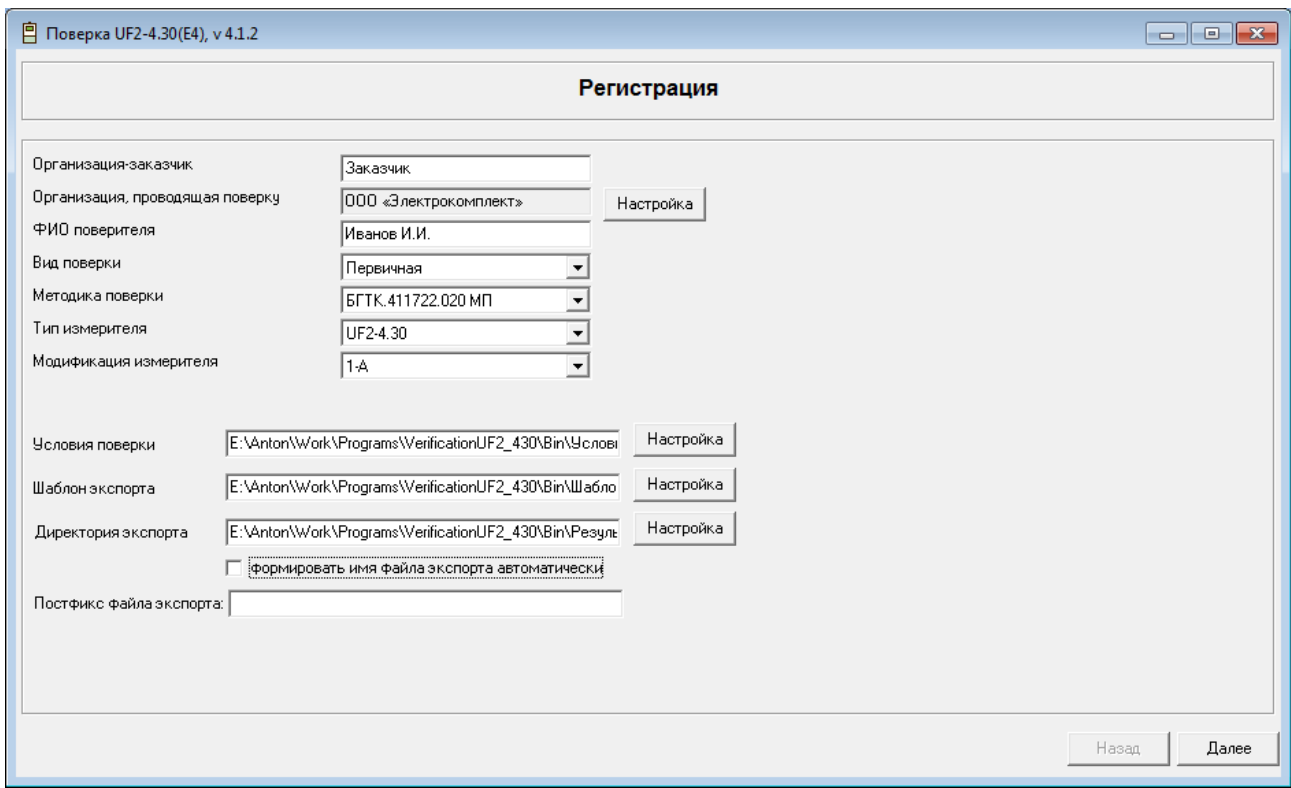

Рисунок 4.57 Окно «Регистрация»

<span id="page-69-0"></span>Рабочее окно содержит данные согласно таблице 4.17.

Таблица 4.17 Данные окна «Регистрация»

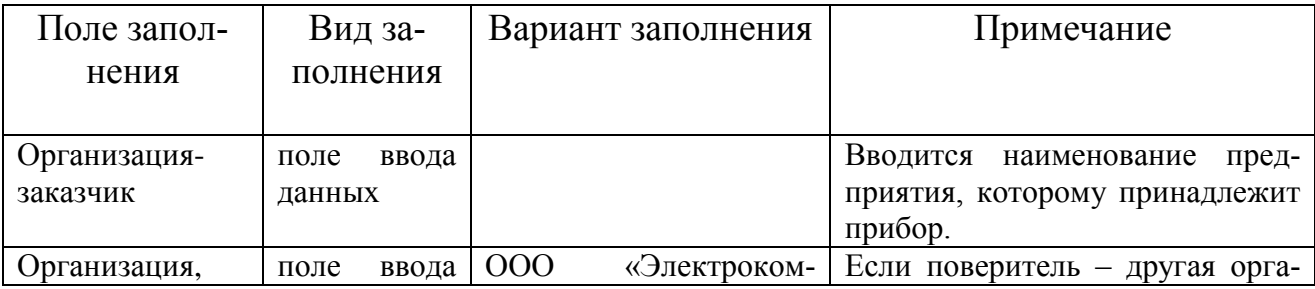

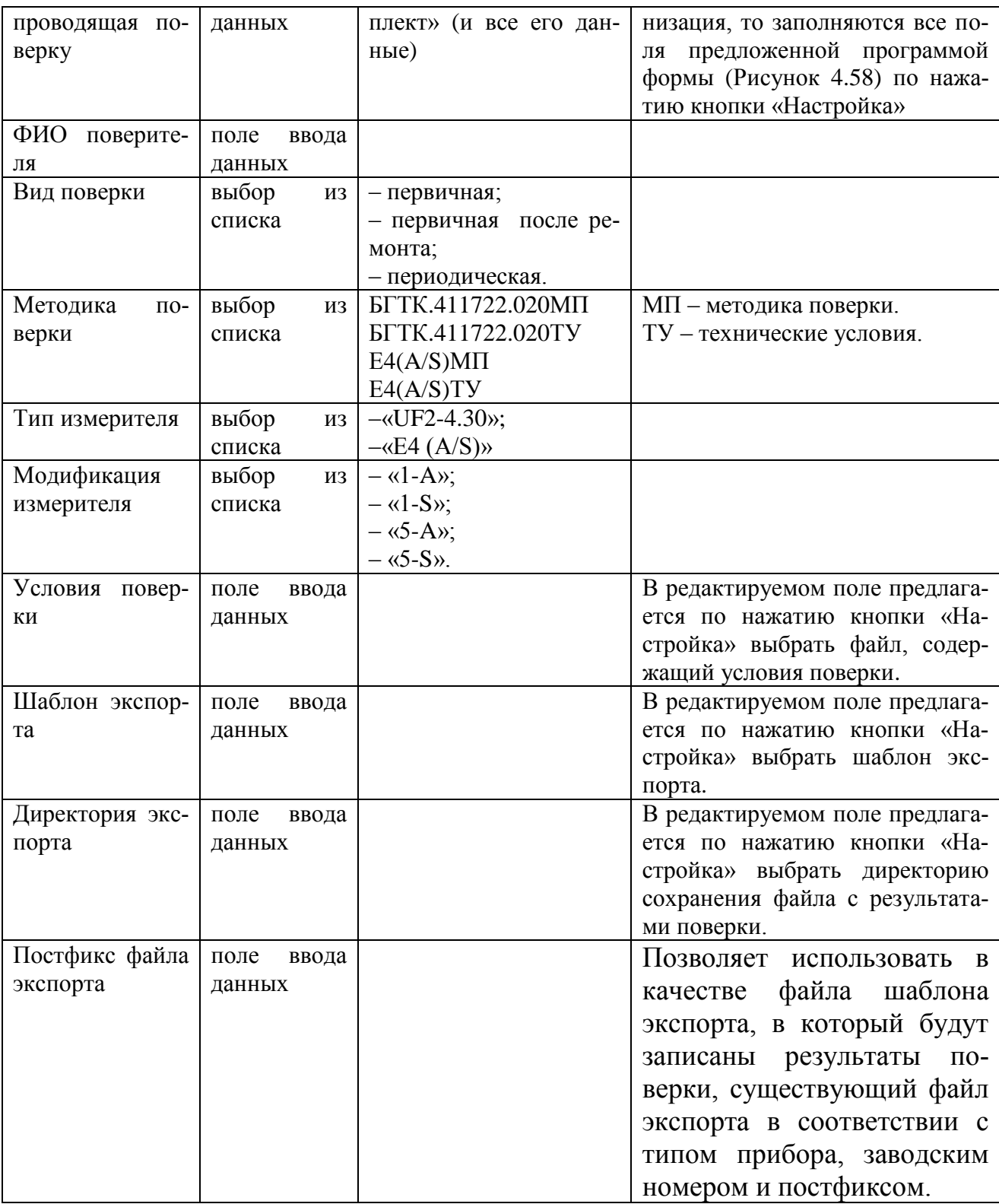

В окне «Регистрация» устанавливаются следующие флаги:

 «Формировать имя файла экспорта автоматически» создает имя файла экспорта, состоящее из типа прибора, его заводского номера, даты и времени экспорта данных. Если флаг не установлен имя файла экспорта формируется исходя из типа прибора, его заводского номера и постфикса, таким образом можно продол-

жить остановленную поверку, так как результаты будут экспортироваться в файл созданный на основе существующего файла поверки, при его наличии.

В окне «Регистрация» располагаются следующие кнопки:

 «Далее»/«Назад» осуществляют переход к следующему/предыдущему шагу программы;

«Настройка» расположены напротив соответствующих полей ввода.

Рассмотрим окно «Организация, проводящая поверку», представленное на [Рисунок 4.58.](#page-71-0)

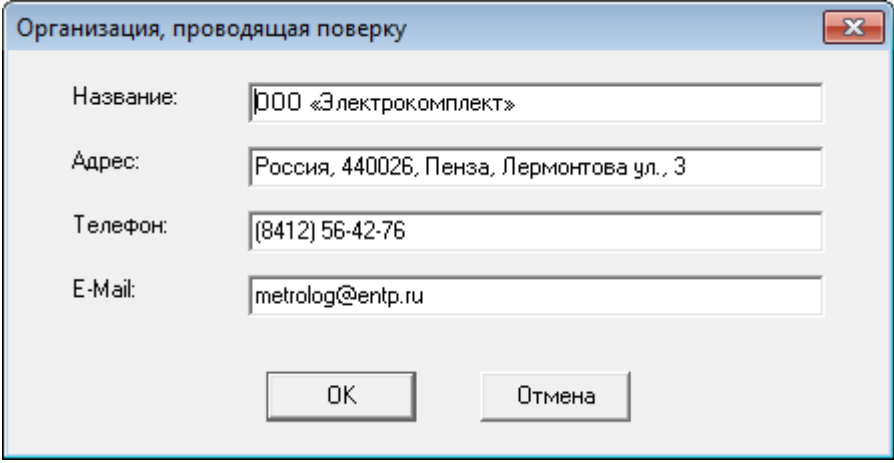

Рисунок 4.58 Организация, проводящая поверку

<span id="page-71-0"></span>В данном окне задаются вручную параметры организации-поверителя:

- «Название» название организации поверителя;
- Адрес адрес организации поверителя;
- Телефон телефон организации поверителя;
- E-mail адрес электронной почты организации поверителя.

4.5.2Окно «Параметры соединения»

Окно «Параметры соединения» показано на [Рисунок 4.59.](#page-72-0)
73 Р.НЛГС.00005-01 34 01

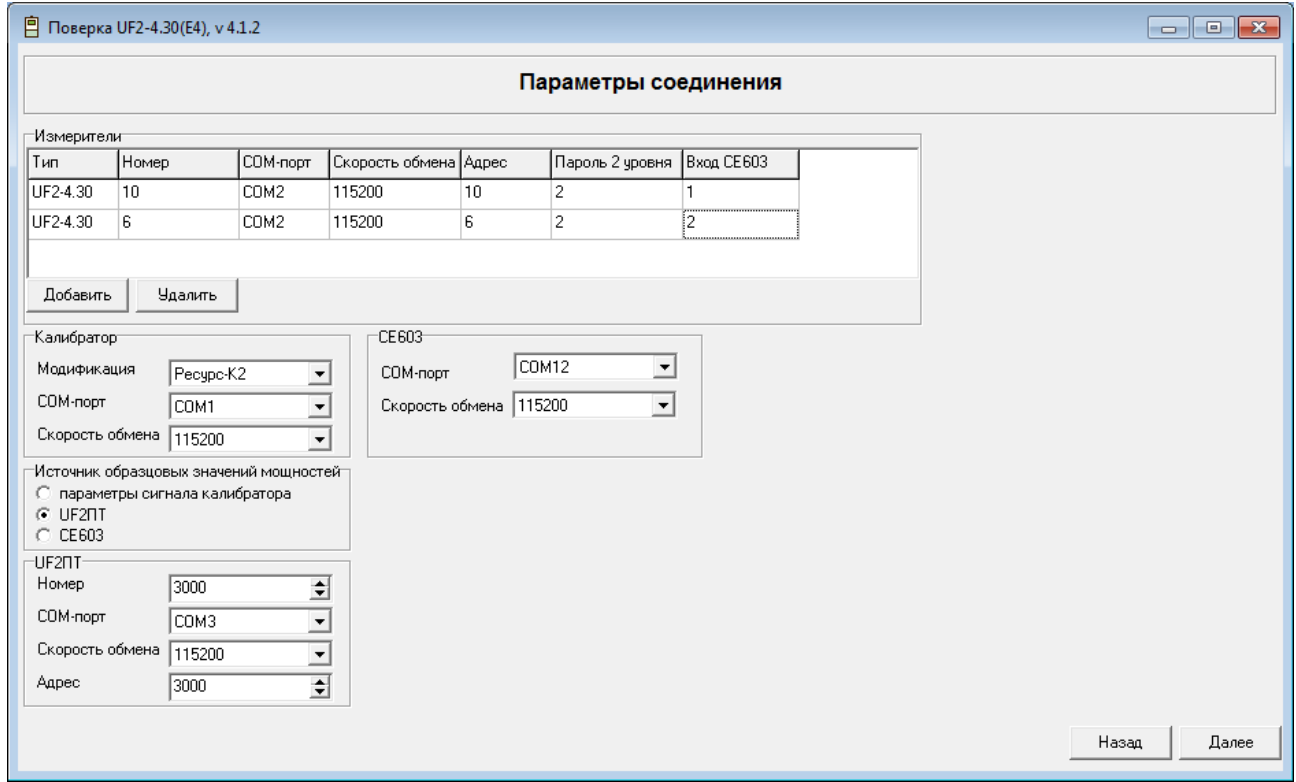

#### Рисунок 4.59 Параметры соединения

Модуль предусматривает возможность одновременной поверки нескольких однотипных приборов, подключенных по интерфейсу RS-232 и/или RS-485.

В группу параметров «Измеритель» входят следующие характеристики:

- «Тип» поле автоматически заполняется из окна «Регистрация»;
- «Номер» заводской номер прибора, указанный в паспорте;
- «Тип подключения» COM порт или TCP/IP;
- «COM-порт/IP адрес» выбор из списка порта либо ввод адреса;
- «Скорость обмена/IP порт» выбор из списка скорости либо ввод номнра порта. Программа запоминает последние настройки COM-порта;
- «Адрес изм.» числовой адрес для связи с прибором по протоколу обмена. Должен совпадать с соответствующими настройками прибора;
- «Пароль 2 уровня» пароль на запись данных в прибор;
- «Вход CE603» номер импульсного входа счетчика CE603 к которому подключен импульсный выход поверяемого прибора. Используется при поверке энергии.

В группе параметров «Измеритель» расположены также кнопки, позволяющие редактировать список измерителей:

- кнопка "Добавить" создание новый измеритель;
- кнопка "Удалить" удаление выделенный измеритель.
	- В группу параметров «Калибратор» входят следующие характеристики:
- «Модификация» модификация калибратора в соответствие с модификацией аппаратной части, указанной на табличке. Табличка расположена на боковой панели аппаратной части;
- «COM-порт» выбор из списка;
- «Скорость обмена» выбор из списка. Программа запоминает последние настройки COM- порта.
	- В группу параметров «CE603» входят следующие характеристики:
- «COM-порт» выбор из списка;
- «Скорость обмена» выбор из списка. Программа запоминает последние настройки COM- порта.

Группу параметров «Источник образцовых значений мощностей» составляют флаги:

- «Параметры сигнала калибратора» при установке этого флага образцовые значения мощностей рассчитываются исходя из задаваемого сигнала;
- «UF2ПТ» при установке этого флага образцовые значения мощностей считываются с измерителя UF2ПТ.
- «CE603» при установке этого флага образцовые значения мощностей считываются с эталонного счетчика CE603.

При установке флага «UF2ПТ» в нижней части окна появляется группа параметров «UF2ПТ»:

- «Номер» выбор из списка;
- «COM-порт» выбор из списка;
- «Скорость обмена» выбор из списка. Программа запоминает последние настройки COM- порта;
- «Адрес» числовой адрес для связи с измерителем по протоколу обмена. Должен совпадать с соответствующими настройками измерителя.

В нижней части окна расположены кнопки навигации по окнам:

 «Далее»/«Назад» осуществляют переход к следующему/предыдущему шагу программы.

4.5.3Окно «Выбор шагов поверки»

Окно «Выбор шагов поверки» показано на [Рисунок 4.60.](#page-74-0)

В данном окне пользователю предоставляется ненумерованный список всех шагов поверки, автоматически отмеченных галочками выбора. У пользователя есть возможность снять галочку, тогда программа пропустит этот шаг.

В окне «Выбор шагов поверки» располагаются следующие кнопки:

 «Далее»/«Назад» осуществляют переход к следующему/предыдущему шагу программы.

75 Р.НЛГС.00005-01 34 01

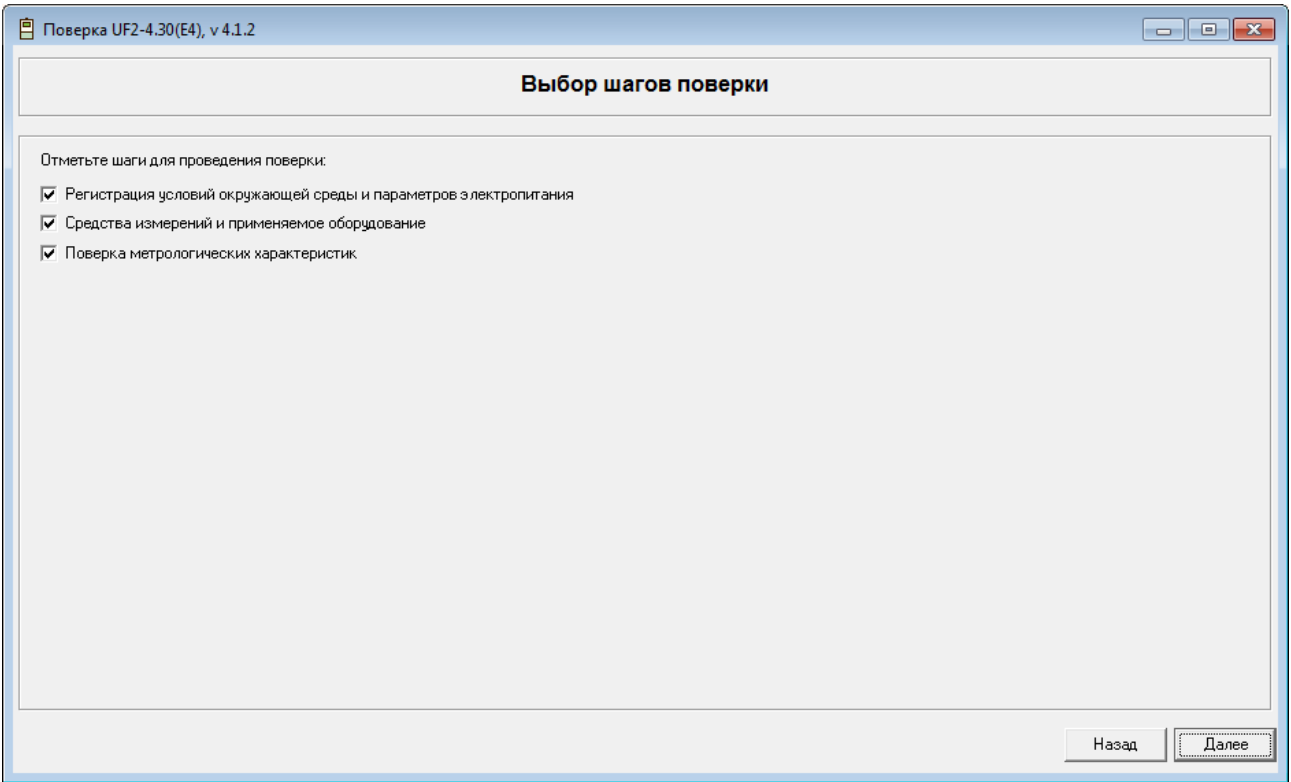

Рисунок 4.60 Окно «Выбор шагов поверки»

<span id="page-74-0"></span>4.5.4Окно «Регистрация условий окружающей среды и параметров электропитания»

Окно «Регистрация условий окружающей среды и параметров электропитания» показано на [Рисунок 4.61.](#page-75-0)

76 Р.НЛГС.00005-01 34 01

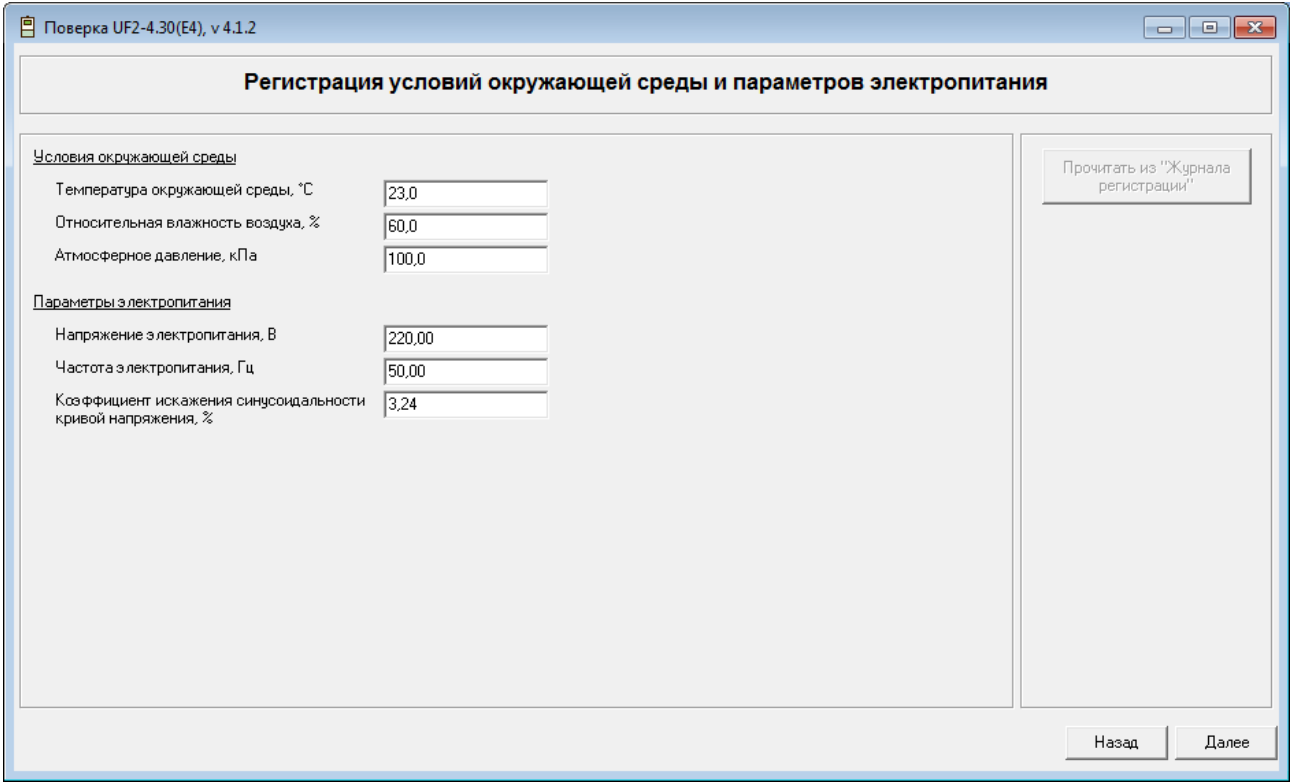

Рисунок 4.61 Регистрация условий окружающей среды и параметров электропитания

<span id="page-75-0"></span>В данном окне задаются вручную следующие условия окружающей среды:

- Температура окружающей среды, °С;
- Относительная влажность воздуха, %;
- Атмосферное давление, кПа. Параметры электропитания:
- Напряжение электропитания, В;
- Частота электропитания, Гц;
- Коэффициент искажения синусоидальности кривой напряжения, %.

В окне «Регистрация условий окружающей среды и параметров электропитания» располагаются следующие кнопки:

 «Далее» происходит сравнение занесенных данных с установленными пределами. При положительном результате программа переходит к следующему окну программы. При отрицательном – переходит в конец программы и сообщает пользователю о несоответствии условий поверки установленным требованиям.

«Назад» осуществляет переход к предыдущему шагу программы.

4.5.5Окно «Средства измерений и применяемое оборудование»

Окно «Средства измерений и применяемое оборудование» показано на [Ри](#page-76-0)[сунок](#page-76-0) 4.62.

| Средства измерений и применяемое оборудование |     |             |            |                                    |
|-----------------------------------------------|-----|-------------|------------|------------------------------------|
| Наименование                                  | Тип | Заводской № | Поверен до | Редактировать                      |
|                                               |     |             |            | Добавить                           |
|                                               |     |             |            | Удалить                            |
|                                               |     |             |            | Очистить список                    |
|                                               |     |             |            | Ввод из "Журнала<br>образцовых СИ" |

Рисунок 4.62 Средства измерений и применяемое оборудование

<span id="page-76-0"></span>В основной части окна в виде таблицы отображается основная информация о приборах и параметрах. Информация из этой таблицы находится в протоколе поверки:

- «Наименование» наименование прибора;
- «Тип» тип прибора;
- «Заводской № прибора» заводской номер прибора, указанный в паспорте;

«Поверен до» - дата окончания срока поверки.

 Если введенная дата в поле «Поверен до» меньше текущей даты, то проведение поверки далее невозможно, и программа переходит в конец для завершения.

В правой части окна расположены кнопки, позволяющие редактировать список оборудования:

кнопка «Редактировать» – изменение параметров выделенного в списке оборудования;

кнопка «Добавить» – создание в списке нового оборудования;

кнопка «Удалить» – удаление выделенного оборудования из списка;

кнопка «Очистить список» – удаление всего списка оборудования.

При выборе действия "Добавить", "Копировать" или "Изменить" появляется окно ввода параметров оборудования [\(Рисунок 4.63\)](#page-77-0).

78 Р.НЛГС.00005-01 34 01

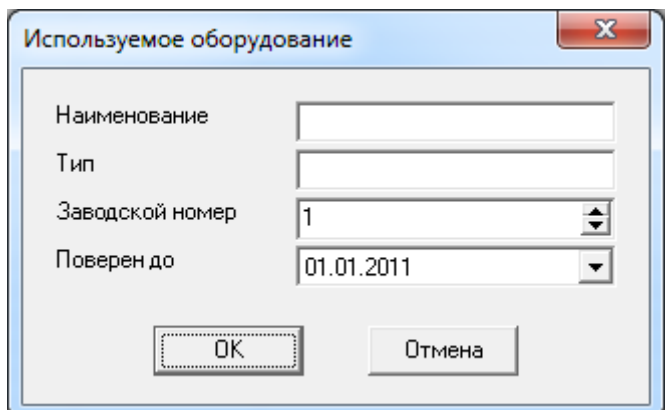

Рисунок 4.63 Окно «Используемое оборудование»

В нижней части окна расположены кнопки навигации по окнам:

<span id="page-77-0"></span> «Далее»/«Назад» осуществляют переход к следующему/предыдущему шагу программы.

4.5.6Окно «Поверка метрологических характеристик»

Поверка метрологических характеристик состоит из нескольких этапов, в соответствии с которыми в рабочем окне выделены страницы: «Настройка поверки», «Выполнение», «Результаты».

В нижней части окна расположены кнопки навигации по окнам:

 «Далее»/«Назад» осуществляют переход к следующему/предыдущему шагу программы.

Страница «Настройка поверки» представлена на [Рисунок 4.64.](#page-78-0)

79 Р.НЛГС.00005-01 34 01

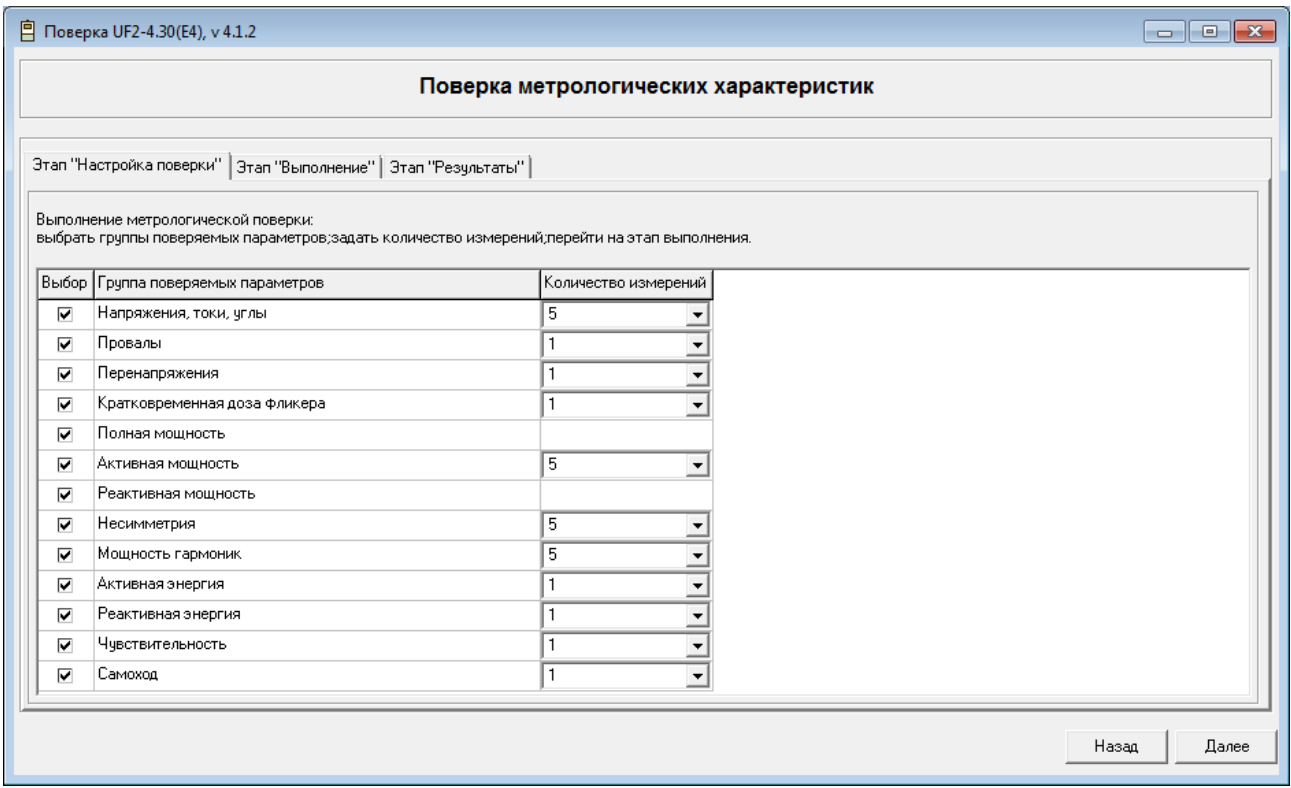

Рисунок 4.64 Страница «Настройка поверки»

На странице «Настройка поверки» представлена следующая информация:

- <span id="page-78-0"></span>флаг выбора группы метрологических параметров на поверку;
- группы поверяемых параметров;
- количество измерений выбор из списка для расчета погрешности измерения поверяемого параметра.

Если группа поверяемых сигналов не выбрана, то соответствующие сигналы на закладке «Выполнение» не отображаются и программа эти сигналы пропускает.

В связи с тем, что поверка групп параметров зависит от типа прибора и методики поверки, часть групп может быть не выбрана для поверки. Например, по методике поверки «Ресурс-UF2-4.30» необходимо поверять не все из представленных сигналов: «Несимметрия», «Мощность гармоник», «Активная энергия», «Реактивная энергия», «Чувствительность», «Самоход» на закладке «Настройка поверки», а также часть сигналов «Активная мощность» и «Реактивная мощность» на закладке «Выполнение» остаются не выбранными.

Страница «Выполнение» представлена на [Рисунок 4.65.](#page-79-0)

80 Р.НЛГС.00005-01 34 01

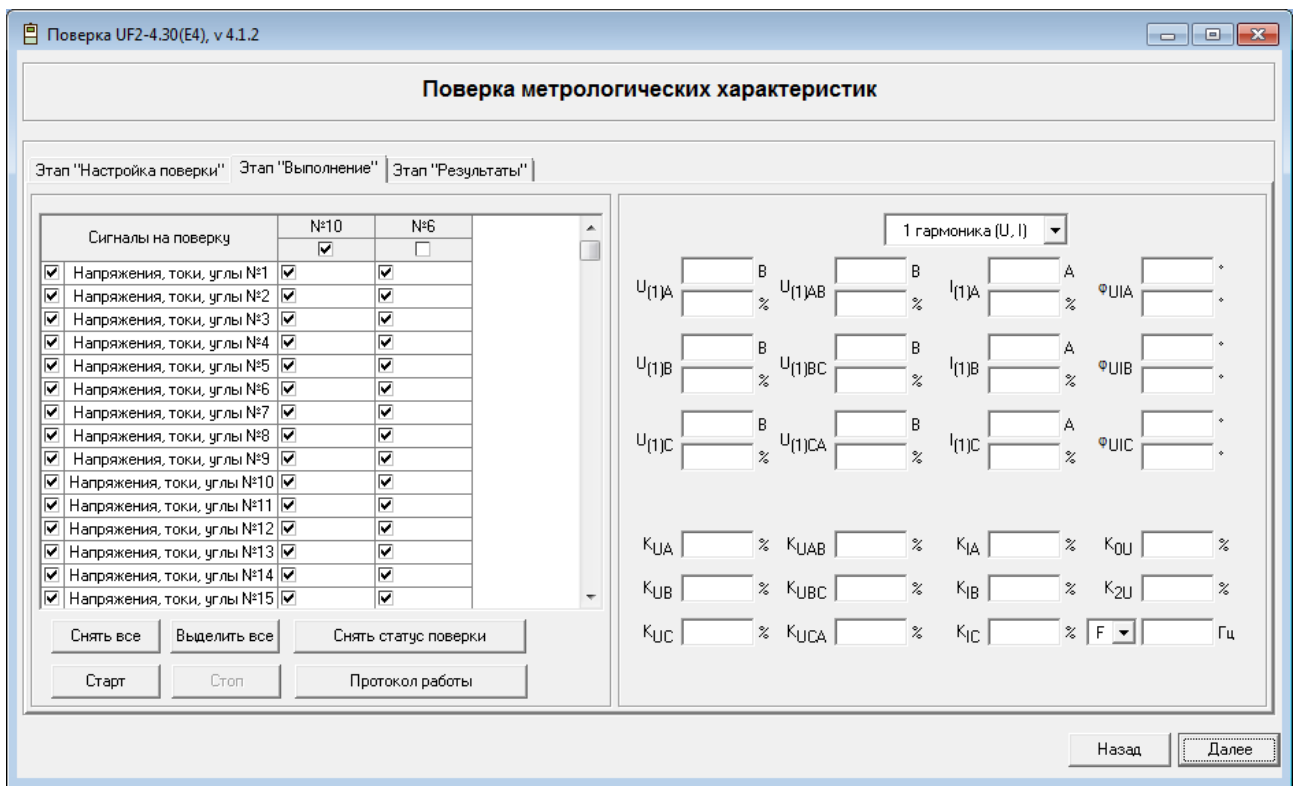

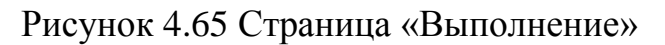

На странице «Выполнение» представлена следующая информация:

- <span id="page-79-0"></span>блок испытательных сигналов;
- блок управления;
- блок измерений.

Рассмотрим блок испытательных сигналов.

Каждой группе измеряемых параметров соответствуют испытательные сигналы, которые загружены на закладке «Выполнение». Напротив каждого сигнала стоит флаг – снятие/установка метки дает возможность пропустить сигнал при проверке/выбрать сигнал на поверку для всей группы приборов. Под каждым прибором группы стоит флаг, установка которого указывает, какой прибор выбран для отображения на закладке «Результаты».

При старте поверки проверяется наличие флага калибровки у всех поверяемых приборов: если флаг калибровки поддерживается прибором, но неустановлен, то программа предложит пользователю остановить процедуру поверки, выдав информационное сообщение, представленное на [Рисунок 4.66.](#page-80-0)

81 Р.НЛГС.00005-01 34 01

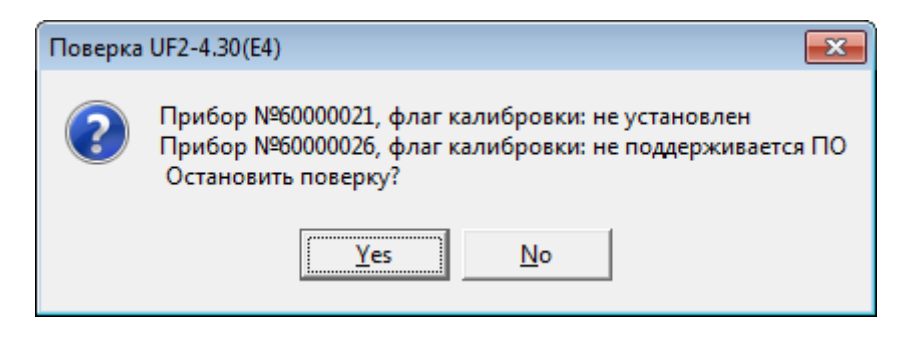

Рисунок 4.66 Сообщение при не выставленном флаге калибровки

<span id="page-80-0"></span>Сигнал, проходящий поверку, окрашивается желтым цветом. При прохождении процедуры поверки сигнал окрашивается в зеленый цвет при условии, если все параметры не превышают значение допустимой погрешности, красный – если какой-то параметр вышел за пределы погрешности. Если сигнал, по какому-то параметру «не прошел» (окрасился красным цветом) для одного из приборов, то программа поверки не останавливается, а переходит к проверке следующего прибора группы по этому сигналу [\(Рисунок 4.67\)](#page-80-1).

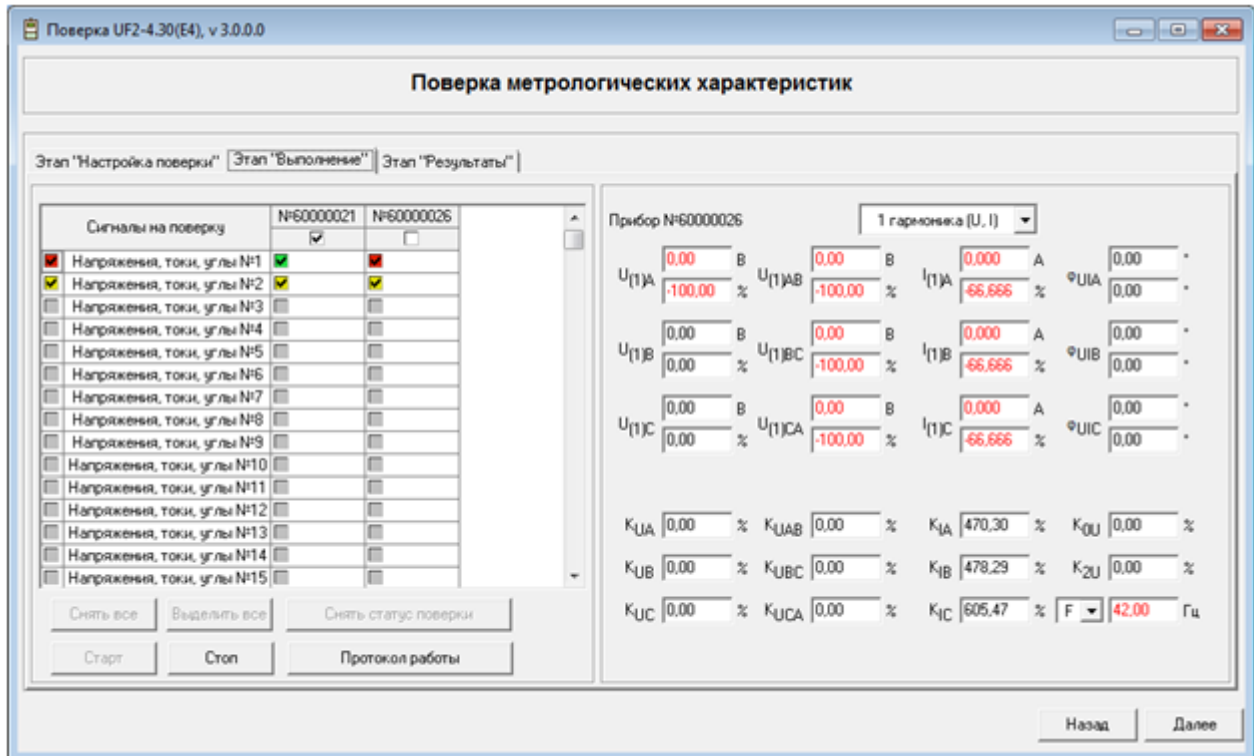

Рисунок 4.67 Отображение поверки в списке сигналов

<span id="page-80-1"></span>Рассмотрим блок управления.

Блок управления составляют следующие кнопки:

- «Снять все» снимает выделение с неповеренных сигналов;
- «Выделить все» выделяет все неповеренные сигналы;
- «Снять статус поверки» позволяет повторить испытательный сигнал снова после прохождения процедуры поверки сигнала;
	- «Старт» запускает поверку;

 «Стоп» – останавливает поверку во время прохождения сигналов. Напряжение с входов калибратора при этом сбрасывается.

 «Протокол работы» – позволяет просмотреть протокол прохождения поверки.

В окне «Протокол» выводятся последовательно наименования команд, предаваемых программой, а также оценка ответов прибора [\(Рисунок 4.68\)](#page-81-0).

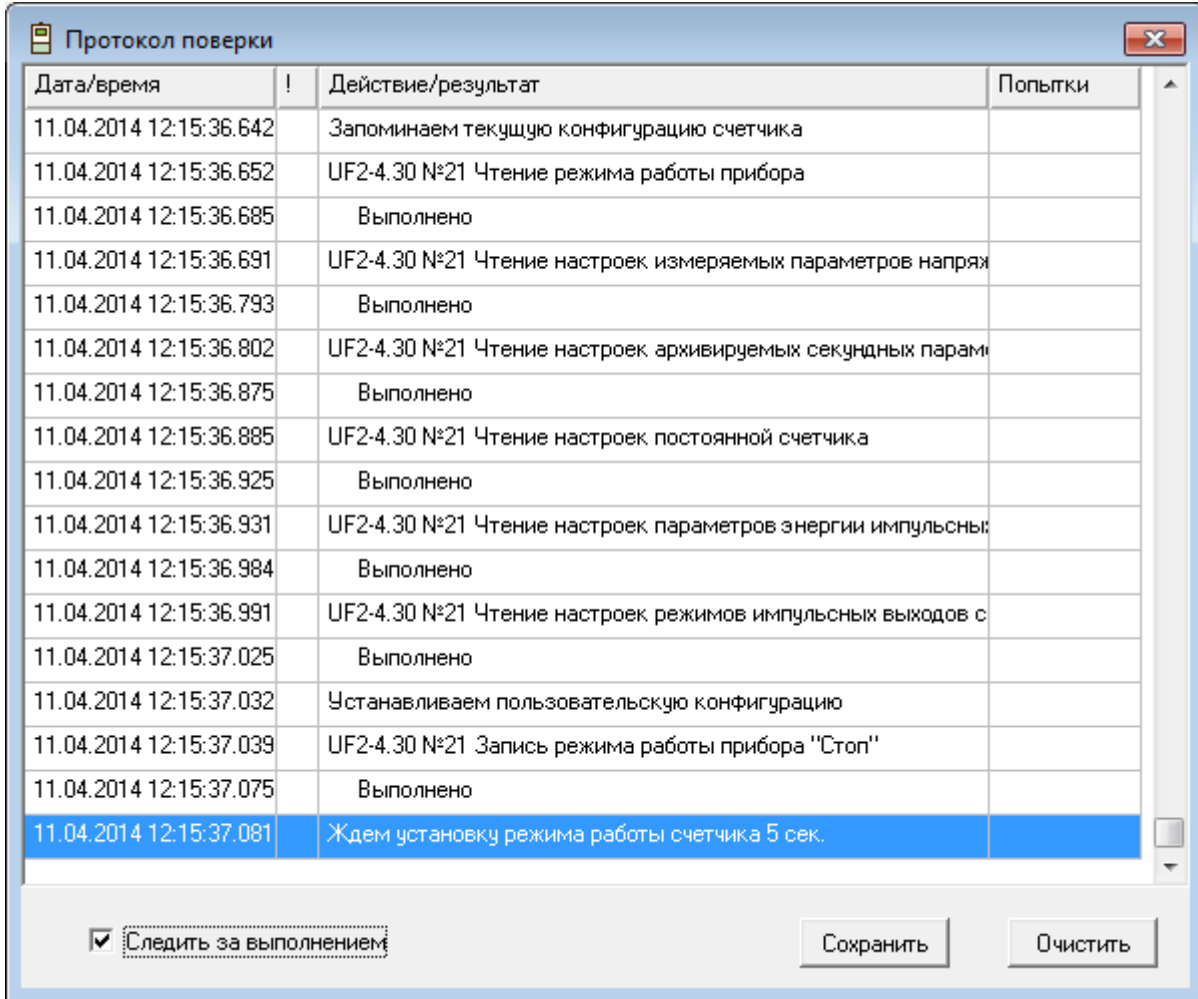

Рисунок 4.68 Протокол работы

Рассмотрим блок измерений.

<span id="page-81-0"></span>В окнах для результатов измерений отражаются текущие значения проверяемого сигнала. При поверке сигналов «Напряжение, токи, углы» представлен номер прибора, по которому отображается измерение.

Если погрешность измеряемого параметра выходит за предел допустимого значения, то цифры измерения красного цвета, если погрешность измерения выходит за границу 0,5δдоп (Δдоп) – синим. Погрешность измерения отображается с учетом знака [\(Рисунок 4.69\)](#page-82-0).

83 Р.НЛГС.00005-01 34 01

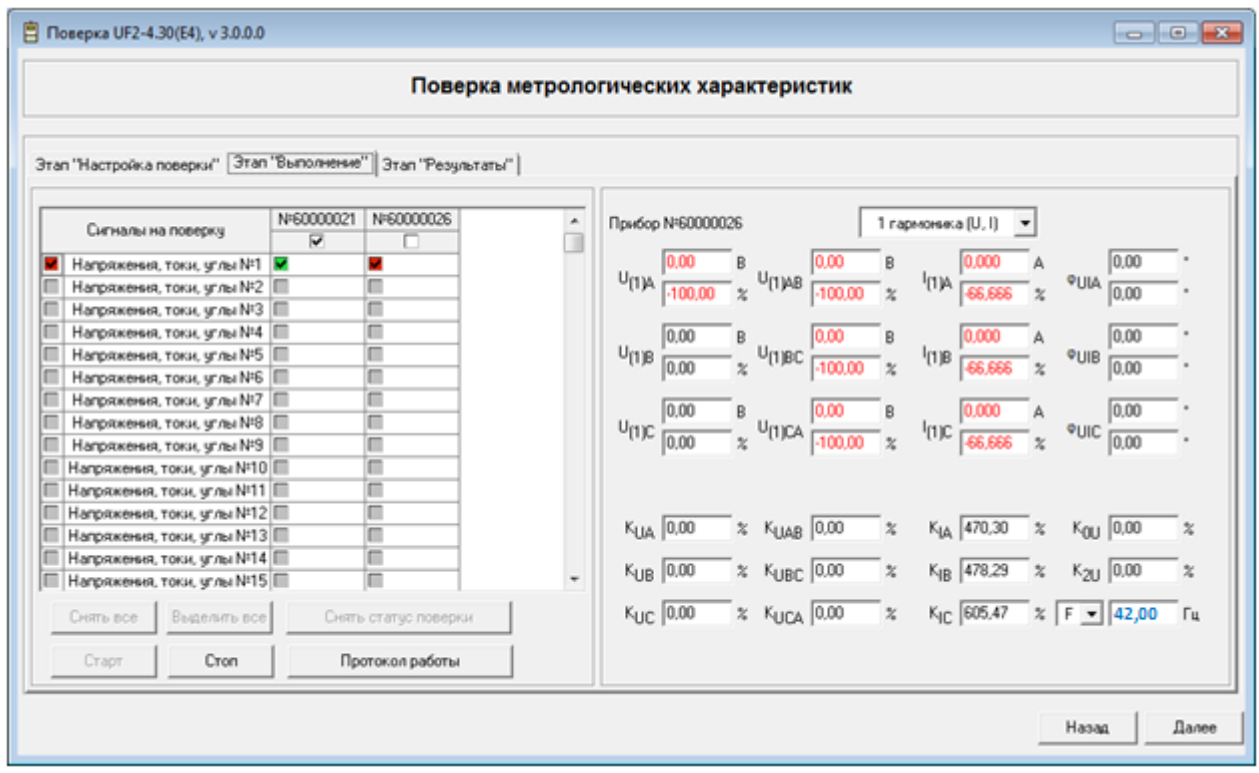

# Рисунок 4.69 Отображение поверки в измерениях

# Страница «Результаты» представлена на [Рисунок 4.70.](#page-82-1)

<span id="page-82-0"></span>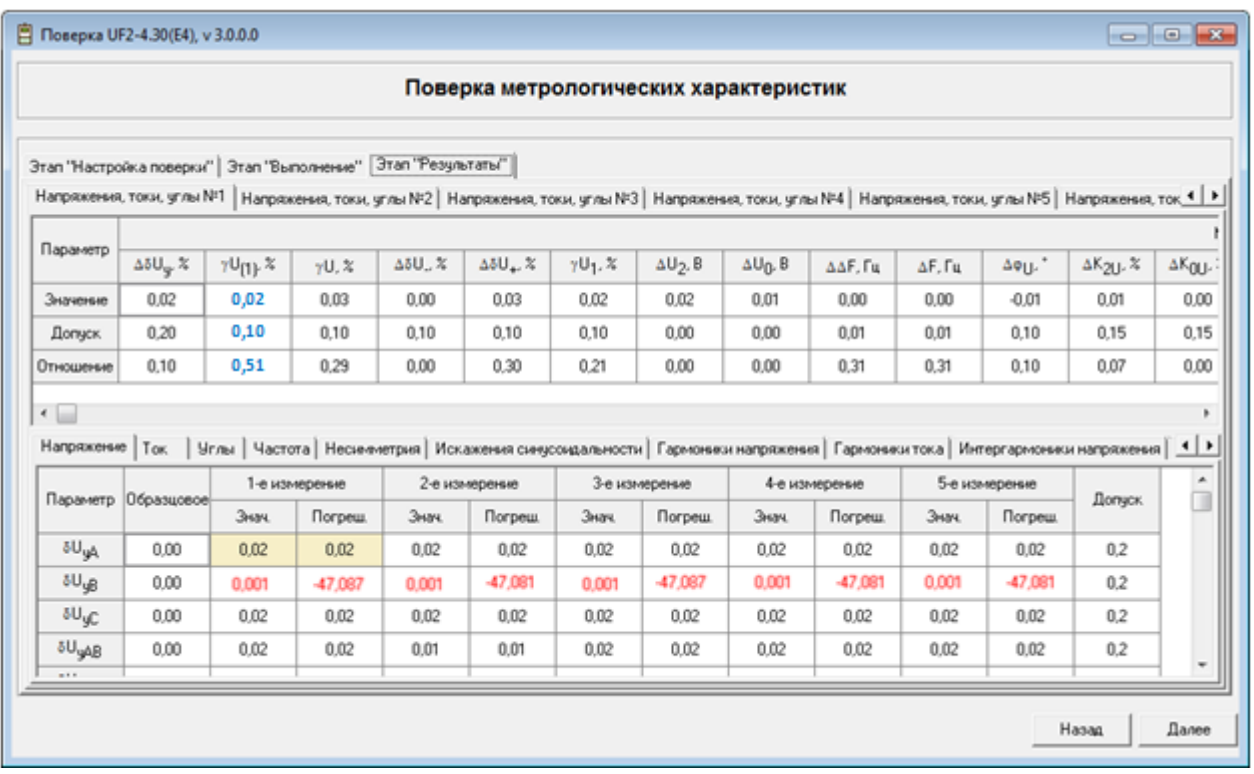

Рисунок 4.70 Страница «Результаты»

<span id="page-82-1"></span>Во время поверки лист с результатами пройденного сигнала доступен для просмотра.

Каждому испытательному сигналу соответствует отдельная закладка. Для группы сигналов «Напряжения, токи углы» область листа разделена на две части. Первая часть содержит сводную таблицу, вторая - измеренные значения проверяемых параметров. Для остальных групп сигналов на листе выводятся только измеренные значения поверяемых параметров.

Если погрешность измеряемого параметра вышла за предел допустимого значения, то цифры измерения красного цвета, если погрешность измерения выходит за границу 0,5 бдоп ( $\Delta$ доп) – синим. Погрешность измерения отображается с учетом знака. Бежевым цветом подсвечиваются ячейки, содержащие максимальную погрешность отклонения от допускаемого значения параметра.

При завершении процедуры поверки приборов проверяется наличие приборов, поддерживающих команду инициализации: если в группе поверяемых приборов имеются приборы, поддерживающие команду инициализации, то программа предложит пользователю ее выполнить, выдав информационное сообщение, представленное на Рисунок 4.71.

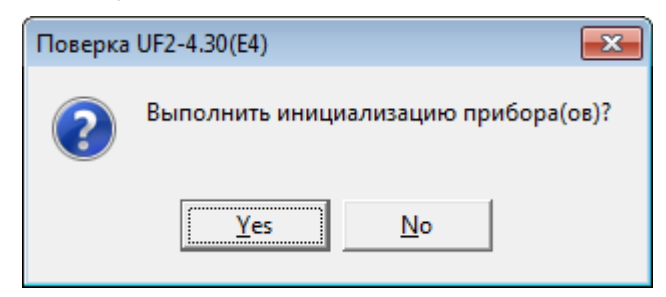

Рисунок 4.71 Сообщение об инициализации приборов

<span id="page-83-0"></span>4.5.7 Окно «Завершение поверки»

Окно «Завершение поверки» показано на Рисунок 4.72.

85 Р.НЛГС.00005-01 34 01

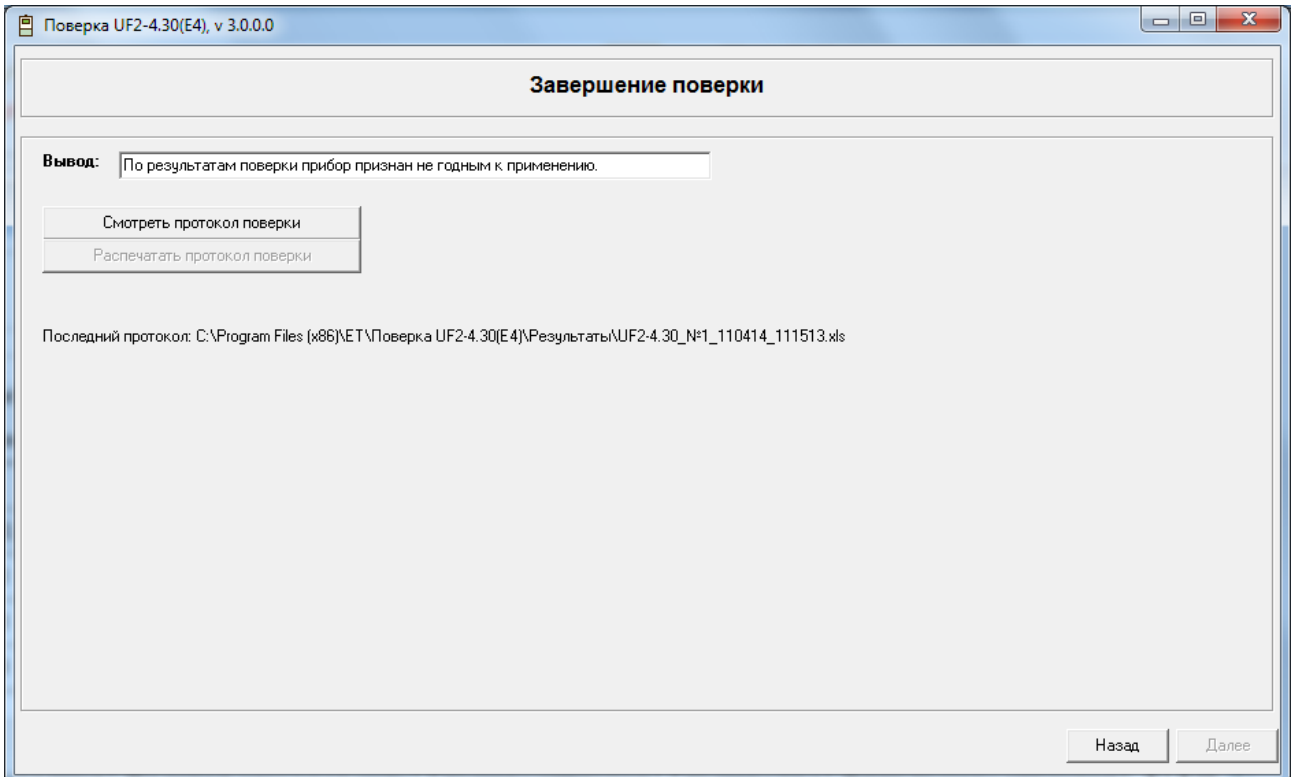

Рисунок 4.72 Окно «Завершение поверки»

<span id="page-84-0"></span>В основной части окна находится поле «Вывод», в котором по результатам поверки прибор признается годным/негодным к применению.

Кнопка «Смотреть прокол поверки» осуществляет просмотр сформированного протокола поверки.

В нижней части окна расположена кнопка навигации по окнам:

«Назад» осуществляет переход к предыдущему шагу программы.

4.5.8Шаблон условий поверки.

Шаблон представляет файл формата MS Excel, состоящий из несколько листов, описывающих поверяемые сигналы и параметры.

В зависимости от типа прибора необходимо выбрать соответствующий шаблон, для приборов «Ресурс UF2-4.30» «Условия поверки(A)» или «Условия поверки(S)», для «Ресурс E4» «Условия поверкиE4(A)» или «Условия поверкиE4(S)».

Для каждого поверяемого параметра указывается допуск и тип погрешности, для энергии дополнительно указывается время поверки и постоянная счетчика.

Описания находятся в таблицах, сгруппированных по параметрам (таблица 4.18).

Таблица 4.18 Группа поверяемых параметров – наименование листа

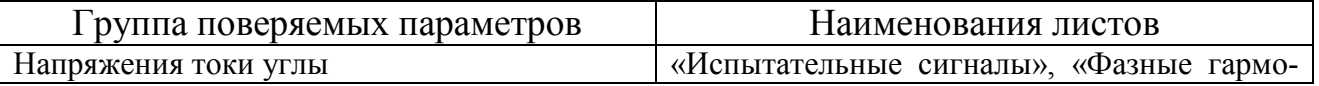

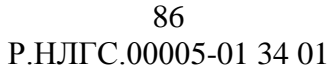

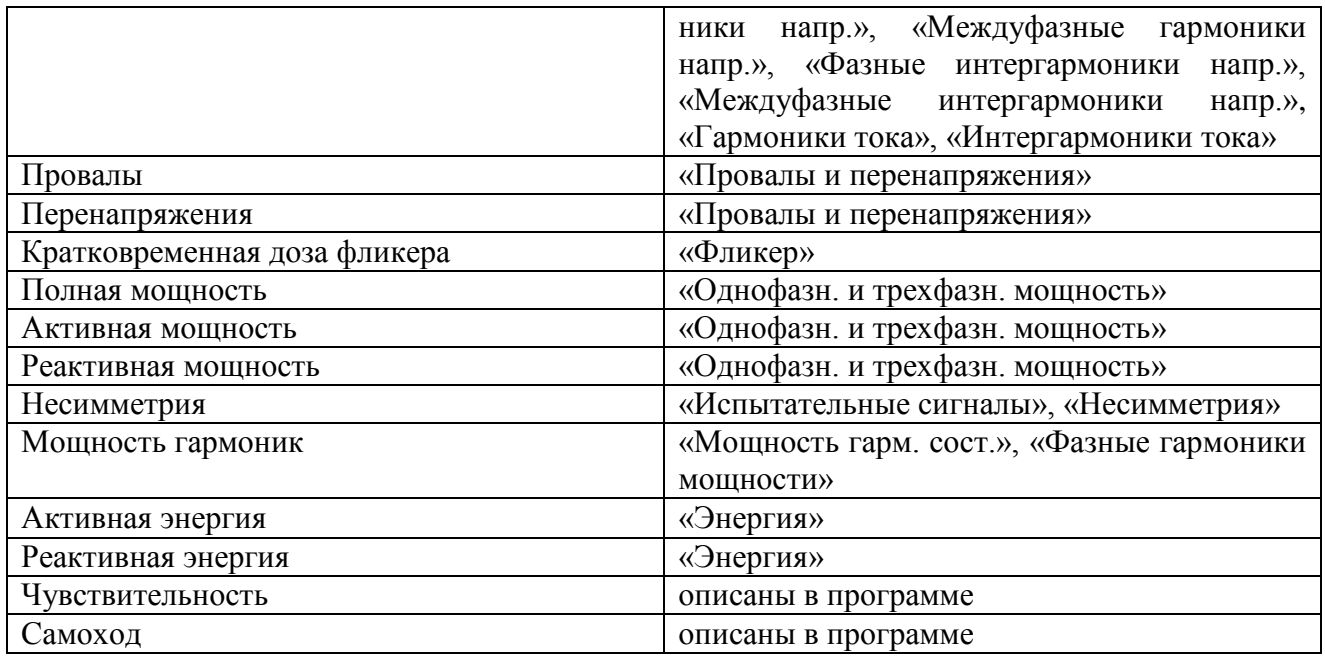

4.5.9Шаблон результатов поверки.

Шаблон представляет собой файл формата MS Excel, состоящий из несколько листов, описывающих результаты поверки испытательных сигналов. Шаблон универсален для всех типов приборов и методик поверки, поэтому часть результатов, в зависимости от типа прибора и методики, может быть не заполнена.

Шаблон содержит следующие листы:

- «Напряжение»;
- $-$  «Ток»;
- «Угол фазового сдвига»;
- «Гармоники напряжения»;
- «Интергармоники напряжения»;
- «Гармоники тока»;
- «Интергармоники тока»;
- «Провалы и перенапряжения»;
- «Фликер»;
- «Однофазн. и трехфазн. мощность»;
- «Несимметрия»;
- «Активная мощность гармоник»;
- «Реактивная мощность гармоник»;
- «Полная мощность гармоник»;
- «Результат»;
- «Протокол UF2-4.30»;
- «Протокол E4»;
- «Проверка расчетных значений»;
- «Проверка мощностей гармоник»;

«Энергия».

Для каждого параметра в таблице отображаются:

- образцовое значение;
- результат измерения;
- погрешность измерения;
- допускаемое значение погрешности (положительное и отрицательное значение);
- отношение рассчитанного значения к пределу.

Эти значения записываются в таблицу программой. В случае превышения погрешности измерений допускаемой погрешности значение выделяется шрифтом красного цвета. Этим же цветом выделяется и значение отношения.

Результаты отображаются в таблицах, сгруппированных по параметрам (таблица 4.19).

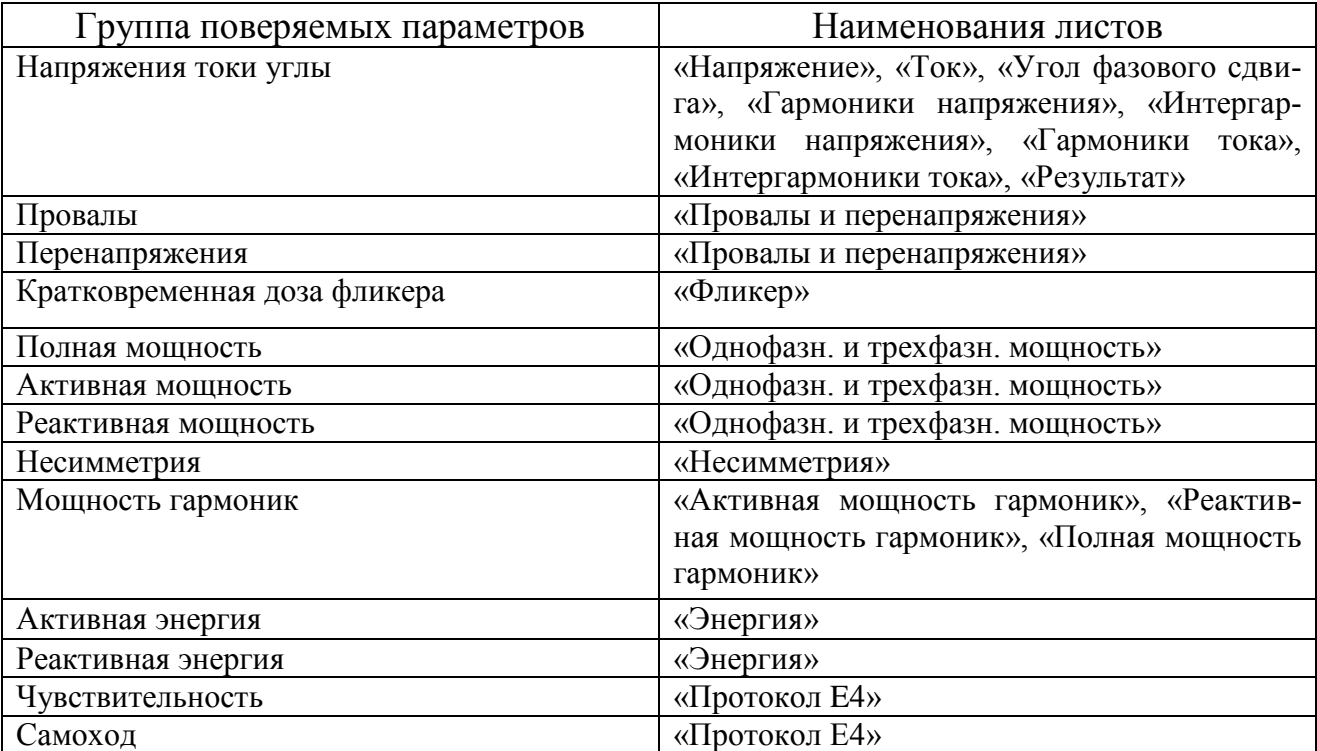

Таблица 4.19 Группа поверяемых параметров – наименование листа

В ходе поверки, в зависимости от типа прибора, формируется протокол поверки «Протокол UF2-4.30» или «Протокол E4».

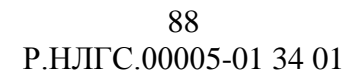

- Советы по решению проблем  $5<sup>5</sup>$
- 5.1 Ошибка закрытия MS Excel

При работе ПО возможно возникновение ошибки MS Excel (Рисунок 5.1).

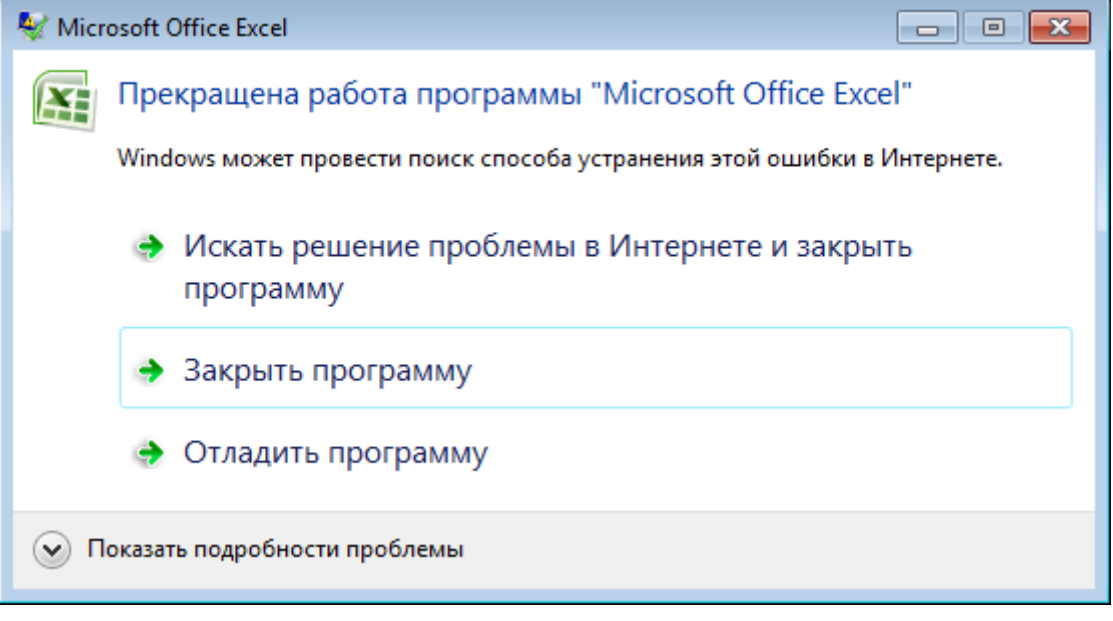

Рисунок 5.1 Ошибка при работе с MS Excel

<span id="page-87-0"></span>В ОС Windows 10 информационное окно закрывается самостоятельно, в предыдущих версиях ОС ожидается реакция оператора. Для предотвращения появления данного сообщения необходимо в Office Tab Center отключить поддержку Excel (Рисунок 5.2).

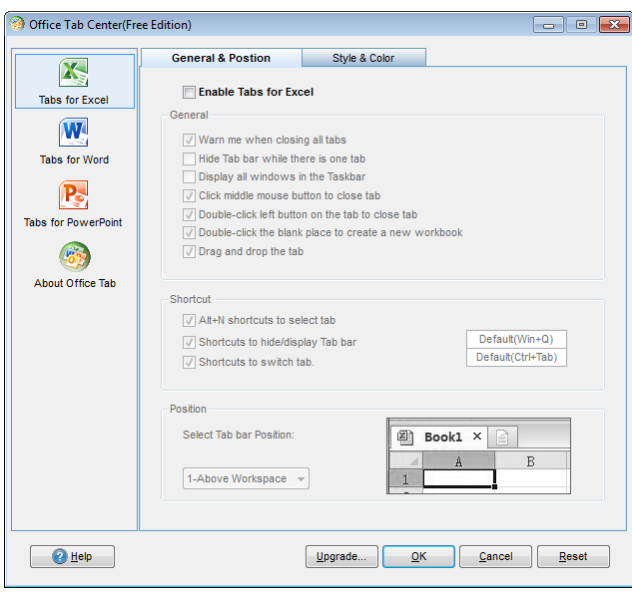

<span id="page-87-1"></span>Рисунок 5.2 Отключение поддержки Excel

# Приложение А

# Условные обозначения

В программном обеспечении при обозначении данных используются следующие сокращения:

U - среднеквадратическое значение напряжения;

 $U_{\text{HOM}}$  – номинальное значение напряжение;

 $\delta U_A$ ,  $\delta U_B$ ,  $\delta U_C$  – относительные отклонения напряжений основной частоты от номинального значения (А, В, С - обозначение фазы);

 $\delta U_{AB}$ ,  $\delta U_{BC}$ ,  $\delta U_{CA}$  – относительные отклонения междуфазных напряжений основной частоты от номинального значения (AB, BC, CA - обозначение междуфазного напряжения);

 $U_A$ ,  $U_B$ ,  $U_C$  – действующие значения фазных напряжений;

 $U_{AB}$ ,  $U_{BC}$ ,  $U_{CA}$  – действующие значения междуфазных напряжений;

 $U_1$  - напряжение прямой последовательности трехфазной системы междуфазных напряжений;

 $U_2$  - напряжение обратной последовательности трехфазной системы междуфазных напряжений;

 $U_0$  - напряжение нулевой последовательности трехфазной системы фазных напряжений;

 $\delta U_{\text{A}}$ ,  $\delta U_{\text{A}}$ ,  $\delta U_{\text{A}}$ ,  $\delta U_{\text{B}}$  – отрицательное отклонение фазных напряжений от номинального значения:

 $\delta U_{(\cdot)AB}$ ,  $\delta U_{(\cdot)BC}$ ,  $\delta U_{(\cdot)CA}$  – отрицательное отклонение фазных напряжений от номинального значения;

 $\delta U_{(+)A}$ ,  $\delta U_{(+)B}$ ,  $\delta U_{(+)C}$  – положительное отклонение межфазных напряжений от номинального значения;

 $\delta U_{(+)AB}$ ,  $\delta U_{(+)BC}$ ,  $\delta U_{(+)CA}$  – положительное отклонение межфазных напряжений от номинального значения;

 $\delta U_{(v)}$  – установившееся отклонение напряжения;

 $f$ - частота;

 $\Delta f$  – отклонения частоты;

 $K_{2U}$  – коэффициент несимметрии напряжений по обратной последовательности;

 $K_{0U}$  – коэффициент несимметрии напряжений по нулевой последовательности;

 $K_U$  – коэффициент искажения синусоидальности кривой напряжения;

 $K_{U(n)}$  – коэффициент n-ой гармонической составляющей напряжения;

 $K_{Uig(m)}$  – коэффициент m-ой интергармонической составляющей напряжения;

 $\mathbf{K}_{\text{UA}}$ ,  $\mathbf{K}_{\text{UB}}$ ,  $\mathbf{K}_{\text{UC}}$  – коэффициенты искажения синусоидальности фазных напряжений:

 ${\bf K}_{\rm UAB}$ ,  ${\bf K}_{\rm UBC}$ ,  ${\bf K}_{\rm UCA}$  - коэффициенты искажения синусоидальности междуфазных напряжений;

 ${\bf K}_{U(n)A}$ ,  ${\bf K}_{U(n)B}$ ,  ${\bf K}_{U(n)C}$  – коэффициенты *n*-ых гармонических составляющих фазных напряжений;

 ${\bf K}_{U(n)AB}$ ,  ${\bf K}_{U(n)BC}$ ,  ${\bf K}_{U(n)CA}$  – коэффициенты *n*-ых гармонических составляющих междуфазных напряжений;

 ${\bf K}_{\text{Uig(m)}A}$ ,  ${\bf K}_{\text{Uig(m)}B}$ ,  ${\bf K}_{\text{Uig(m)}C}$  – коэффициенты *m*-ых интергармонических составляющих фазных напряжений;

 $\mathbf{K}_{\text{Uig(m)AB}}$ ,  $\mathbf{K}_{\text{Uig(m)BC}}$ ,  $\mathbf{K}_{\text{Uig(m)CA}}$  - коэффициенты *m*-ых интергармонических составляющих междуфазных напряжений;

 $I_{HOM}$  – номинальное значение силы тока;

 $I_A$ ,  $I_B$ ,  $I_C$ ,  $I_N$  – действующие значения силы тока основной частоты;

 $I_1$  – сила тока прямой последовательности;

 $I_2$  – сила тока обратной последовательности;

I<sub>0</sub> - сила тока нулевой последовательности;

фила, филв, филс, филм - фазовый угол между напряжением и током основной частоты;

 $\varphi_{\text{UI(n)}}$  – фазовый угол между *n*-ми гармоническими составляющими напряжения и тока:

 $\varphi_{\text{UII}}$  - фазовый угол между напряжением прямой последовательности системы фазных напряжений и током прямой последовательности;

 $\varphi_{\text{UI2}}$  – фазовый угол между напряжением обратной последовательности системы фазных напряжений и током обратной последовательности;

Фию - фазовый угол между напряжением нулевой последовательности системы фазных напряжений и током нулевой последовательности;

Финта - угол фазового сдвига между n-ми гармоническими составляющими напряжения и тока;

 $K_I$  - коэффициент искажения синусоидальности тока;

 $K_{IA}$ ,  $K_{IB}$ ,  $K_{IC}$ ,  $K_{IN}$  - коэффициенты искажения синусоидальности фазных токов;

 ${\bf K}_{I(n)A}$ ,  ${\bf K}_{I(n)B}$ ,  ${\bf K}_{I(n)C}$ ,  ${\bf K}_{I(n)N}$  - коэффициенты *n*-ых гармонических составляющих фазных токов;

 ${\bf K}_{\text{lig(m)}A}$ ,  ${\bf K}_{\text{lig(m)}B}$ ,  ${\bf K}_{\text{lig(m)}C}$ ,  ${\bf K}_{\text{lig(m)}N}$  – коэффициент m-ой интергармонической составляющих фазных токов;

 $\varphi_{\text{UAB}}$ ,  $\varphi_{\text{UBC}}$ ,  $\varphi_{\text{UCA}}$  – угол фазового сдвига между фазными напряжениями

 $\phi_{U(n)}$  – начальный фазовый угол *n*-ой гармонической составляющей фазного напряжения

 $\Delta t_{\text{n}}$  – длительность провала и прерывания напряжения;

 $\delta U_{\text{n}}$  – глубина провала напряжения;

 $\Delta t_{\text{neo}U}$  – длительность перенапряжения;

 $K_{\text{ren }U}$  – коэффициент перенапряжения;

P<sub>st</sub> - кратковременная доза фликера;

P<sub>1t</sub> - длительная доза фликера;

 $I$  – среднеквадратическое значение силы тока;

Р - активная мощность;

О - реактивная мощность;

 $Q_{(1)}$ - реактивная мощность сигнала основной частоты:

S - полная мощность;

 $W_A$  -активная энергия;

W<sub>P</sub>-реактивная энергия.

 $\mathbf{r}$ 

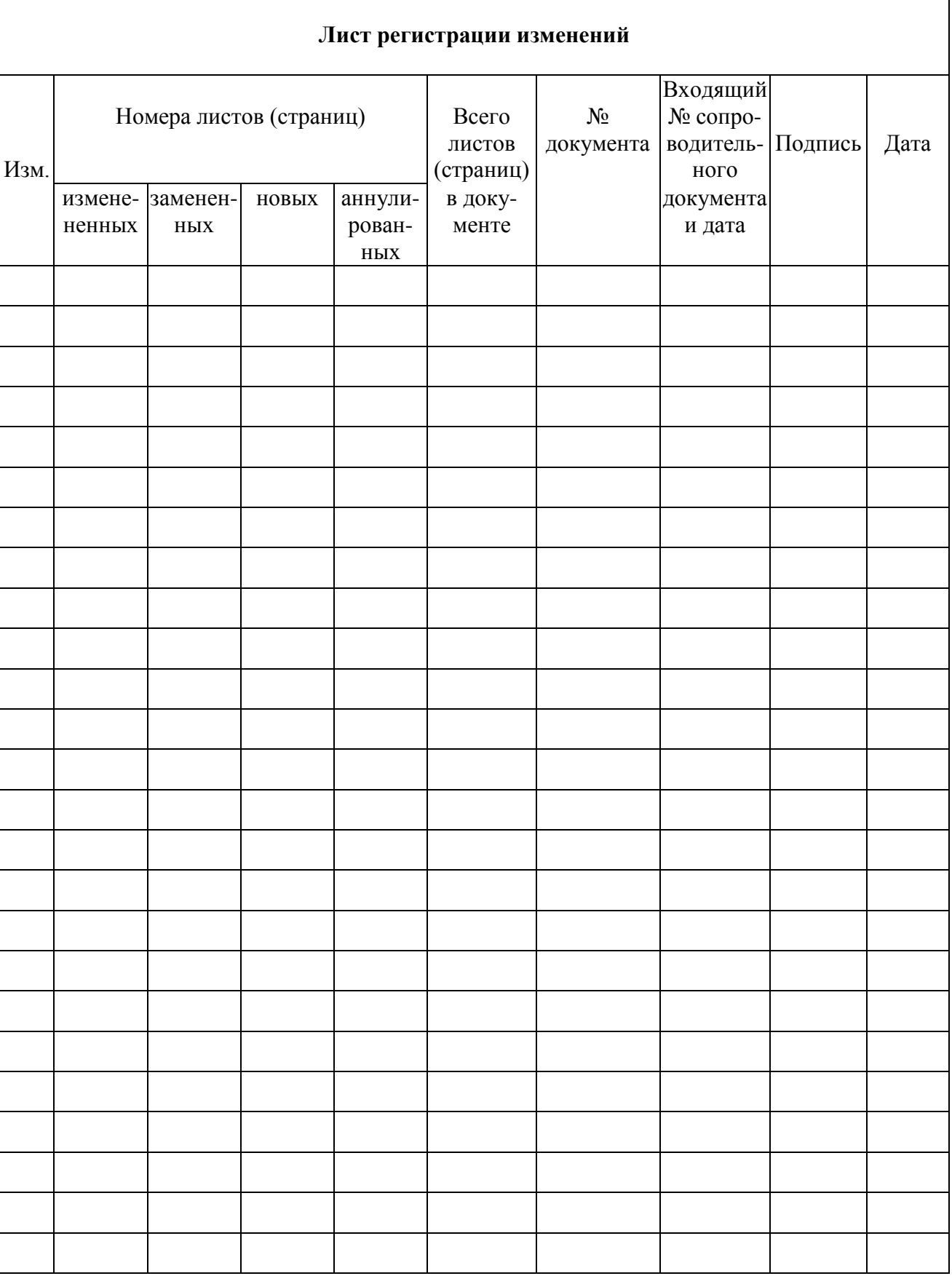